# **PN-455 LCD MONITOR ENGLISH**

IMPORTANT:

To aid reporting in case of loss or theft, please record the product's model and serial numbers in the space provided. The numbers are located in the rear of the product.

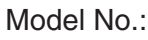

Serial No.:

U.S.A. ONLY

## **IMPORTANT INFORMATION**

## **WARNING:** TO REDUCE THE RISK OF FIRE OR ELECTRIC SHOCK, DO NOT EXPOSE THIS PRODUCT TO RAIN OR MOISTURE.

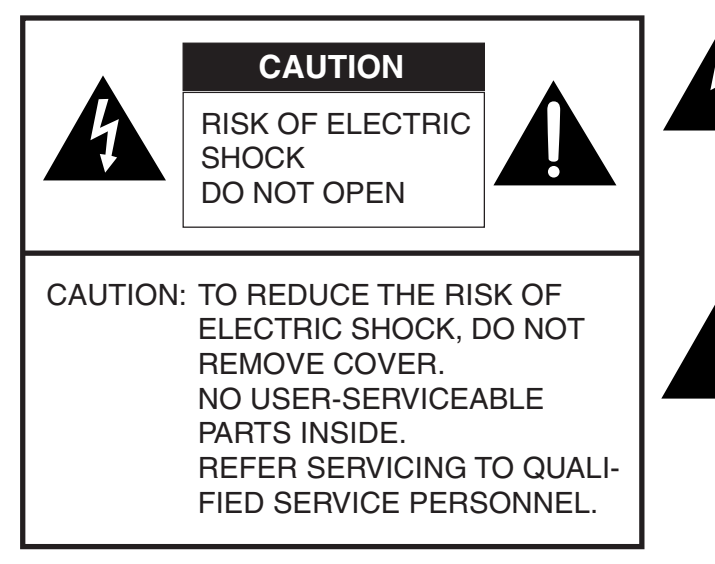

The lightning flash with arrowhead symbol, within an equilateral triangle, is intended to alert the user to the presence of uninsulated "dangerous voltage" within the product's enclosure that may be of sufficient magnitude to constitute a risk of electric shock to persons.

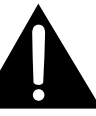

The exclamation point within a triangle is intended to alert the user to the presence of important operating and maintenance (servicing) instructions in the literature accompanying the product. **WARNING:** FCC Regulations state that any unauthorized changes or modifications to this equipment not expressly approved by the manufacturer could void the user's authority to operate this equipment.

U.S.A. ONLY

**CAUTION:** Use the supplied AC cord as it is.

#### **INFORMATION:**

This equipment has been tested and found to comply with the limits for Class A digital equipment, pursuant to Part 15 of the FCC Rules. These limits are designed to provide reasonable protection against harmful interference in a residential installation. This equipment generates, uses, and can radiate radio frequency energy and, if not installed and used in accordance with the instructions, may cause harmful interference to radio communications. However, there is no guarantee that interference will not occur in a particular installation. If this equipment does cause harmful interference to radio or television reception, which can be determined by turning the equipment off and on, the user is encouraged to try to correct the interference by one or more of the following measures:

- Relocate or adjust the receiving antenna.
- Increase the separation between the equipment and receiver.
- Connect the equipment into an outlet on a circuit different from that to which the receiver is connected.
- Consult an authorized dealer or experienced radio/TV technician for help.

U.S.A. ONLY

## **CAUTION**

**Danger of explosion if battery is incorrectly replaced.**

**Replace only with the same or equivalent type recommended by the manufacturer. Dispose of used batteries according to local regulations.**

This product utilizes fluorescent tubes containing a small amount of mercury. Disposal of these materials may be regulated due to environmental considerations. For disposal or recycling information, please contact your local authorities or the Electronic Industries Alliance: www.eia.org

## **DEAR SHARP CUSTOMER**

Thank you for your purchase of a SHARP LCD product. To ensure safety and many years of trouble-free operation of your product, please read the Safety Precautions carefully before using this product.

## **SAFETY PRECAUTIONS**

Electricity is used to perform many useful functions, but it can also cause personal injuries and property damage if improperly handled. This product has been engineered and manufactured with the highest priority on safety. However, improper use can result in electric shock and/or fire. In order to prevent potential danger, please observe the following instructions when installing, operating and cleaning the product. To ensure your safety and prolong the service life of your LCD product, please read the following precautions carefully before using the product.

- 1. Read instructions All operating instructions must be read and understood before the product is operated.
- 2. Keep this manual in a safe place These safety and operating instructions must be kept in a safe place for future reference.
- 3. Observe warnings All warnings on the product and in the instructions must be observed closely.
- 4. Follow instructions All operating instructions must be followed.
- 5. Cleaning Unplug the power cord from the AC outlet before cleaning the product. Use a damp cloth to clean the product. Do not use liquid cleaners or aerosol cleaners.
- 6. Attachments Do not use attachments not recommended by the manufacturer. Use of inadequate attachments can result in accidents.
- 7. Water and moisture Do not use the product near water, such as bathtub, washbasin, kitchen sink and laundry tub, swimming pool and in a wet basement.
- 8. Stand Do not place the product on an unstable cart, stand, tripod or table. Placing the product on an unstable base can cause the product to fall, resulting in serious personal injuries as well as damage to the product.
- 9. Ventilation The vents and other openings in the cabinet are designed for ventilation. Do not cover or block these vents and openings since insufficient ventilation can cause overheating and/or shorten the life of the product. Do not place the product on a bed, sofa, rug or other similar surface, since they can block ventilation openings. Do not place the product in an enclosed place such as a bookcase or rack, unless proper ventilation is provided or the manufacturer's instructions are followed.
- 10. Power cord protection The power cords must be routed properly to prevent people from stepping on them or objects from resting on them.
- 11. The LCD panel used in this product is made of glass. Therefore, it can break when the product is dropped or applied with impact. Be careful not to be injured by broken glass pieces in case the LCD panel breaks.
- 12. Overloading Do not overload AC outlets or extension cords. Overloading can cause fire or electric shock.
- 13. Entering of objects and liquids Never insert an object into the product through vents or openings. High voltage flows in the product, and inserting an object can cause electric shock and/or short internal parts.

For the same reason, do not spill water or liquid on the product.

- 14. Servicing Do not attempt to service the product yourself. Removing covers can expose you to high voltage and other dangerous conditions. Request a qualified service person to perform servicing.
- 15. Repair If any of the following conditions occurs, unplug the power cord from the AC outlet, and request a qualified service person to perform repairs.
	- a. When the power cord or plug is damaged.
	- b. When a liquid was spilled on the product or when objects have fallen into the product.
	- c. When the product has been exposed to rain or water.
	- d. When the product does not operate properly as described in the operating instructions. Do not touch the controls other than those described in the operating instructions. Improper adjustment of controls not described in the instructions can cause damage, which often requires extensive adjustment work by a qualified technician.

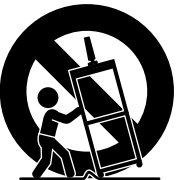

- e. When the product has been dropped or damaged.
- f. When the product displays an abnormal condition. Any noticeable abnormality in the product indicates that the product needs servicing.
- 16. Replacement parts In case the product needs replacement parts, make sure that the service person uses replacement parts specified by the manufacturer, or those with the same characteristics and performance as the original parts. Use of unauthorized parts can result in fire, electric shock and/or other danger.
- 17. Safety checks Upon completion of service or repair work, request the service technician to perform safety checks to ensure that the product is in proper operating condition.
- 18. Wall or ceiling mounting When mounting the product on a wall or ceiling, be sure to install the product according to the method recommended by the manufacturer.
- 19. Heat sources Keep the product away from heat sources such as radiators, heaters, stoves and other heat-generating products (including amplifiers).
- 20. Power source —This product must operate on a power source specified on the specification label. If you are not sure of the type of power supply used in your home, consult your dealer or local power company.

For units designed to operate on batteries or another power source, refer to the operating instructions.

#### **WARNING:**

This is a class A product. In a domestic environment this product may cause radio interference in which case the user may be required to take adequate measures.

#### **WARNING:**

To reduce the risk of fire or electric shock, do not expose this product to rain or moisture.

- The TFT color LCD panel used in this monitor is made with the application of high precision technology. However, there may be minute points on the screen where pixels never light or are permanently lit. Also, if the screen is viewed from an acute angle there may be uneven colors or brightness. Please note that these are not malfunctions but common phenomena of LCDs and will not affect the performance of the monitor.
- Do not display the same image on the screen for a long period of time, as this may cause an afterimage to remain.
- The quality of the computer signal may influence the quality of the display. We recommend using a computer able to perform high quality video signals.
- Never rub or tap the monitor with hard objects.
- Please understand that Sharp Corporation bears no responsibility for errors made during use by the customer or a third party, nor for any other malfunctions or damage to this product arising during use, except where indemnity liability is recognized under law.
- This monitor and its accessories may be upgraded without advance notice.
- Do not use the monitor where ventilation is poor, where there is a lot of dust, where humidity is high, or where the monitor may come into contact with oil or steam, as this could lead to fire.
- Ensure that the monitor does not come into contact with water or other fluids. Ensure that no objects such as paper clips or pins enter the monitor as this could lead to fire or electric shock.
- Do not place the monitor on top of unstable objects or in unsafe places. Do not allow the monitor to receive strong shocks or to strongly vibrate. Causing the monitor to fall or topple over may damage it.
- Do not use in places where the monitor will be subject to direct sunlight, near heating equipment or anywhere else where there is likelihood of high temperature, as this may lead to generation of excessive heat and outbreak of fire.

#### **The Power Cord**

- Do not damage the power cord nor place heavy objects on it, stretch it or over bend it. Also, do not add extension cords. Damage to the cord may result in fire or electric shock.
- Use only the power cord supplied with the monitor.
- Insert the power plug directly into the AC outlet. Adding an extension cord may lead to fire as a result of overheating.
- Do not remove or insert the power plug with wet hands. Doing so could result in electric shock.

#### **Manual Scope**

- In this manual, Microsoft Windows XP will be referred to as "Windows XP", and Microsoft Windows 2000 as "Windows 2000". When there is no need to distinguish between programs, the term "Windows" will be used.
- Microsoft and Windows are registered trademarks of Microsoft Corporation.
- All other brand and product names are trademarks or registered trademarks of their respective holders.
- Language of OSD menu used in this manual is English by way of example.
- Illustrations in this manual may not exactly represent the actual product or display.

#### **Fluorescent Tubes**

- The fluorescent tubes in this product have a limited lifetime.
	- \* If the screen gets dark, flashes, or does not turn on, change the fluorescent tubes with new exclusive ones.
	- For more information, please contact your product dealer.
- Because of the property of fluorescent tubes, the screen may flash during the initial period of use. If this happens, please turn off the main power switch on the top of the monitor and turn on again to confirm operation.

# Contents

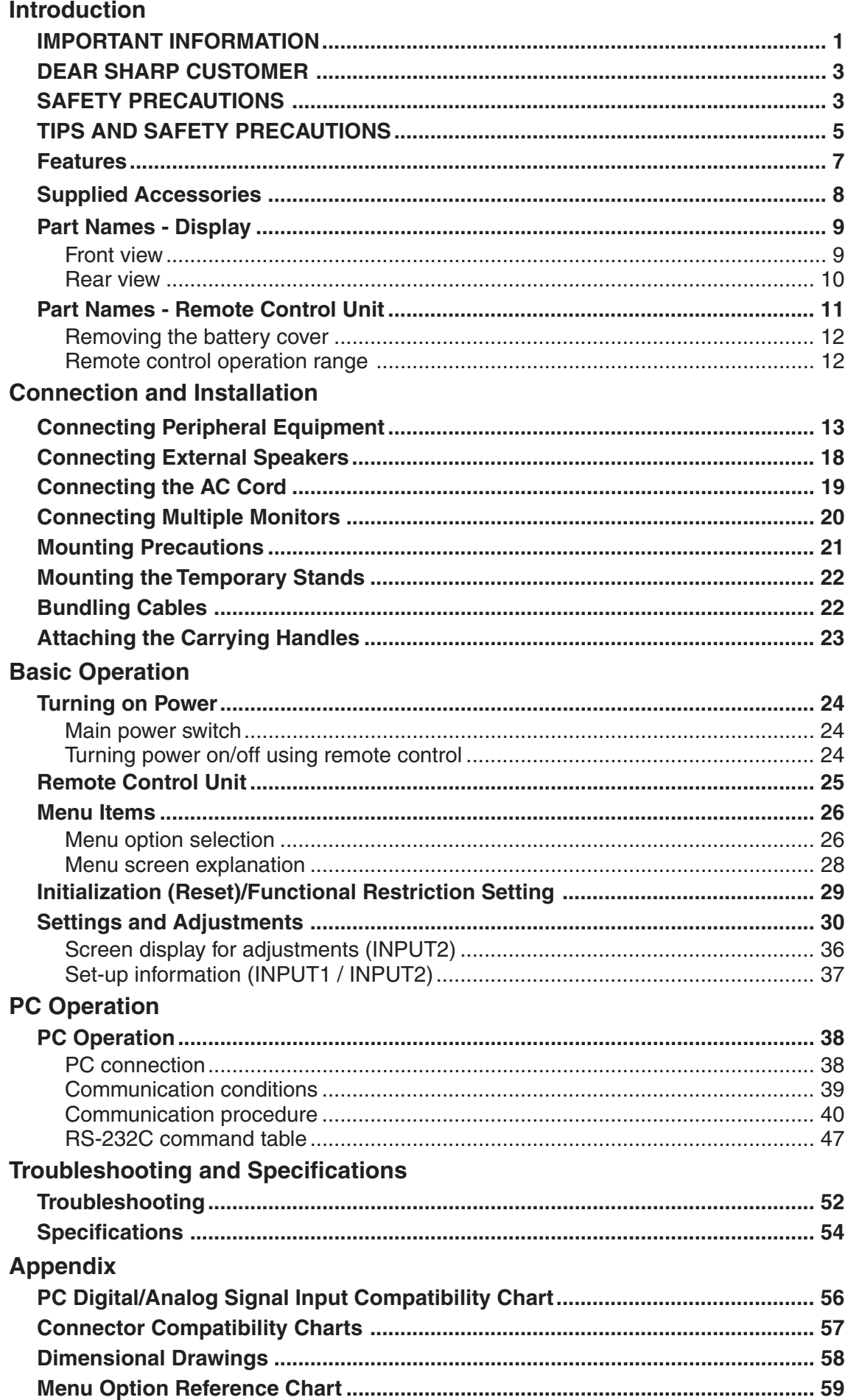

## ●**HIGH-DEFINITION (HD) LCD PANEL**

• A large, flat LCD panel with 1920 x 1080 pixels lets you enjoy a detailed, high-definition picture.

## ●**ASV\*LOW-REFLECTION BLACK TFT LCD PANEL**

- SHARP's unique ASV\* low-reflection BLACK TFT LCD panel provides higher luminance, higher contrast, and a wider viewing angle. This reduces reflection in the monitor when it is placed near a window, and ensures brighter, more vivid image reproduction. With a wide viewing angle of 170 degrees, both horizontally and vertically, the image is beautiful, even when viewed off axis.
- \* ASV: Advanced Super View

## ●**EQUIPPED WITH A VARIETY OF TERMINALS**

- PC digital RGB input terminal (See pages 10 and 13.)
- PC analog RGB input terminal (See pages 10 and 14.)
- Component input terminal (See pages 10 and 15)
- Composite Video input terminal (See pages 10 and 16.)
- S-video input terminal (See pages 10 and 16.)
- RS-232C input terminal (See pages 10 and 21.)

## ●**ENLARGEMENT FUNCTION**

• Allows output of enlarged images for 4- or 9-screen ("2 x 2" or "3 x 3") setups, without using specialpurpose external equipment. (See page 33.)

## ●**CHAIN CONNECTION OF MULTIPLE MONITORS**

- Enables chain connection of monitors using PC analog RGB output terminal. (See page 20.)
- Enables individual control via PC of multiple sets connected in a daisy chain using RS-232C cables. (See pages 21 and 39.)

## ●**EXTERNAL CONTROL AND STATUS MONITORING FROM A PC**

- The monitor can be controlled in various ways from a PC. (See page 38.)
- Multiple monitors can be individually controlled by connecting them in a daisy chain. (See pages 21 and 39.)

## ●**EXTERNAL SPEAKERS CAN BE CONNECTED**

• Compatible speakers: L/R, 6  $\Omega$ , 10W or larger (See page 18.)

## ●**CONTROL LOCK FUNCTIONS**

• The monitor is equipped with various operation lock functions to prevent unintended operation or mischief. (See page 29.)

# **Supplied Accessories**

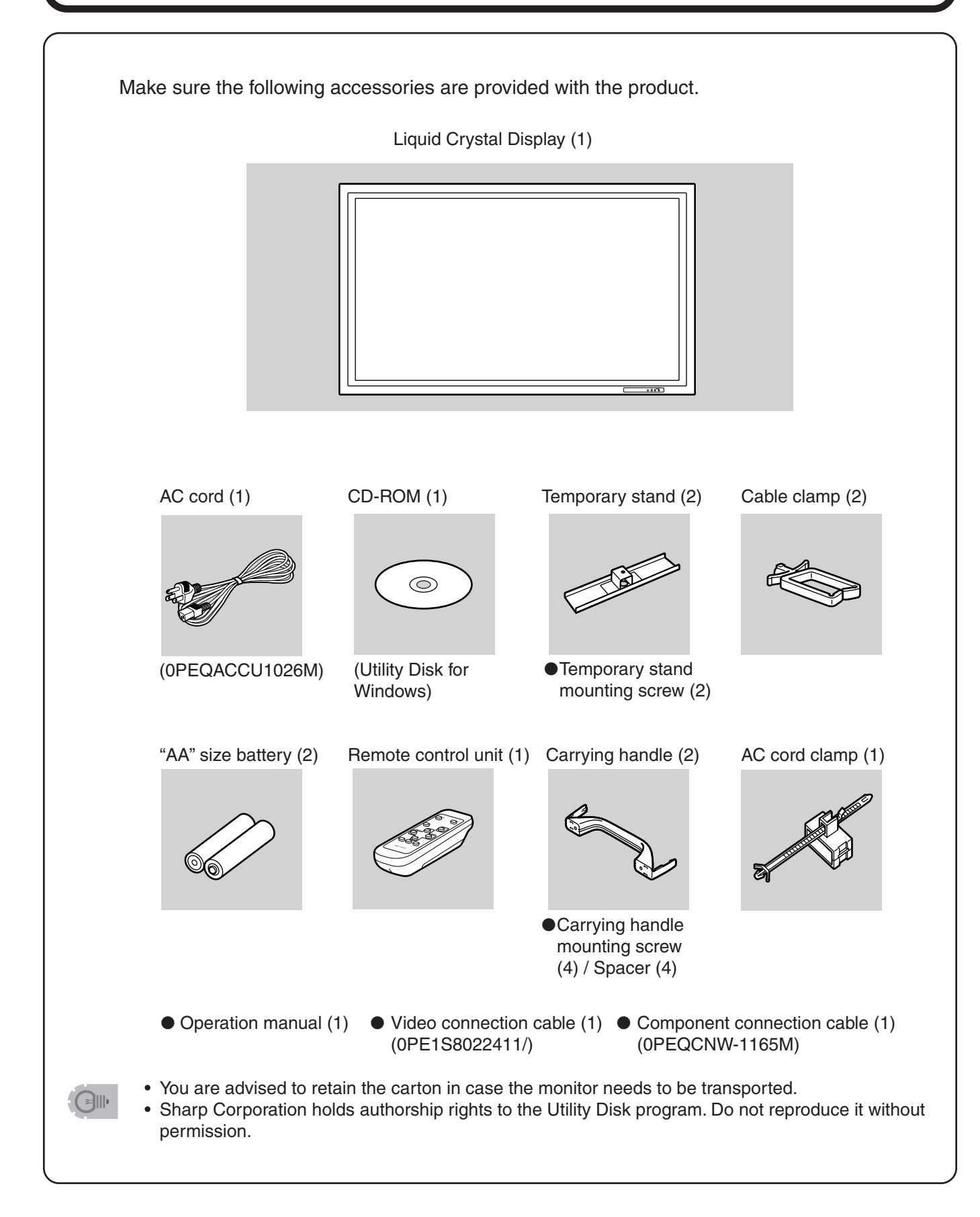

# **Part Names - Display**

## **Front view**

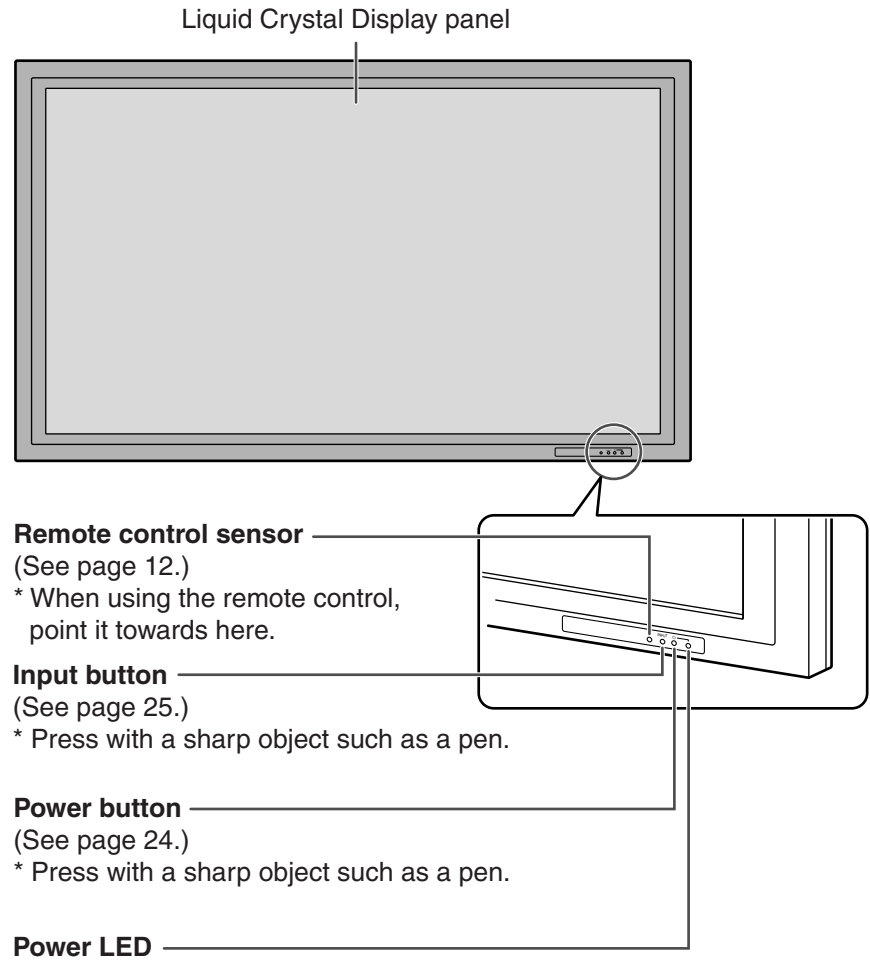

(See page 24.)

# **Part Names - Display (Continued)**

## **Rear view**

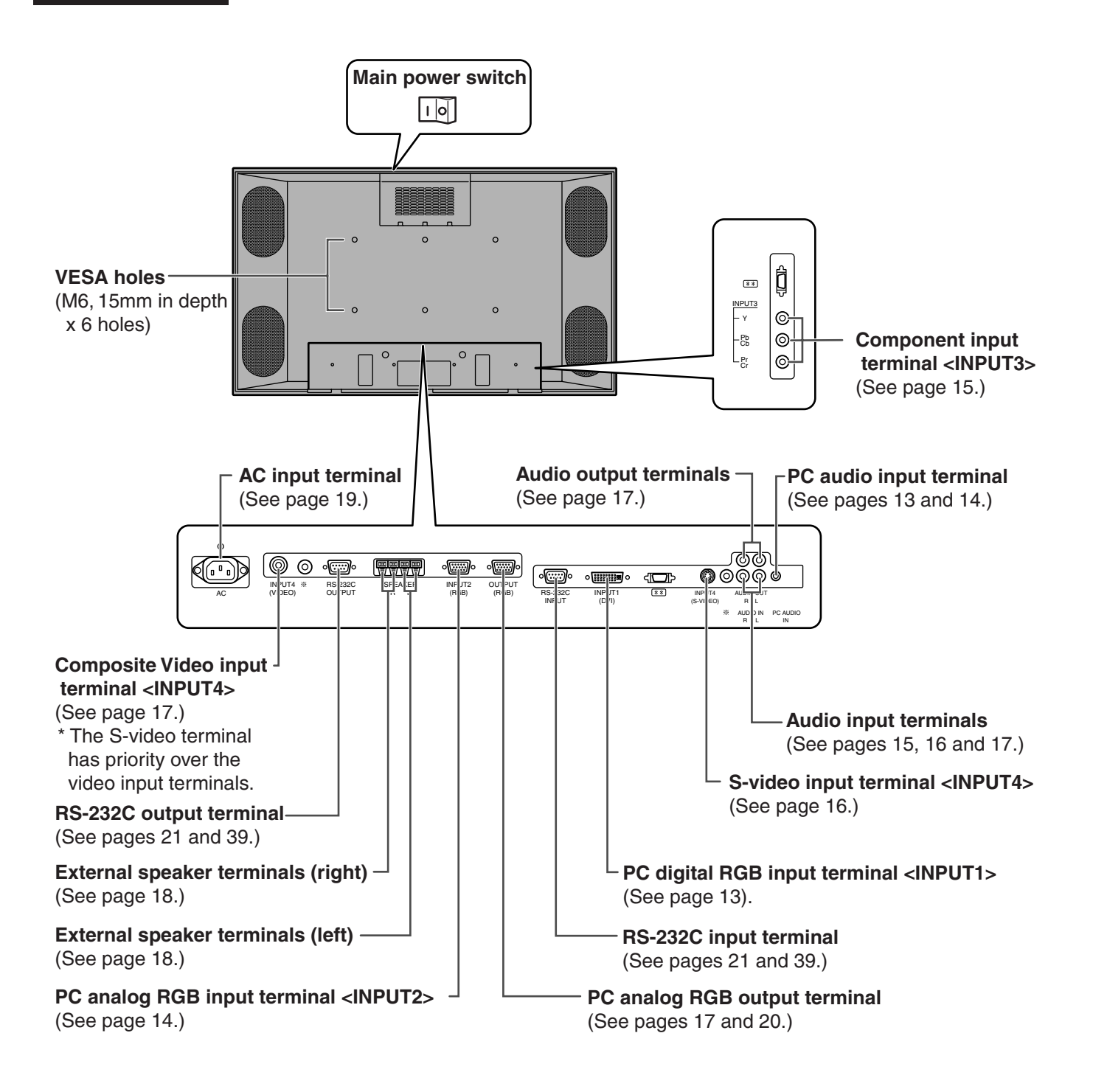

# **Part Names - Remote Control Unit**

## **Remote control unit**

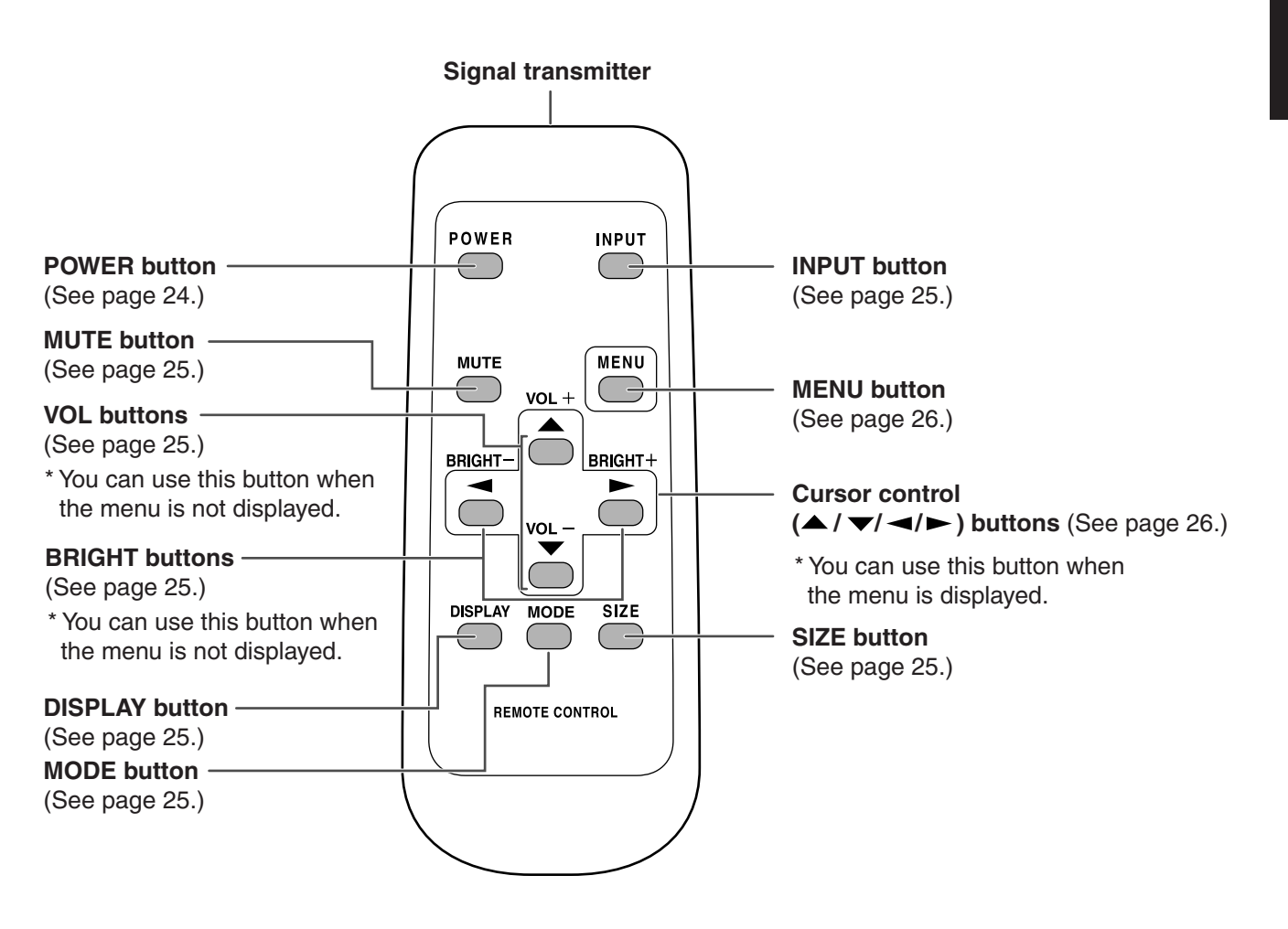

## **Removing the battery cover**

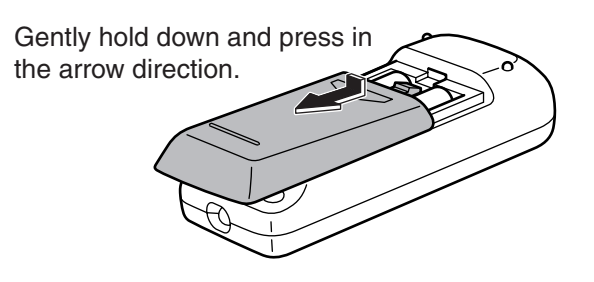

## **Cautions regarding remote control unit**

- Do not expose the remote control unit to shock. In addition, do not expose the remote control unit to liquids, and do not place it in an area with high humidity.
- The remote control unit may not work properly if the remote control sensor is under direct sunlight or strong lighting. In such cases, change the angle of the lighting or the monitor, or operate the remote control unit closer to the remote control sensor.
	- The batteries supplied with this product may have a shorter life expectancy due to storage conditions. Replace with new batteries at the earliest opportunity.
	- If you will not use the remote control for a long time, remove the batteries.
	- If the remote control does not work, even with new batteries, take the batteries out, check whether they are facing the right way, then replace them.
	- Do not use rechargeable (Nickel-metal-hydride) batteries.

## **Remote control operation range**

Operation range of the remote control unit is approx. 7 m (23 ft.) and an angle of approx. 10° from the center to the top/bottom/right/left of the remote control sensor.

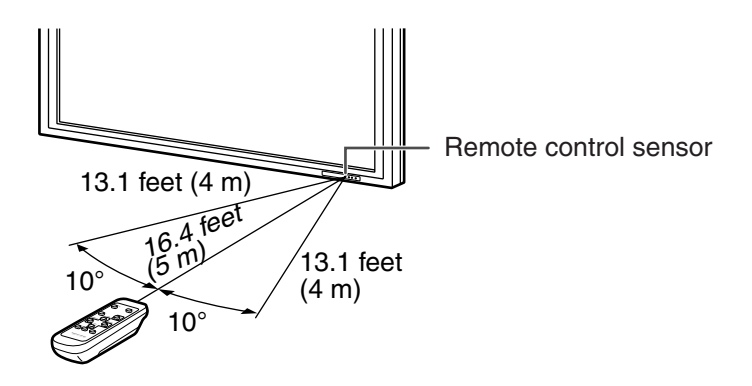

## **If the remote control unit does not work well:**

- Objects between the remote control unit and the remote control sensor may prevent proper operation.
- Replace the batteries when they run low as this may shorten the remote control's operation range.
- If a fluorescent light is illuminated near the remote control unit, it may interfere with proper operation.
- Do not use it with the remote control of other equipment such as air conditioner, stereo components, etc.

बे⊪

# **Connecting Peripheral Equipment**

The various terminals on the LCD panel are described below.

## **INPUT1 (PC DIGITAL)**

- Connect with the digital RGB output terminal on your computer using a digital signal cable (commercially available).
	- \* Connection with computers that have an output terminal (DVI-D 24 pin or DVI-I 29 pin) conforming to DVI is possible. (However, images may not display properly depending on the computer.)
- Connect with an audio output jack on your computer using a PC audio cable (commercially available).

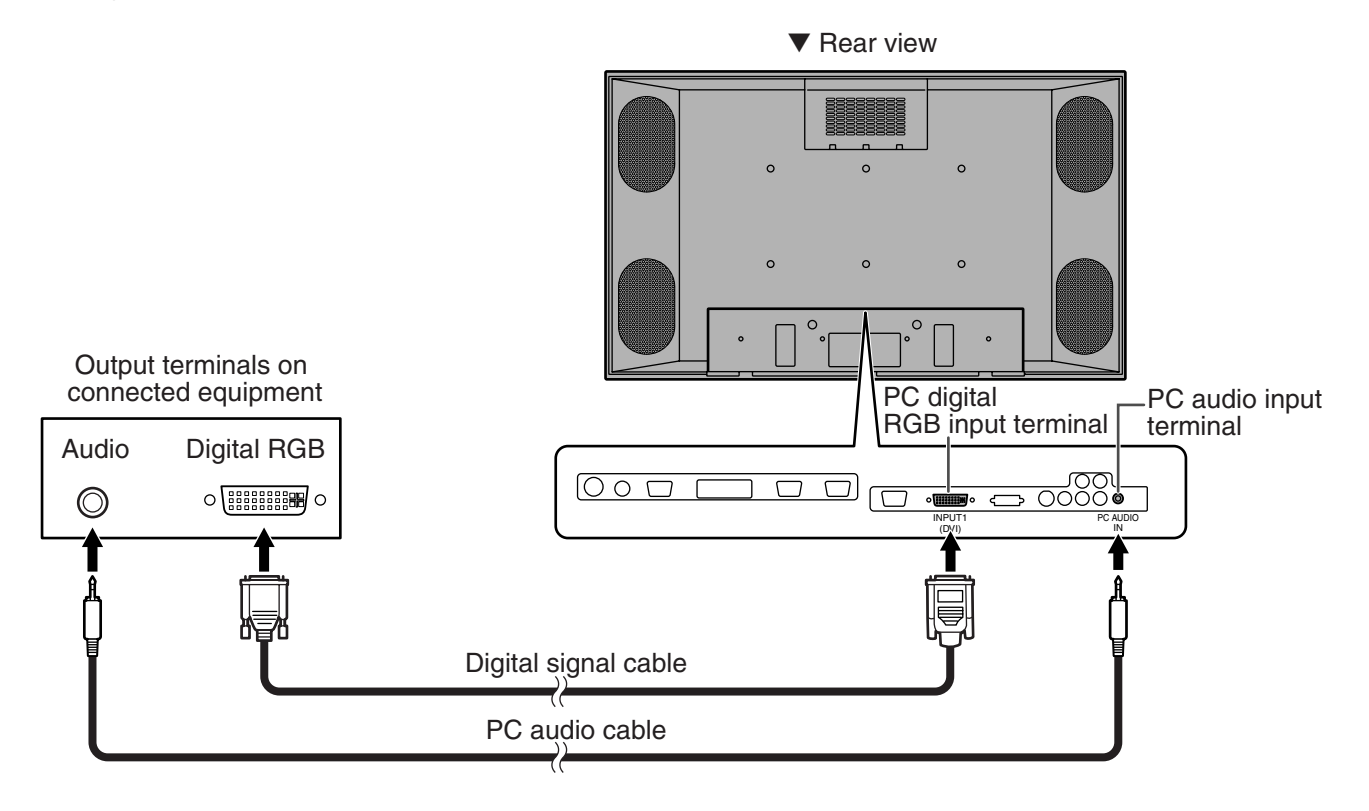

\* See page 56 for compatible signals.

# **Connecting Peripheral Equipment (Continued)**

## **INPUT2 (PC ANALOG)**

- Connect with the display connector on your computer using a RGB cable (commercially available).
- Connect with an audio output jack on your computer using a PC audio cable (commercially available).

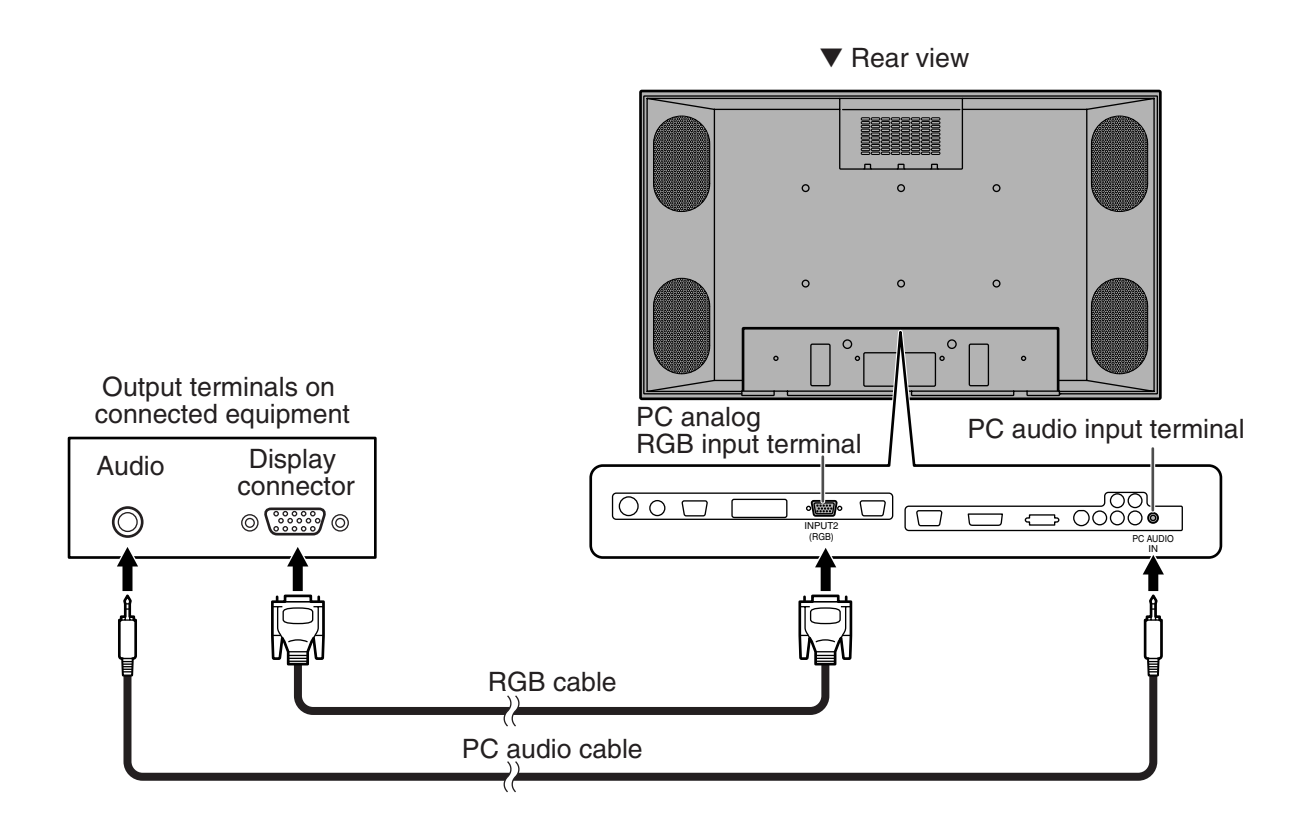

- \*1 Auto-detects sync signal type.
- \*2 Sync signal presence is detected in the order: Composite Sync, Separate Sync and Sync-on-green. If for some reason Composite Sync and Separate Sync are not input, the system will operate assuming that the signal is a Sync-on-green (i.e. that the sync signal is contained in the G signal of RGB). This may result in an unstable image, depending on the video signal.
- \*3 See page 56 for compatible signals.

## **INPUT3 (COMPONENT)**

- Connect with component output terminals using a component cable (commercially available).
- Connect with an audio output terminal using an audio (RCA) cable (commercially available).

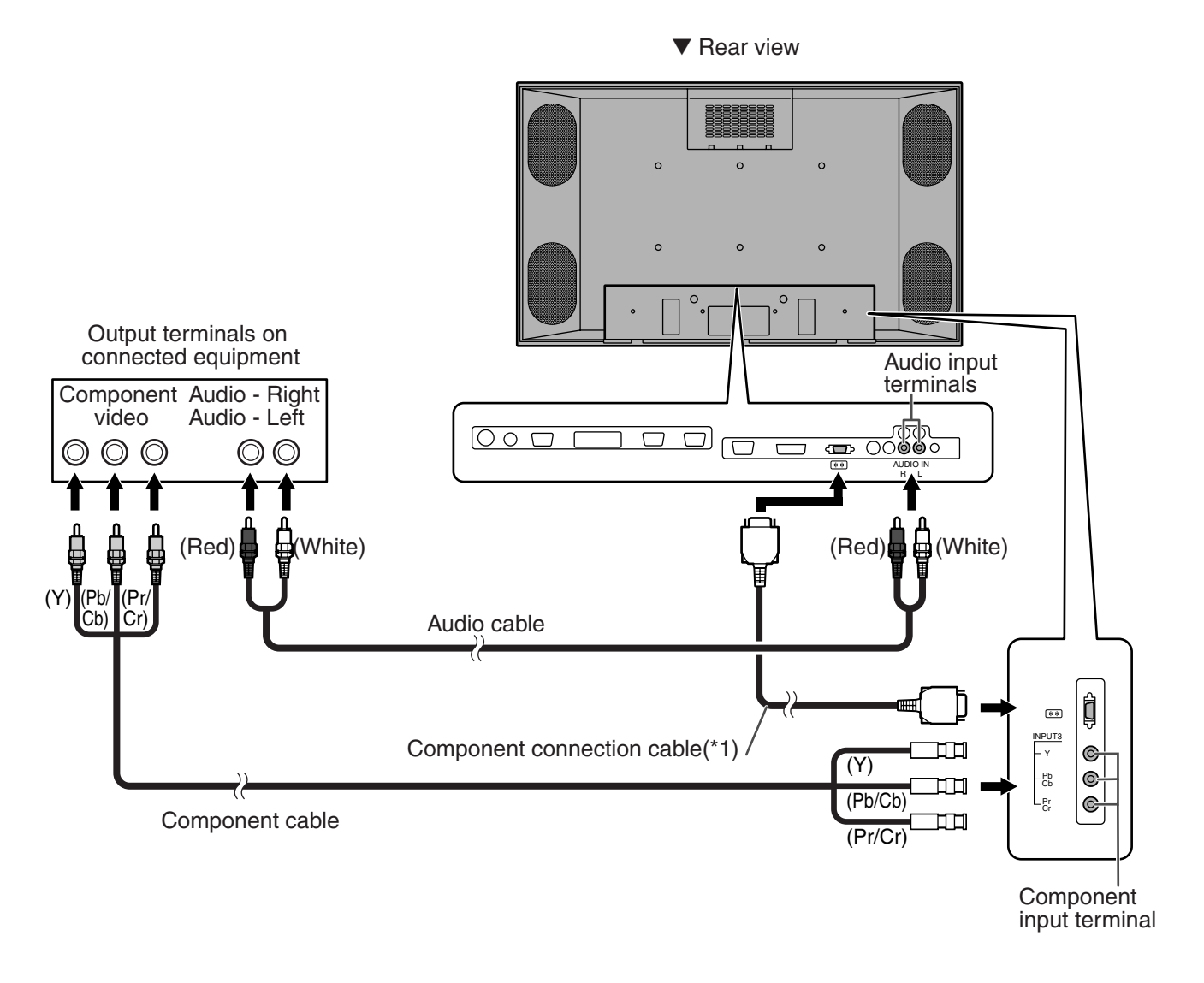

\*1 When you connect the monitor with equipment that has a component output terminal, you can use the supplied component connection cable as shown in the illustration above.

# **Connecting Peripheral Equipment (Continued)**

## **INPUT4 (S-VIDEO/VIDEO)**

- Connect with equipment that has an S-video output terminal using an S-video cable (commercially available).\*
- Connect with equipment that has a video output terminal using a video (BNC) cable (commercially available).\*
- Connect with an audio output terminal using an audio (RCA) cable (commercially available).

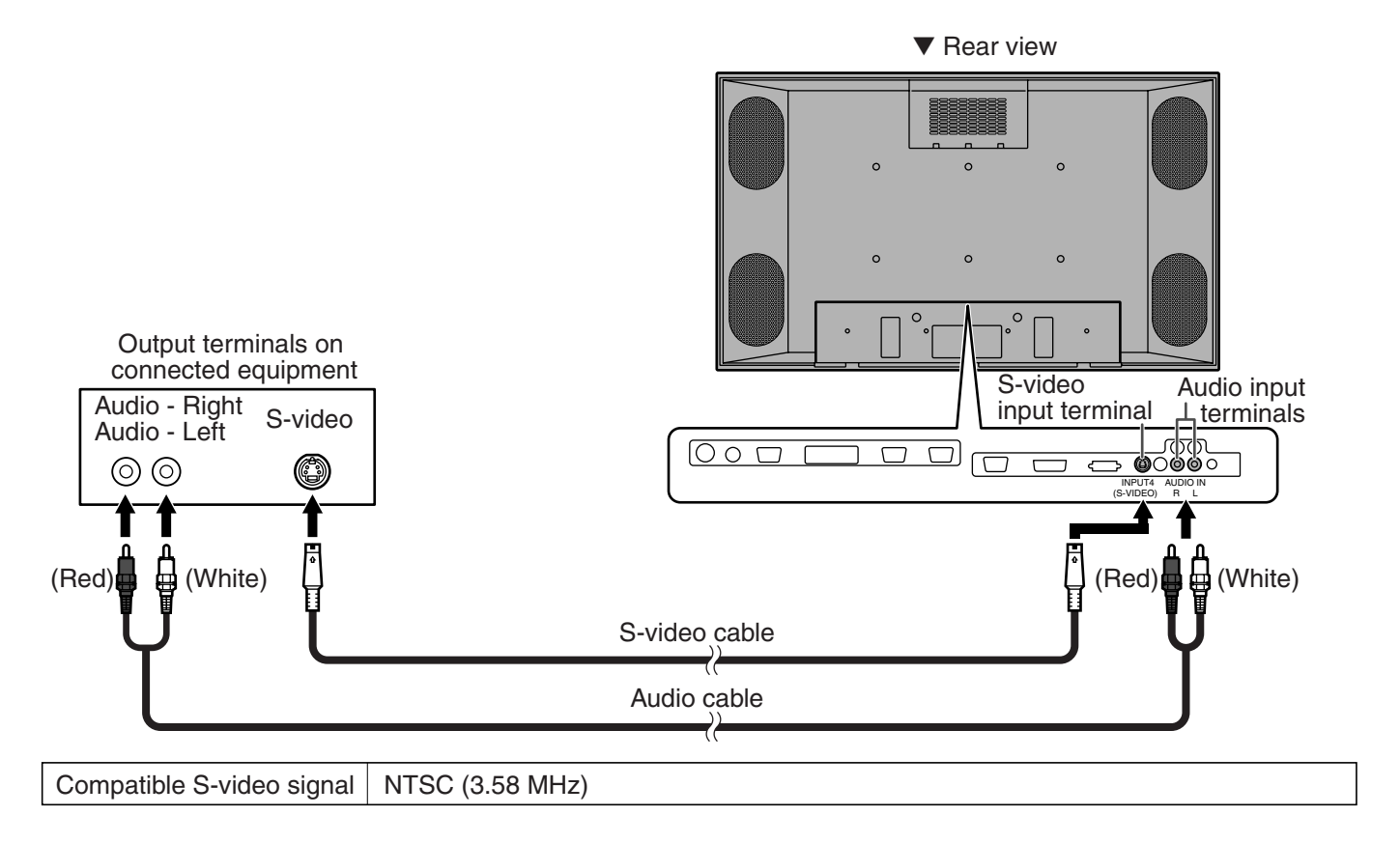

\* S-video input will have priority over composite video when connected.

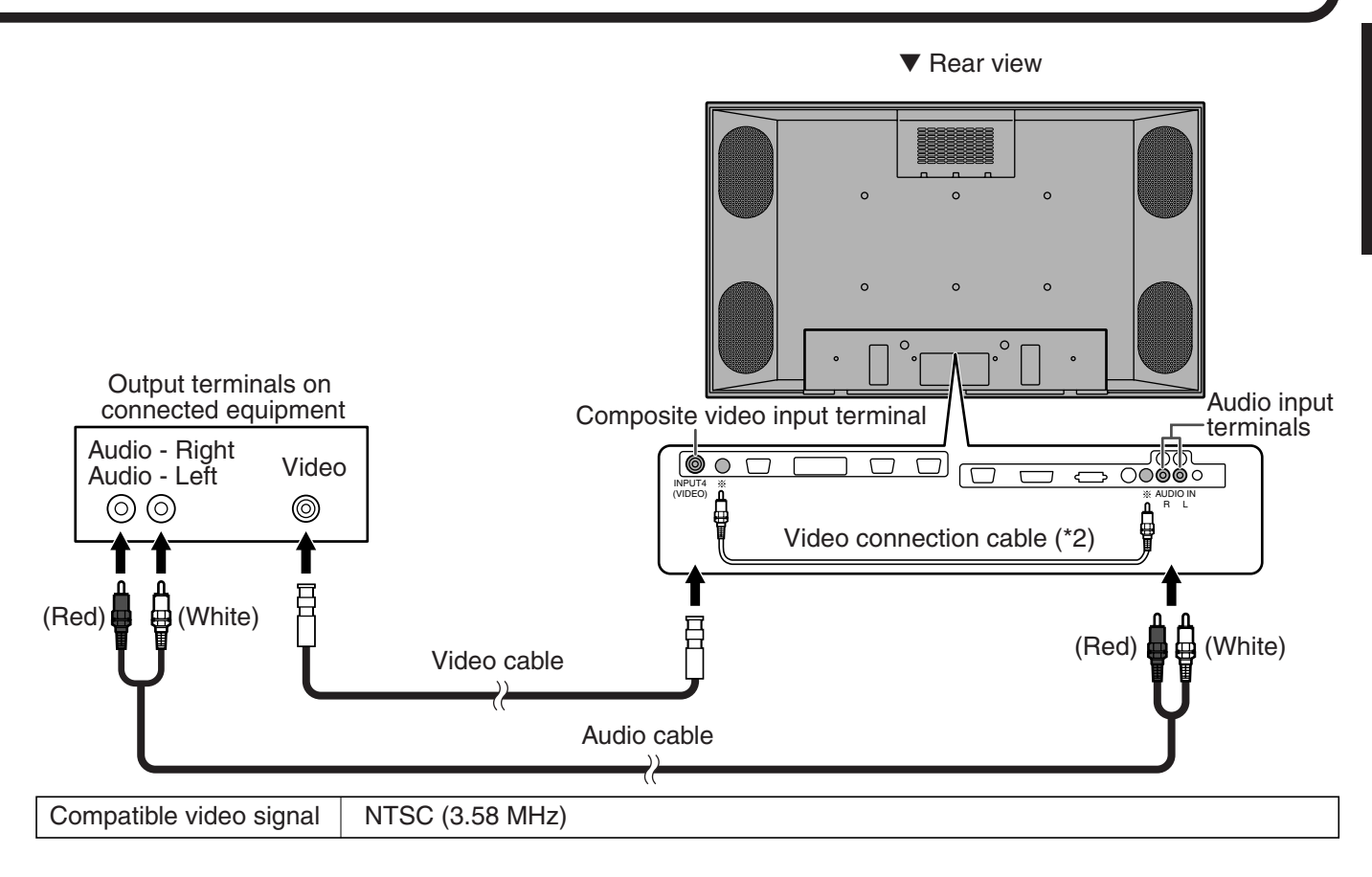

- \*1 S-video input will have priority over composite video when connected.
- \*2 When you connect the monitor with equipment that has a video output terminal, you can use the supplied video connection cable as shown in the illustration above.

## **PC ANALOG RGB OUTPUT TERMINAL**

• Video signal from INPUT2 (PC analog) is output. Use when connecting multiple monitors in a daisy chain via RGB cables (commercially available). See page 20 for a detailed connection example.

## **AUDIO OUTPUT TERMINAL**

- Audio from the equipment connected to the audio input terminal or PC audio input terminal is output. Connect to the audio input terminal of the connected equipment using an audio (RCA) cable (commercially available) or a PC audio cable (commercially available).
- The terminal for which audio is output differs by screen mode.
	- When input mode is INPUT1 or 2, the audio from the PC audio input terminal will be output.
	- When input mode is INPUT3 or 4, the audio from the audio input terminal will be output.

# **Connecting External Speakers**

Be sure to use external speakers with an impedance of 6 ohms and a rated input of at least 10 W.

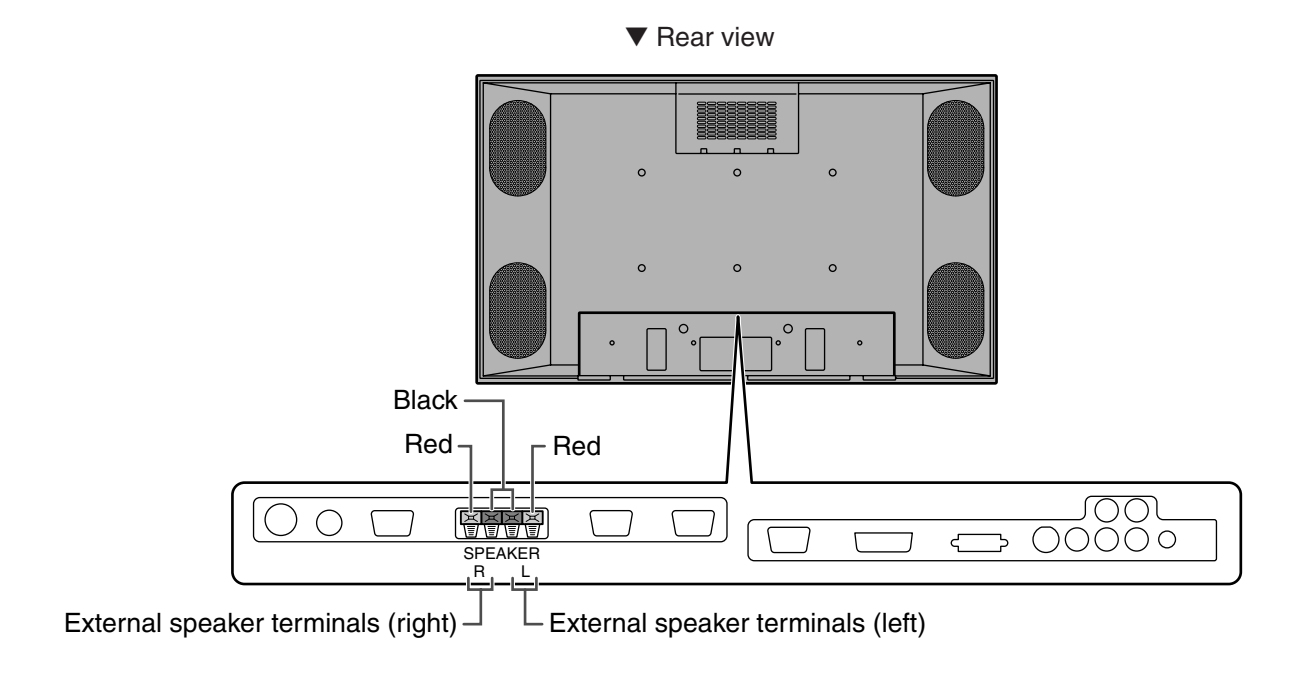

## **Connecting the speaker cables**

- 1. While pushing the tab, insert the tip of the cable.
- 2. Release the tab.

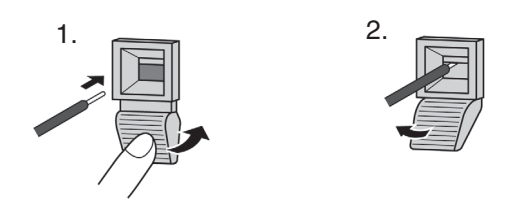

## Make sure to connect the speaker jack and cable polarity  $(\oplus, \ominus)$  properly.

The speaker jacks have plus  $\oplus$  and minus  $\ominus$  polarity. Plus is red and minus is black.

The speaker cables are also divided into plus and minus.

When connecting the left/right speakers, be sure to connect the plus/minus jacks with the correct cables.

# **Connecting the AC Cord**

Be sure to turn the main power switch off when connecting the cord.

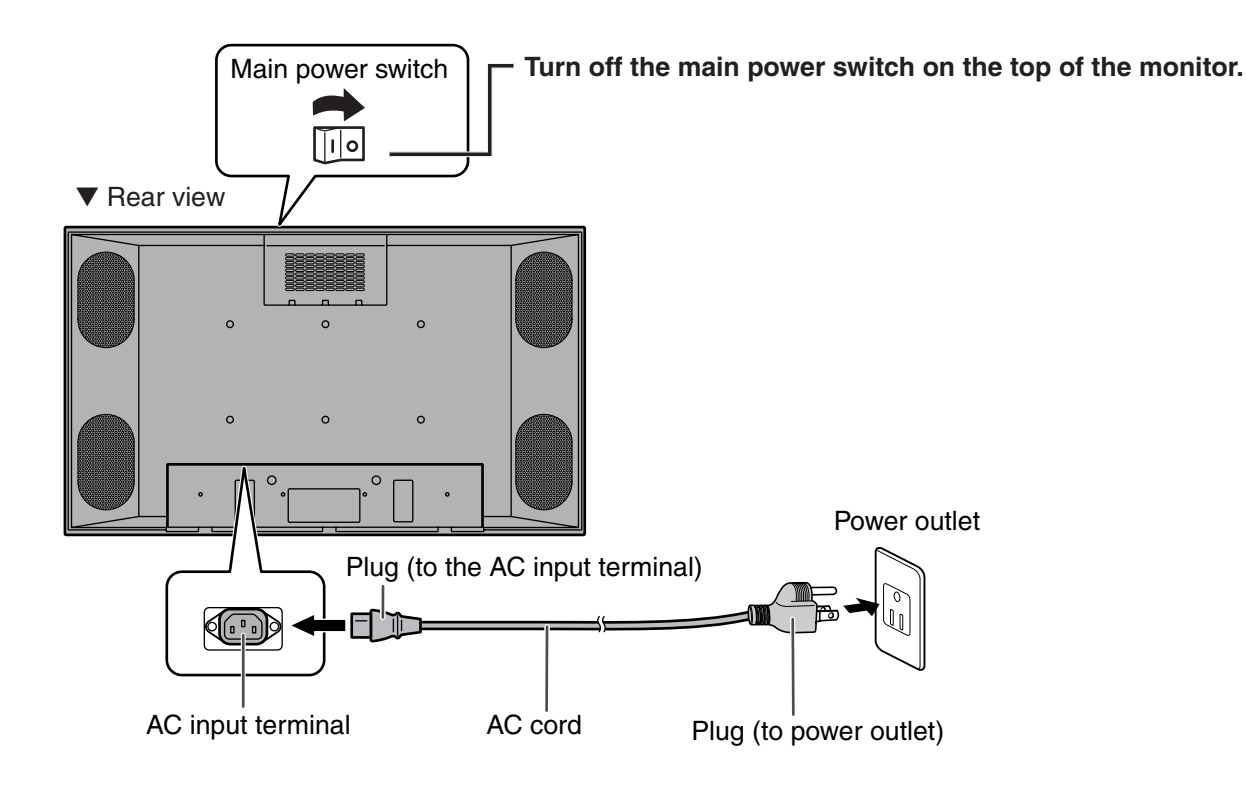

## **Connecting the AC cord**

- 1. Plug the AC cord into the AC input terminal of the monitor.
- 2. Plug the AC cord into the AC power outlet.

# **Connecting Multiple Monitors**

Multiple monitors can be connected in a daisy chain using the input/output terminals for video signals.

## **Connection example**

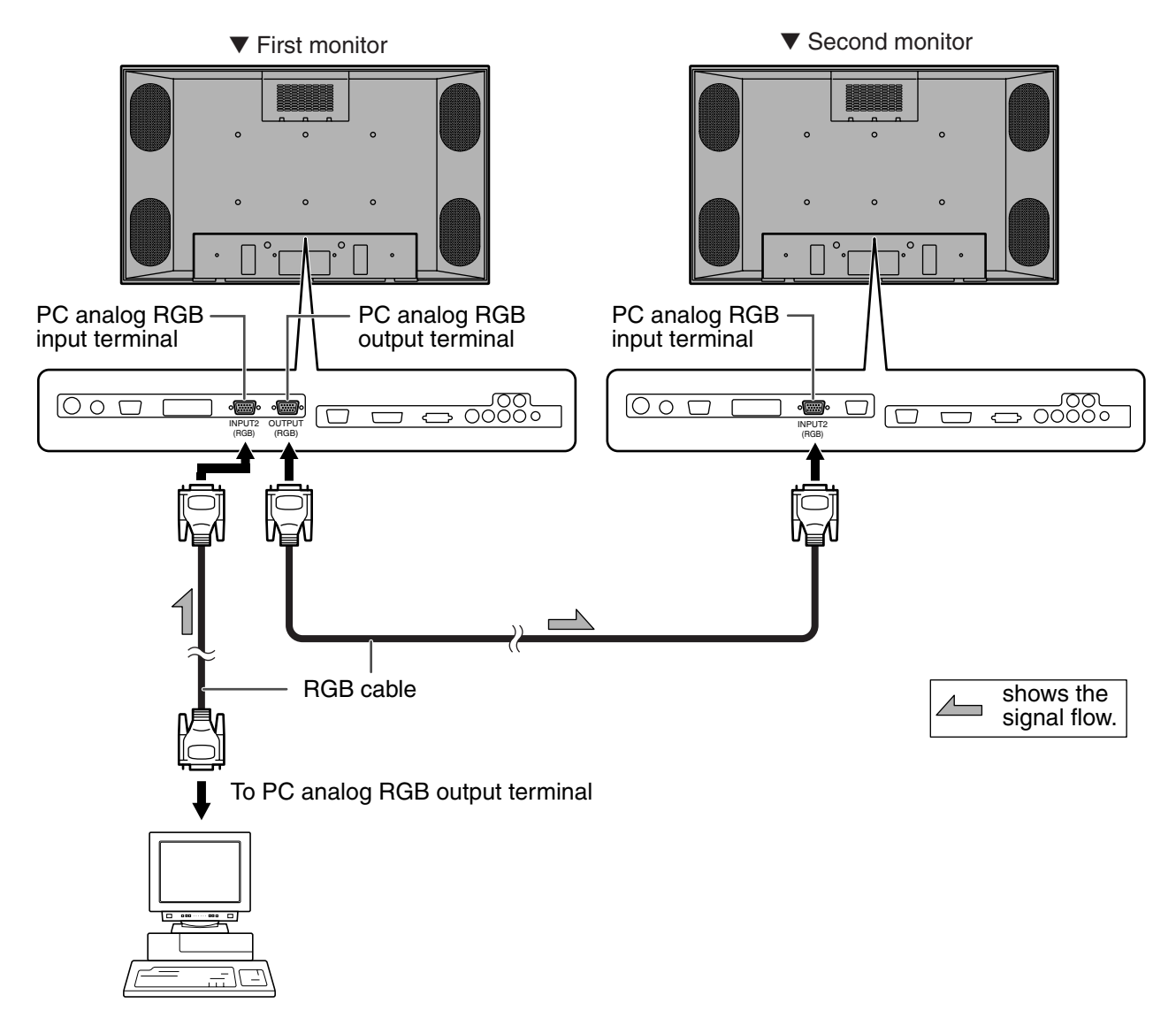

- \*1 Multiple monitors cannot be connected in a daisy chain for audio. Connect the external audio amplifier to the audio output terminals.
- \*2 The length of RGB cable or surrounding environment may affect the image quality.

**ENGLISH** ENGLISH

## **Connection example for RS-232C**

Monitors can be externally controlled using the RS-232C interface (COM port) of a PC, and, in this case too, multiple monitors can be connected in a daisy chain. By assigning each monitor an ID number (see page 46), you can perform input switching, adjustment and status monitoring of individual monitors.

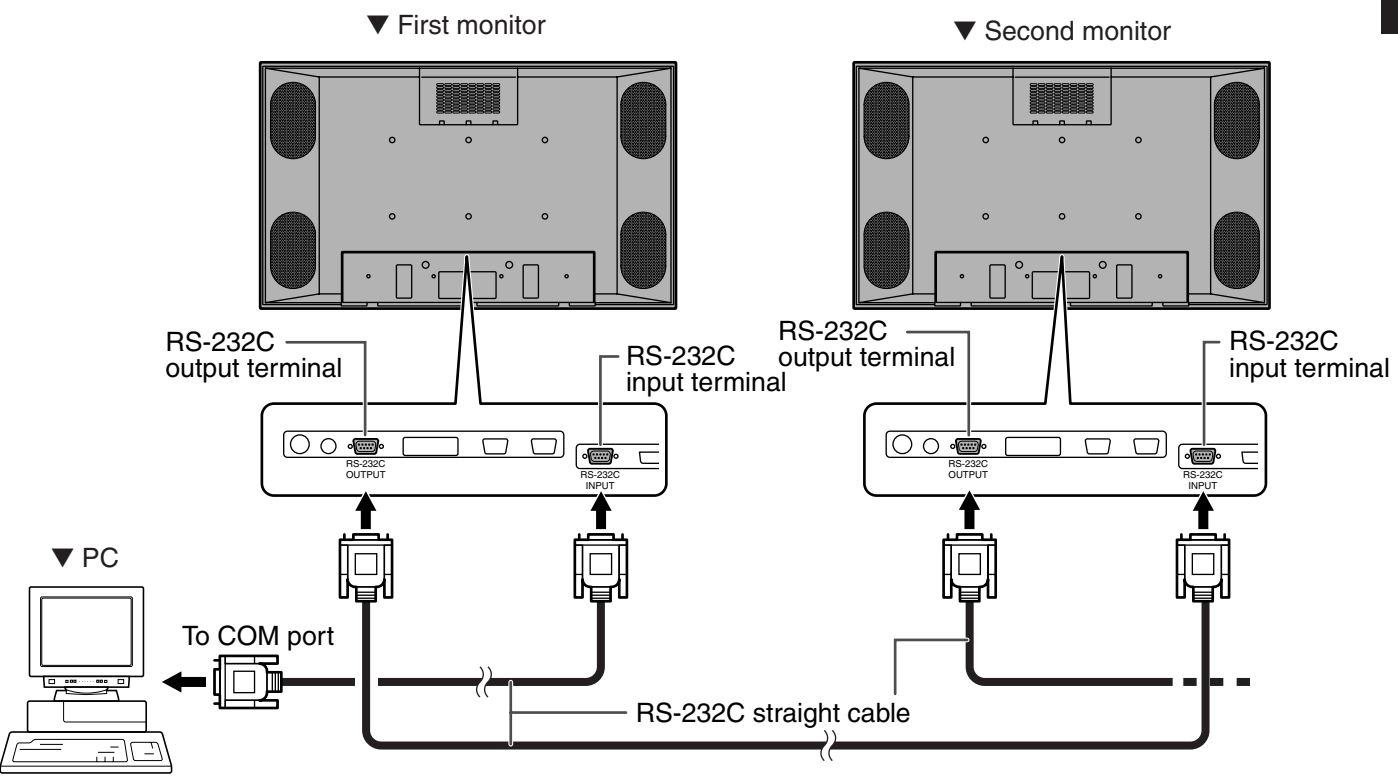

# **Mounting Precautions**

- Special techniques are required to mount this monitor, so be sure to rely on an authorized Sharp dealer for installation work. You should never perform any of this work yourself. Our company will bear no responsibility for accidents or injuries caused by improper mounting or handling.
- Moving or installing the monitor must be done by two or more people.
- Keep the monitor surface perpendicular to a level surface or tilt up to a maximum of 20 degrees downward.
- This monitor is equipped with two temporary stands when shipped from the factory. Please note that these stands are for temporary use only until the monitor is properly mounted.
- Be sure to use a stand or a wall-mount/ceiling-mount bracket designed or designated for mounting the monitor.
- Do not lay the monitor display-side down or up as this could lead to a malfunction.
- When mounting the monitor, the following amount of open space is required to clear the ventilation for the monitor; at least 7.9 inch (20 cm) above, 1.97 inch (5 cm) right/left/below, and 2.76 inch (7 cm) behind the monitor. Do not block any ventilation openings. If the temperature inside the monitor rises, this could lead to a malfunction.

# **Mounting the Temporary Stands**

Please note that the temporary stands are for temporary use only until the monitor is properly mounted. Attach each temporary stand to the bottom of the monitor as shown below.

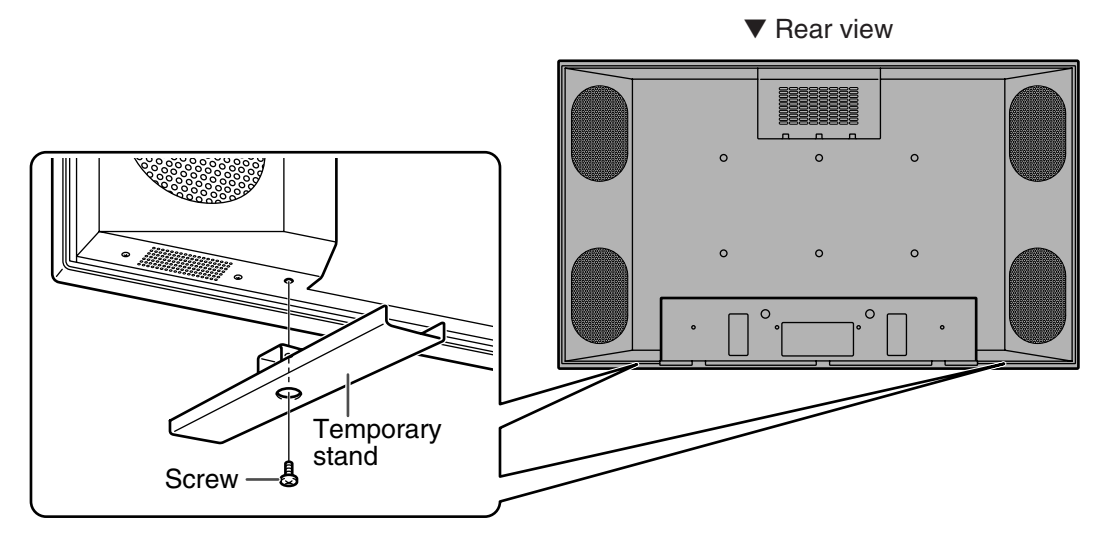

# **Bundling Cables**

The AC cord can be fastened using the supplied AC cord clamp. This will prevent the AC cord from falling off.

Also, the cables connected to the terminals on the back of the monitor from the external equipment can be neatly bundled using the supplied cable clamps as shown in the illustration below. This will prevent stray or disorganized cables at the back of the monitor.

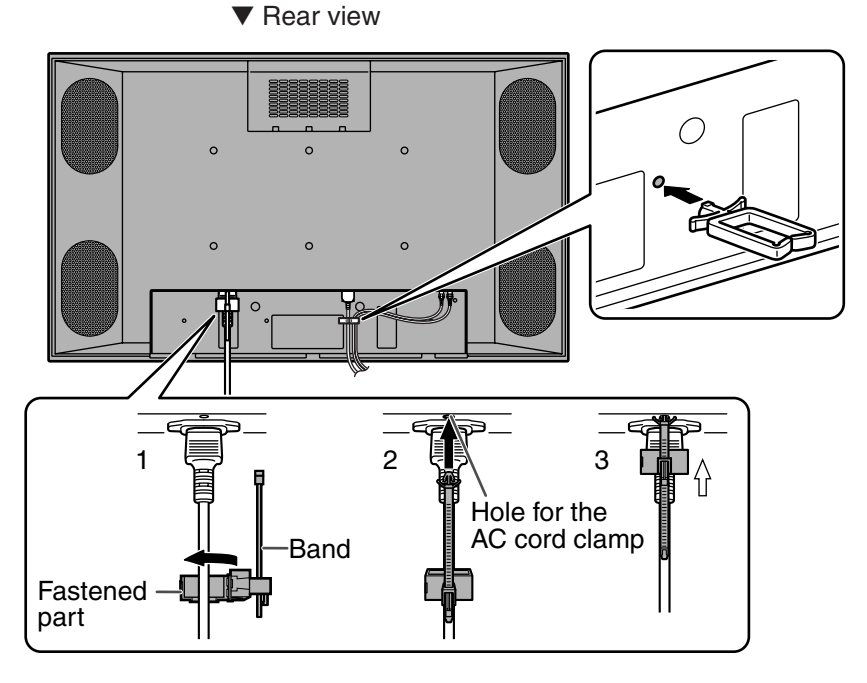

## **Fastening the AC cord**

- 1. Attach the supplied AC cord clamp to the AC cord, making sure the AC cord clamp is circular hole-side down.
- 2. Insert the tip of the band into the hole for the AC cord clamp.
- 3. While holding the tail of the band, slide the fastened part toward the AC input terminal.

# **Attaching the Carrying Handles**

When carrying the monitor, attach the two carrying handles to the top of the monitor as shown below.

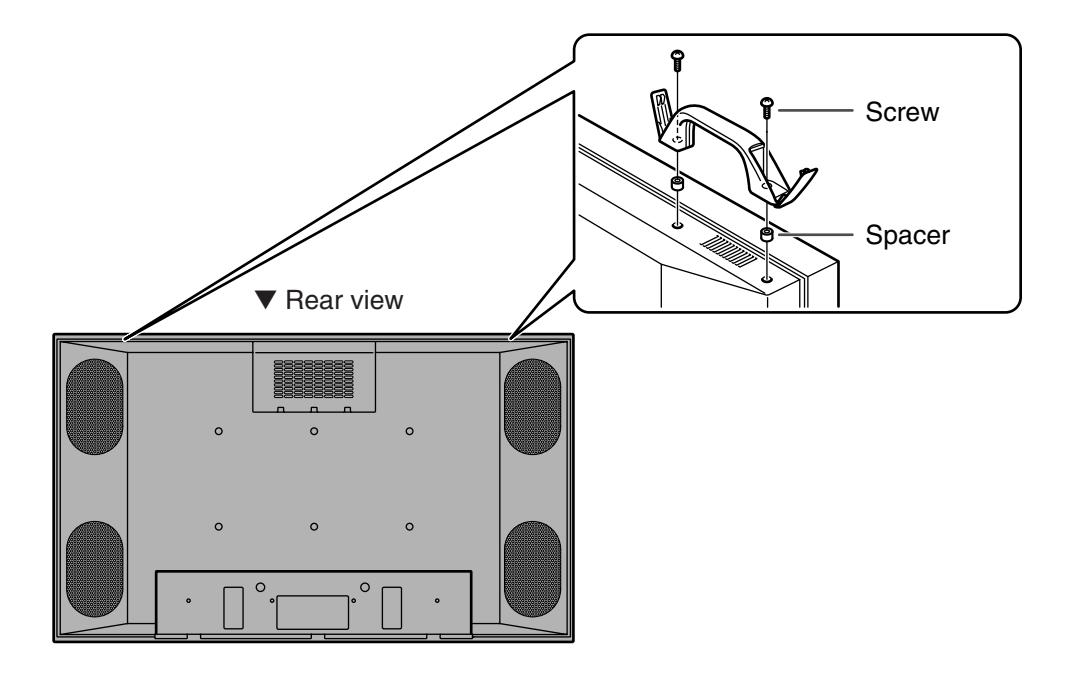

\* After mounting the monitor, remove the carrying handles from the monitor.

# **Turning on Power**

Before turning on power, make sure that peripherals, external speakers, and the AC cord are connected properly.

There are two power supply switches: Main power switch on the top of the monitor and POWER button on the remote control unit.

If the monitor is connected to a computer, turn on the monitor first before turning on the computer.

## **Main power switch**

When the main power switch is off, the monitor is not turned on with the POWER button on the remote control unit.

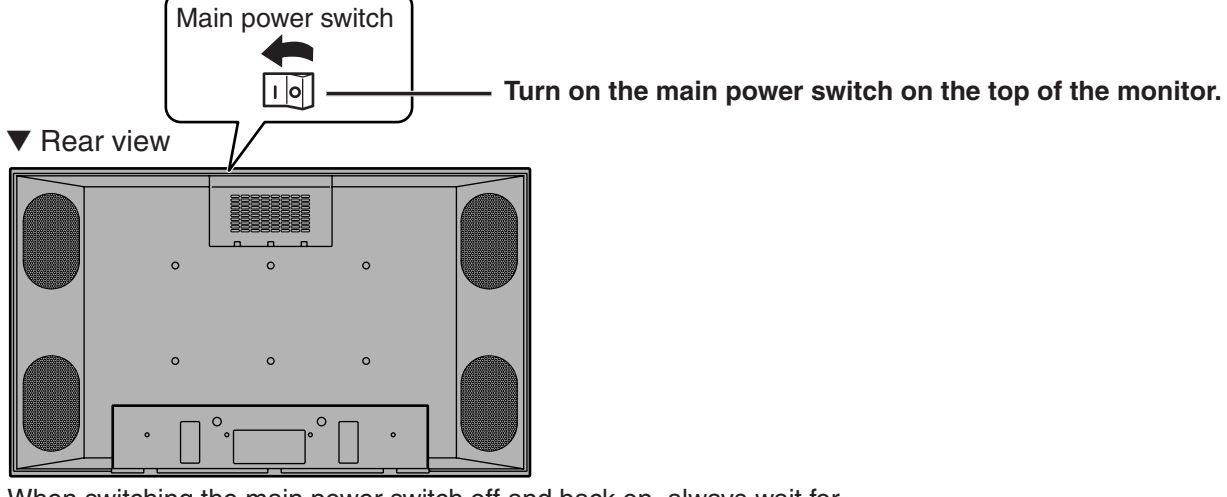

When switching the main power switch off and back on, always wait for at least 5 seconds. Rapid switching may result in a malfunction.

## **Turning power on/off using remote control**

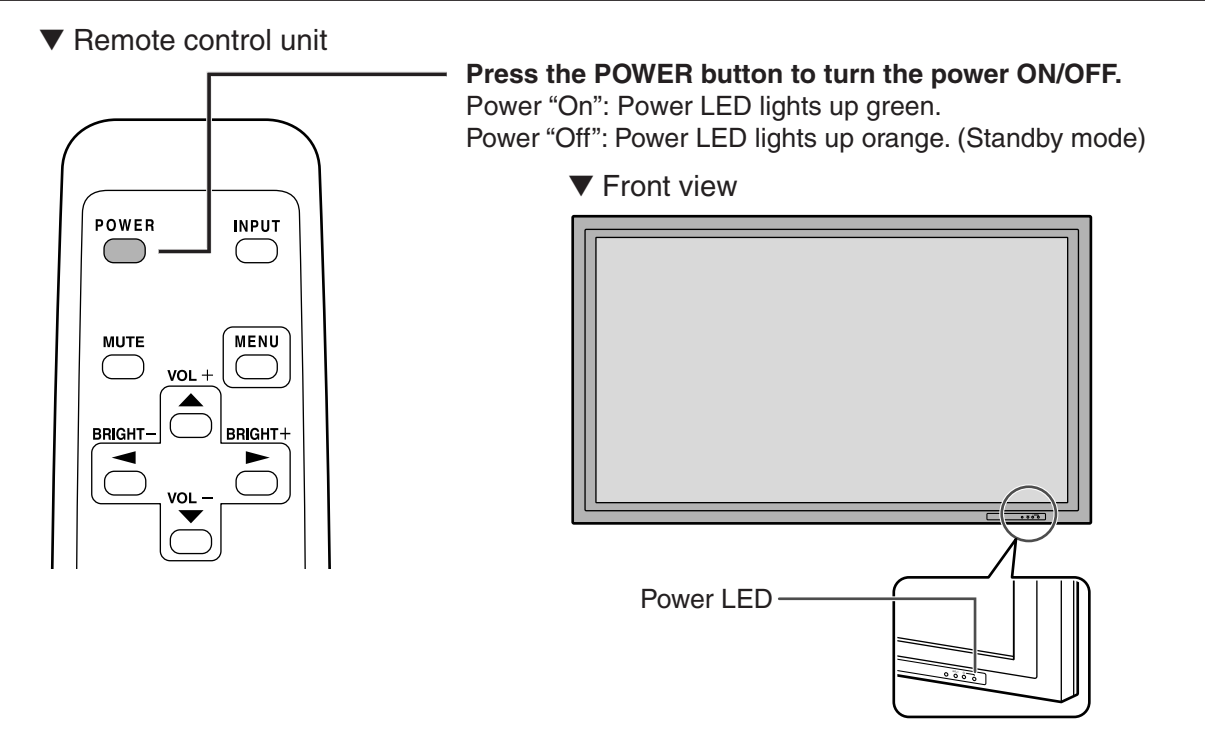

- After turning on the power, if there is no video signal, the backlight of the monitor is turned off. (Waiting mode)
	- In waiting mode, the power LED blinks green.
	- In waiting mode, if you press the POWER button on the remote control unit, the monitor will be turned off.
- If the remote control is not available, you can turn on/off by pressing the POWER button beside the power LED with a sharp object.

 $\bigoplus$ 

# **Remote Control Unit**

Generally the monitor is operated using the remote control unit.

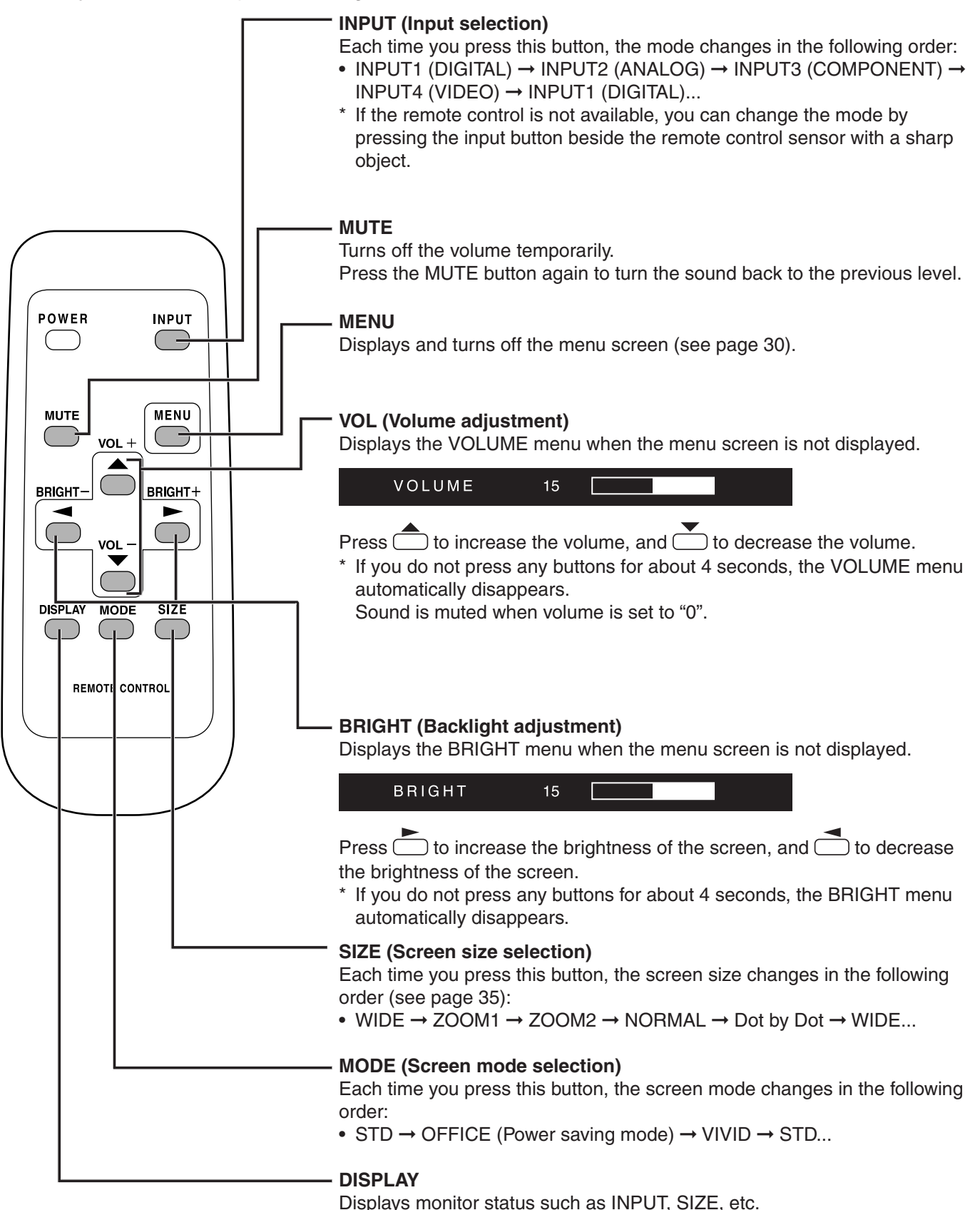

Press the DISPLAY button again to exit.

# **Menu Items**

Menus can be displayed on the screen to enable video and audio adjustment and the setting of various functions using the remote control unit. For more information, refer to the pages where each topic is explained.

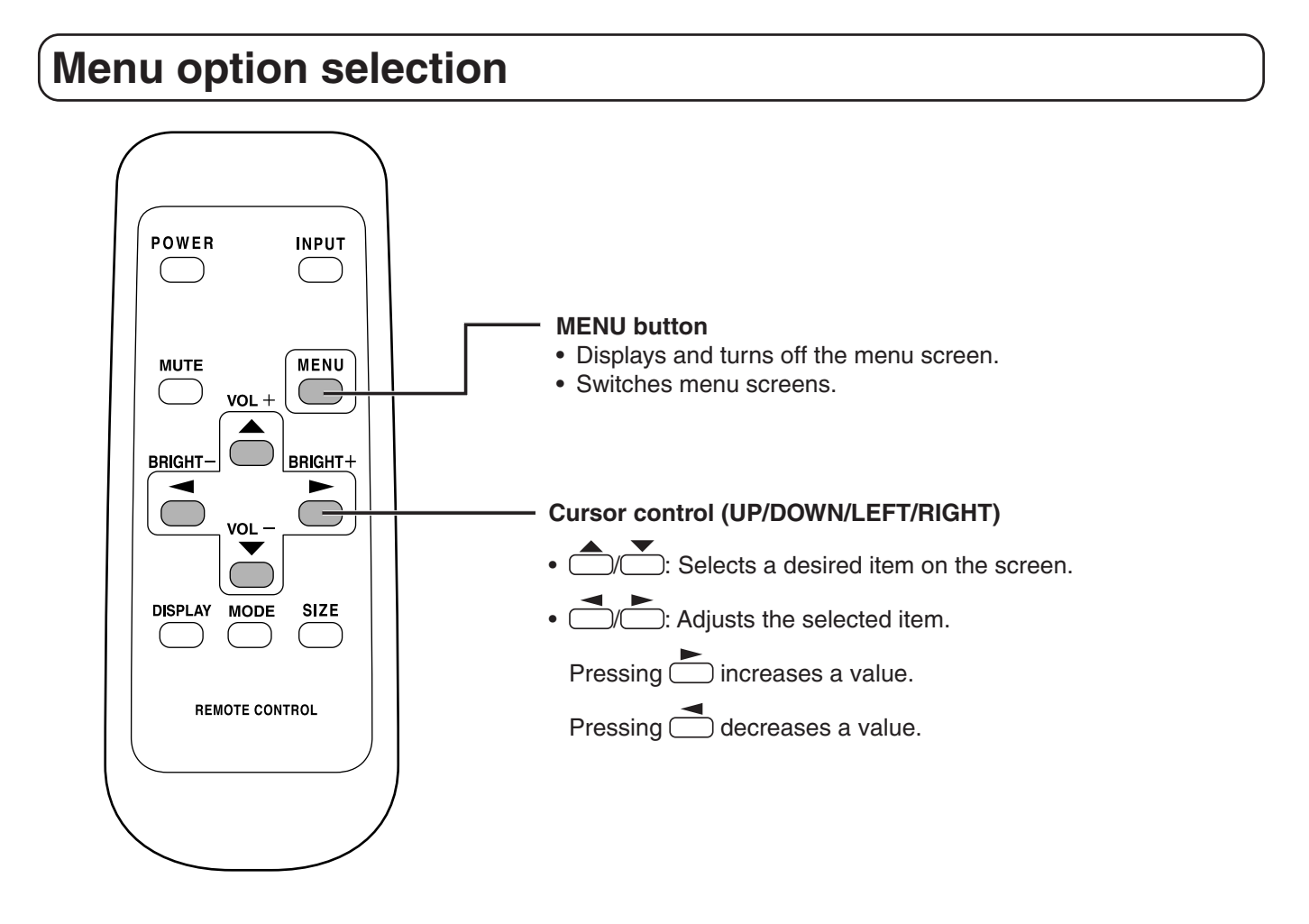

**Example of menu operation: Adjusting CONTRAST (video) in the GAIN CON-TROL menu.**

1. Press  $\overline{\text{CD}}$  to display the menu screen.

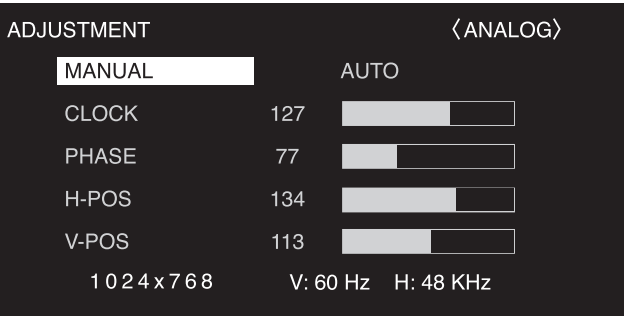

**2.** Press  $\overline{\bigcirc}$  to display the GAIN CONTROL menu.

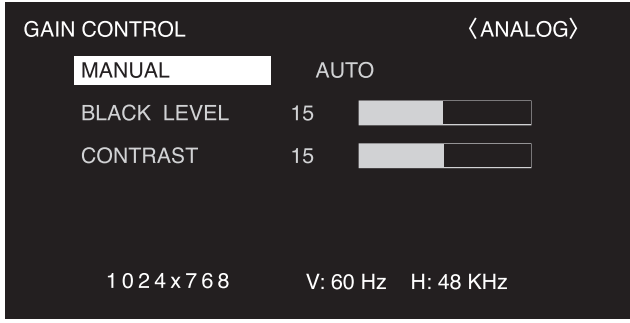

## **3. Press** to select CONTRAST.

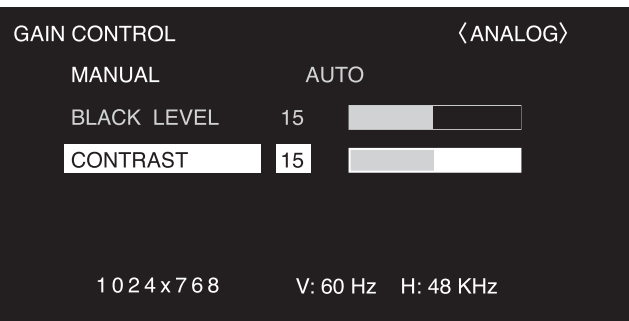

**4.** Press  $\bigcirc$  (or  $\bigcirc$ ) to adjust the setting.

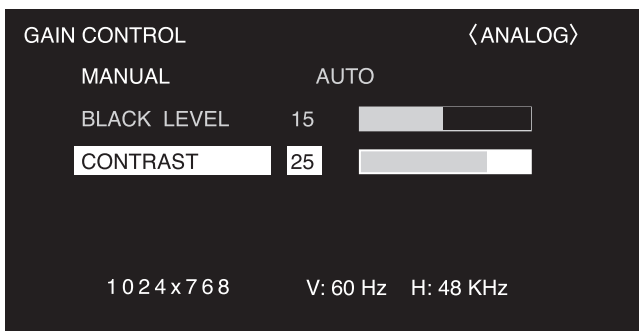

## **5.** Press  $\frac{MENU}{D}$  more than once to close the menu screen.

(\*⊪

The menu screen will close automatically if no operation is performed for about 15 seconds.

• The menu displayed when you press the MENU button will differ depending on the type of input signal.

## **Menu screen explanation**

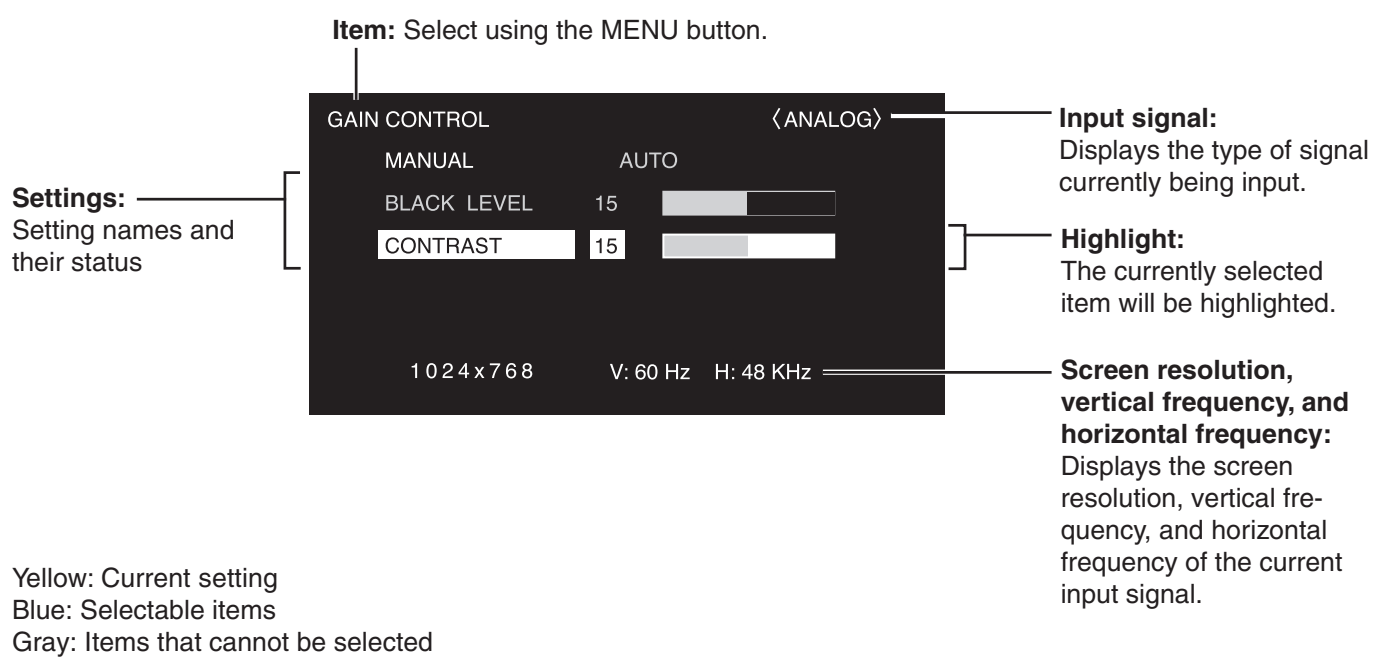

\* There are various reasons why items cannot be selected, but the main reasons are as follows:

- There is no signal.
- The function is not compatible with the current input signal.

#### **Menu screen duration**

• The menu screen will revert to the normal screen if there is no operation for about 15 seconds while the menu screen is displayed.

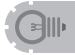

• The menu item illustrations in this operation manual are for explanation purposes only and may vary slightly from what is actually displayed.

# **Initialization (Reset)/Functional Restriction Setting**

In the FUNCTION 1 screen, you can return contrast, image quality, and other settings to their factorypreset values, specify whether LEDs lights, and enable control via RS-232C (see page 38) among other functions.

**1.** After pressing  $\overline{\bigoplus}$  for about 5 seconds, press  $\overline{\bigoplus}$ ,  $\overline{\bigoplus}$ ,  $\overline{\bigoplus}$ , and  $\overline{\bigoplus}$  in that order.

The FUNCTION 1 screen will appear.

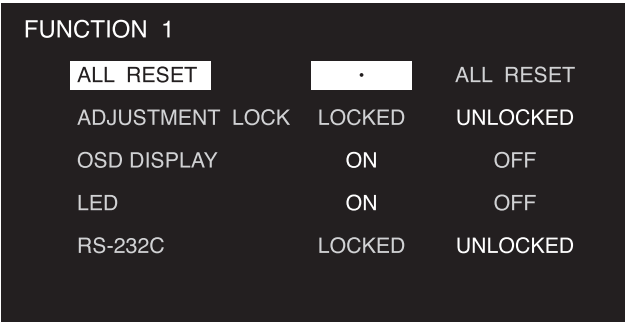

## **2. Select and set the items you want.**

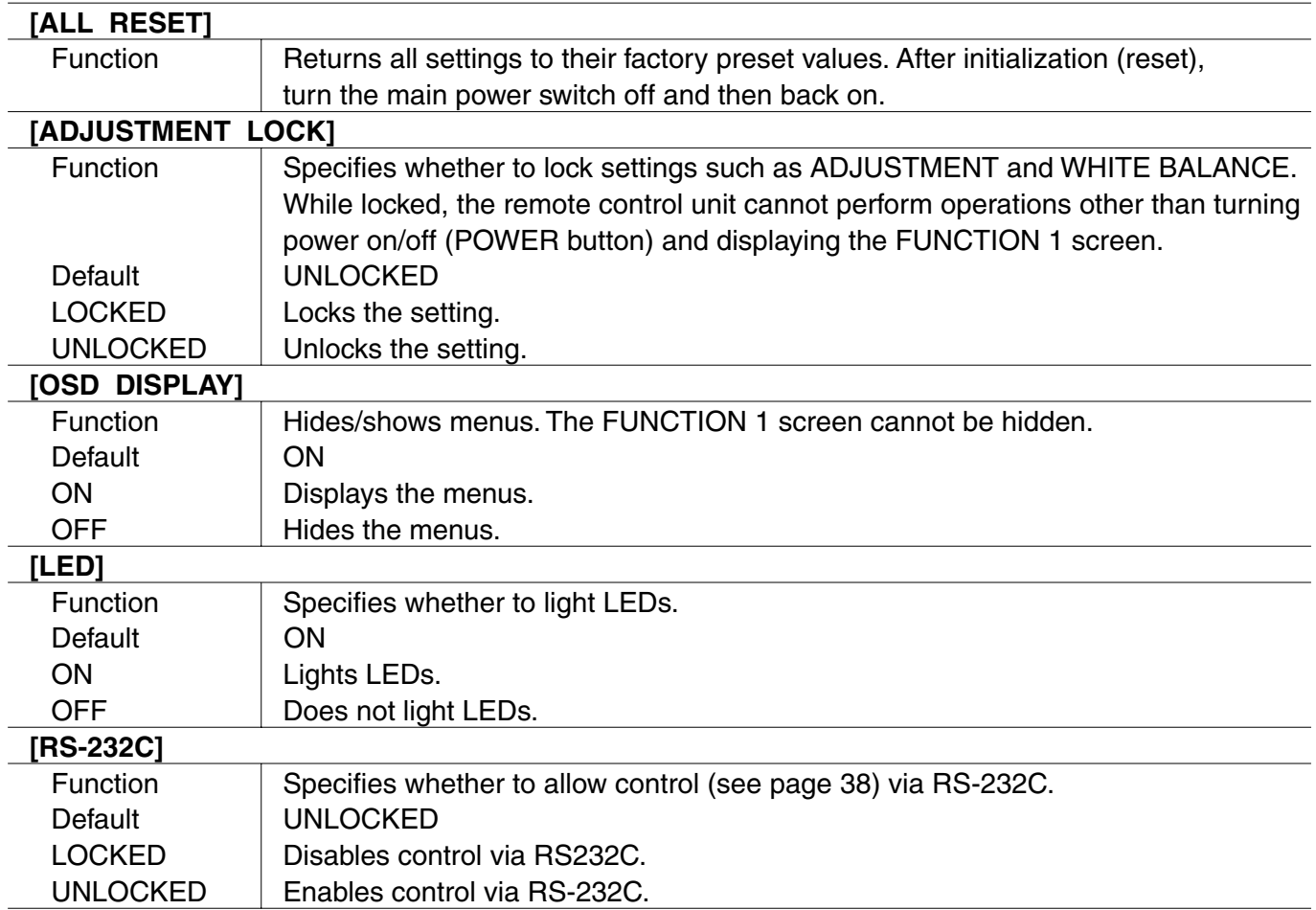

**3.** Press  $\bigcirc$  to return to the normal screen.

# **Settings and Adjustments**

## ■ **ADJUSTMENT (INPUT2)**

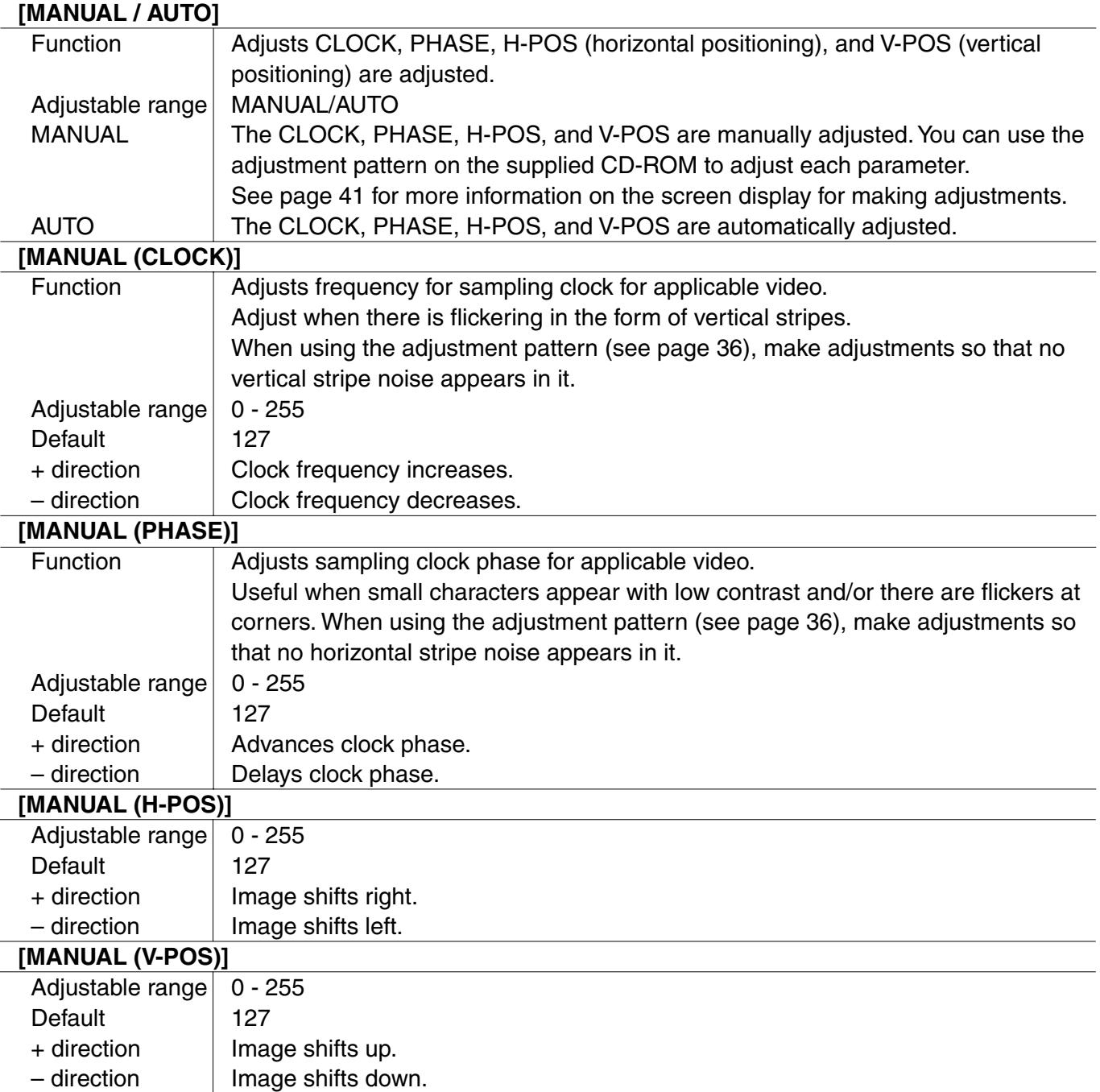

## ■ **GAIN CONTROL (INPUT2)**

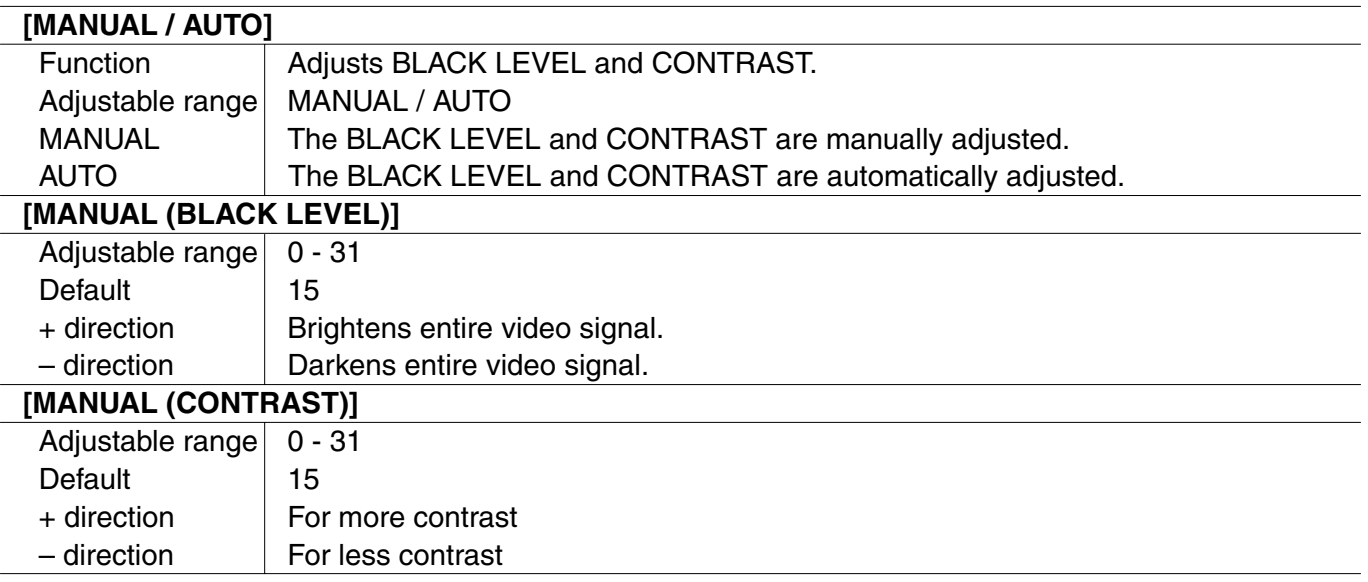

## ■ **WHITE BALANCE**

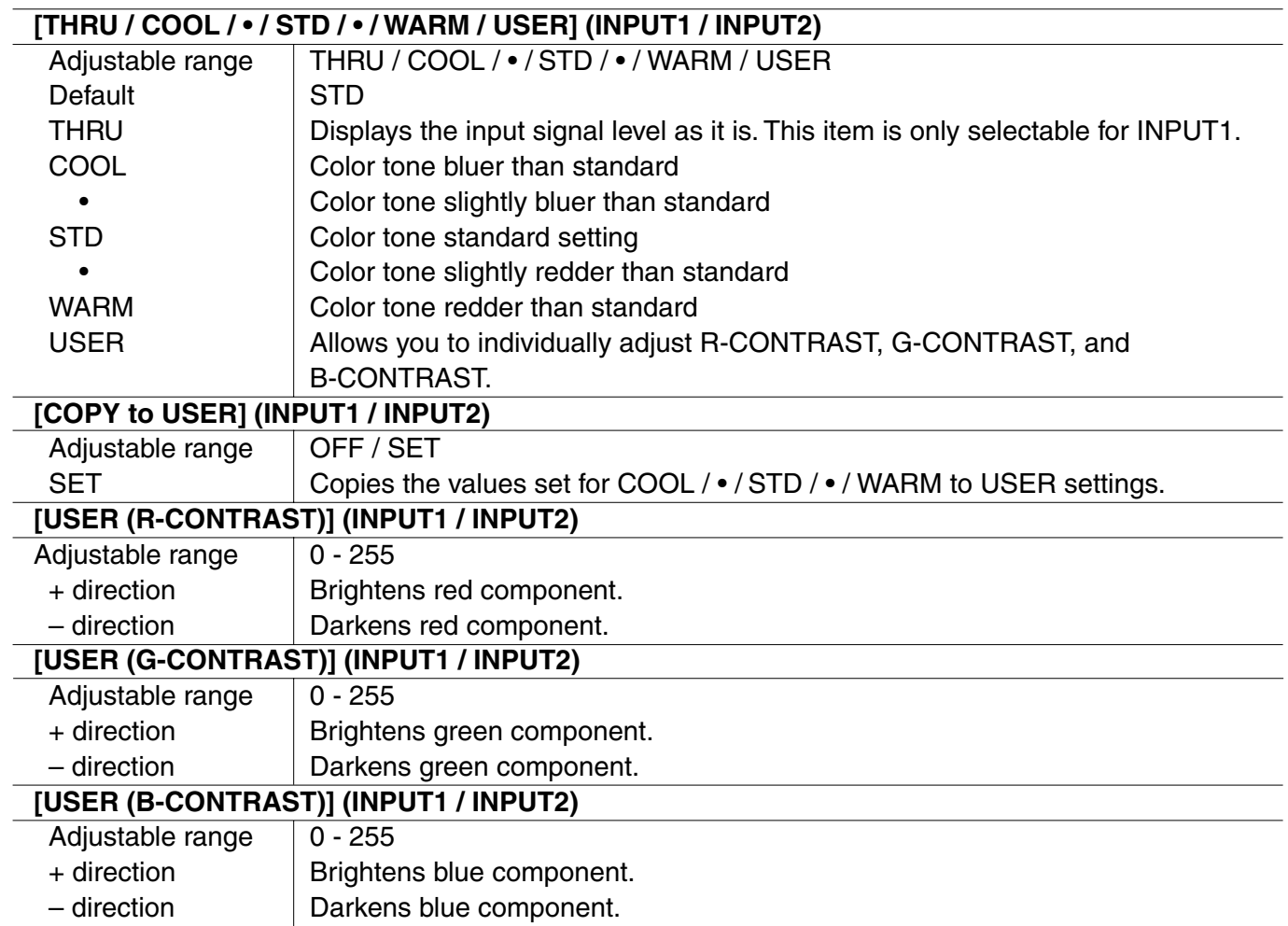

# **Settings and Adjustments (Continued)**

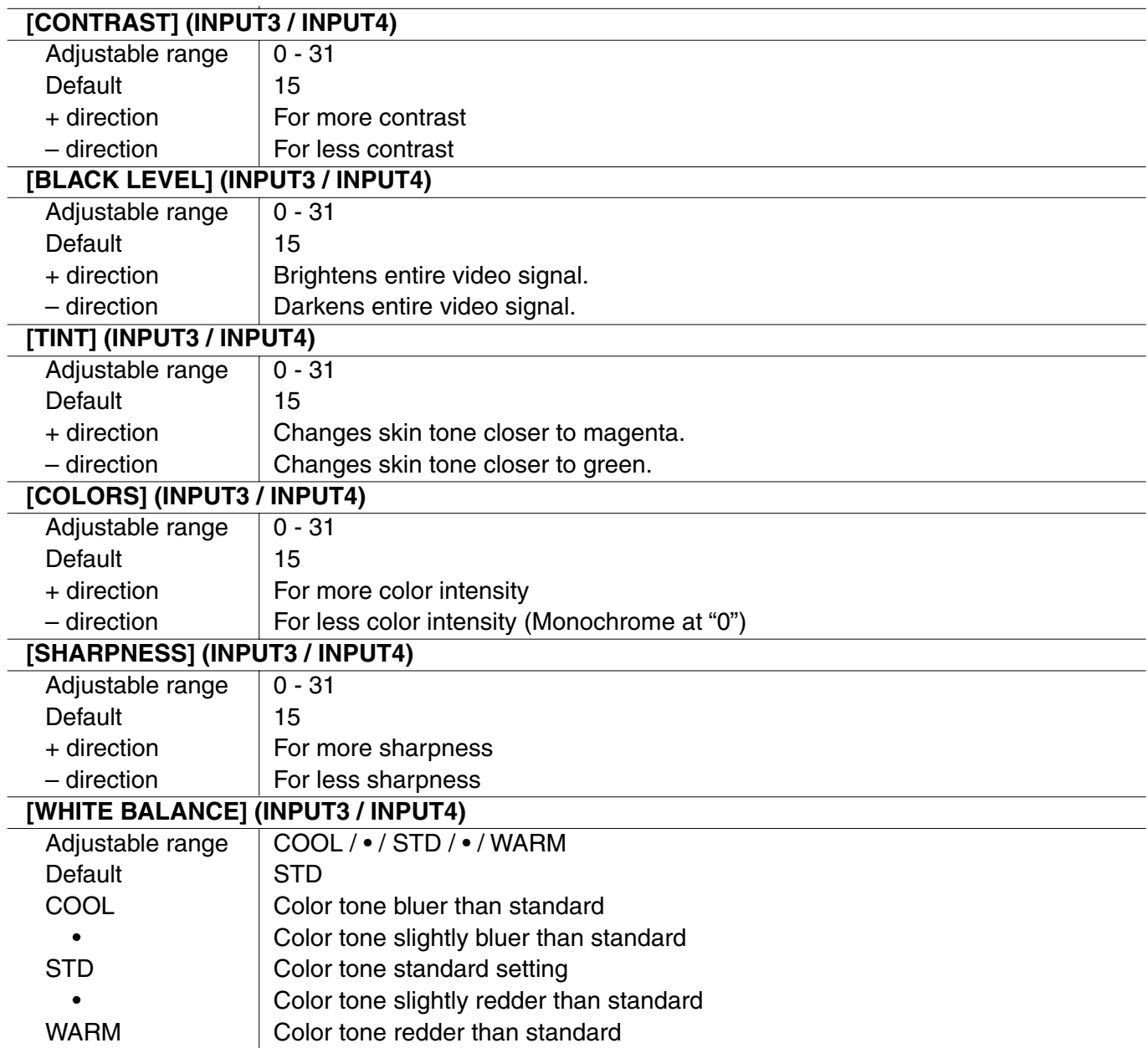

## ■ **MODE SELECT 1**

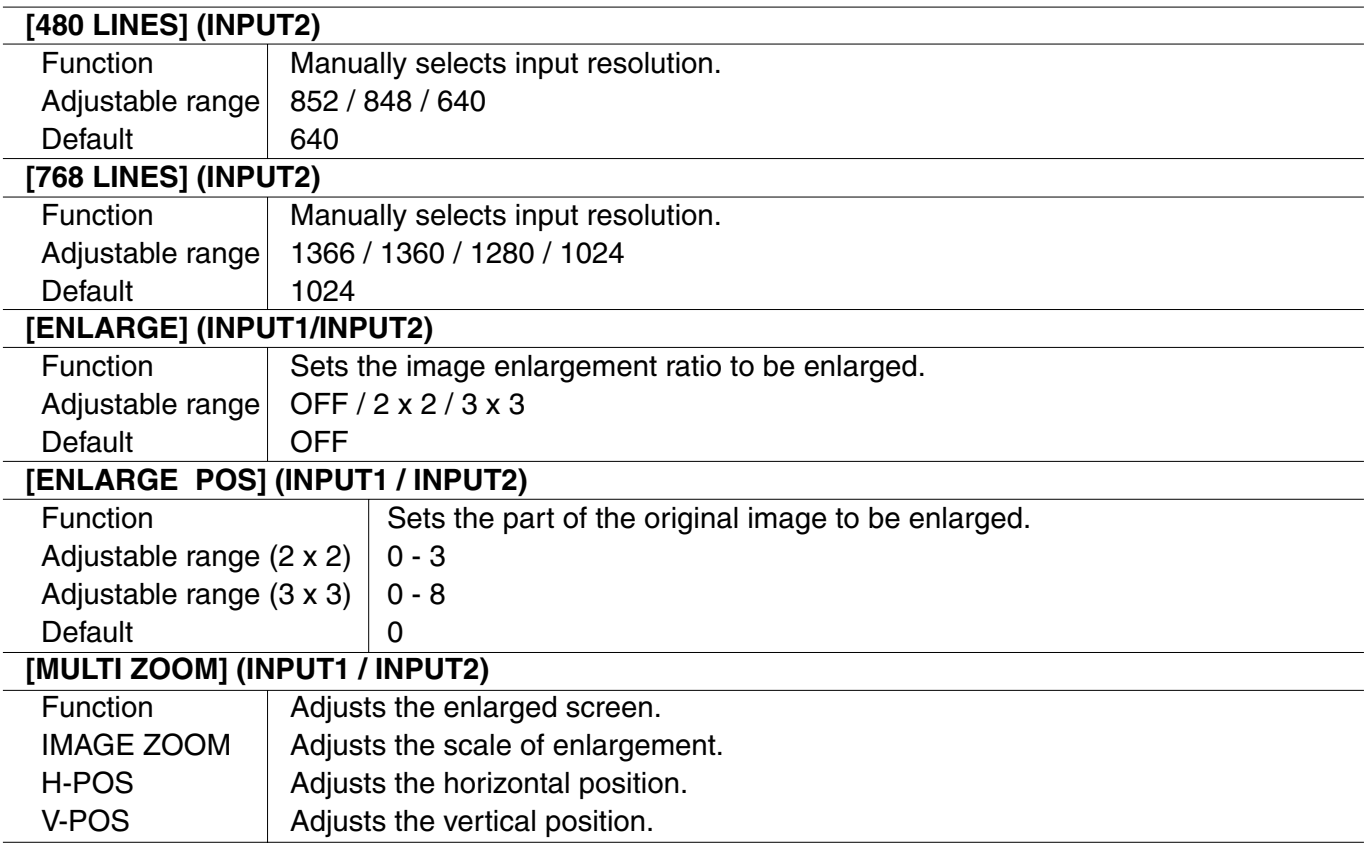

## ■ **Enlarge**

You can set up 4 or 9 monitors and integrate them into a single screen to display video. Each monitor displays an enlargement of 1/4 or 1/9 of the original image.

#### **How to use the "Enlarge" feature**

- 4 screen monitor set-up 9 screen monitor set-up
	-

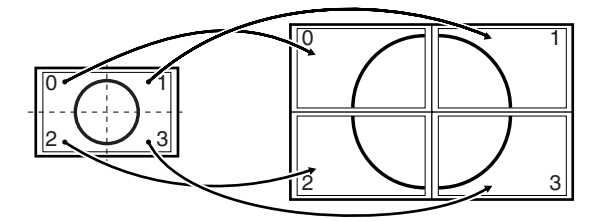

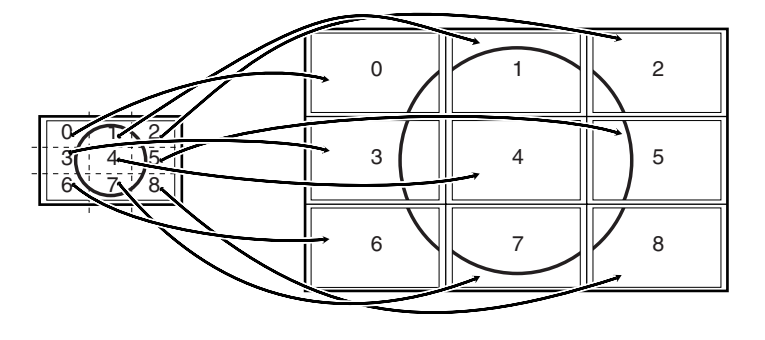

# **Settings and Adjustments (Continued)**

## ■ **MODE SELECT 2**

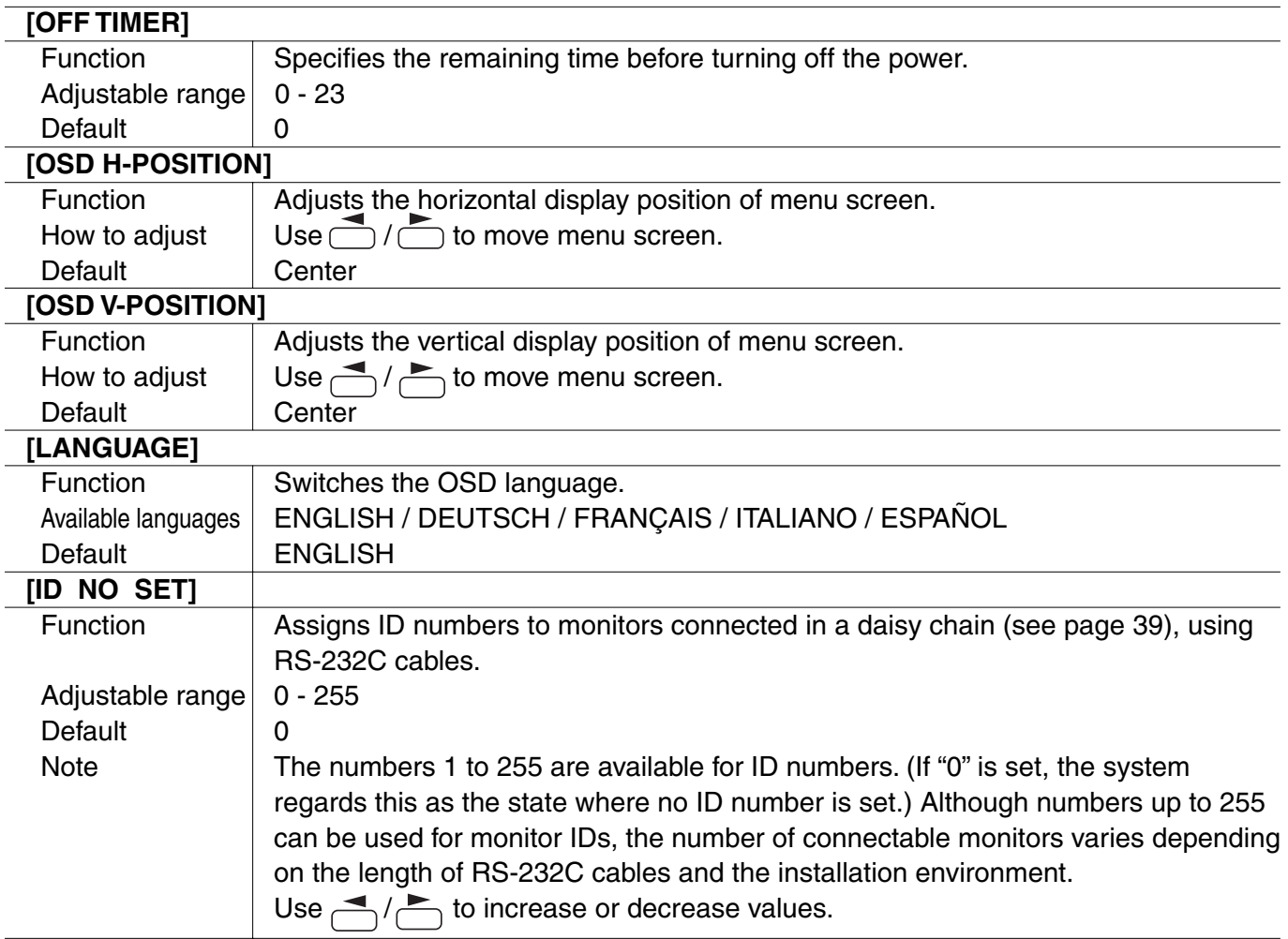

## ■ Switching the screen size (INPUT1 / INPUT2)

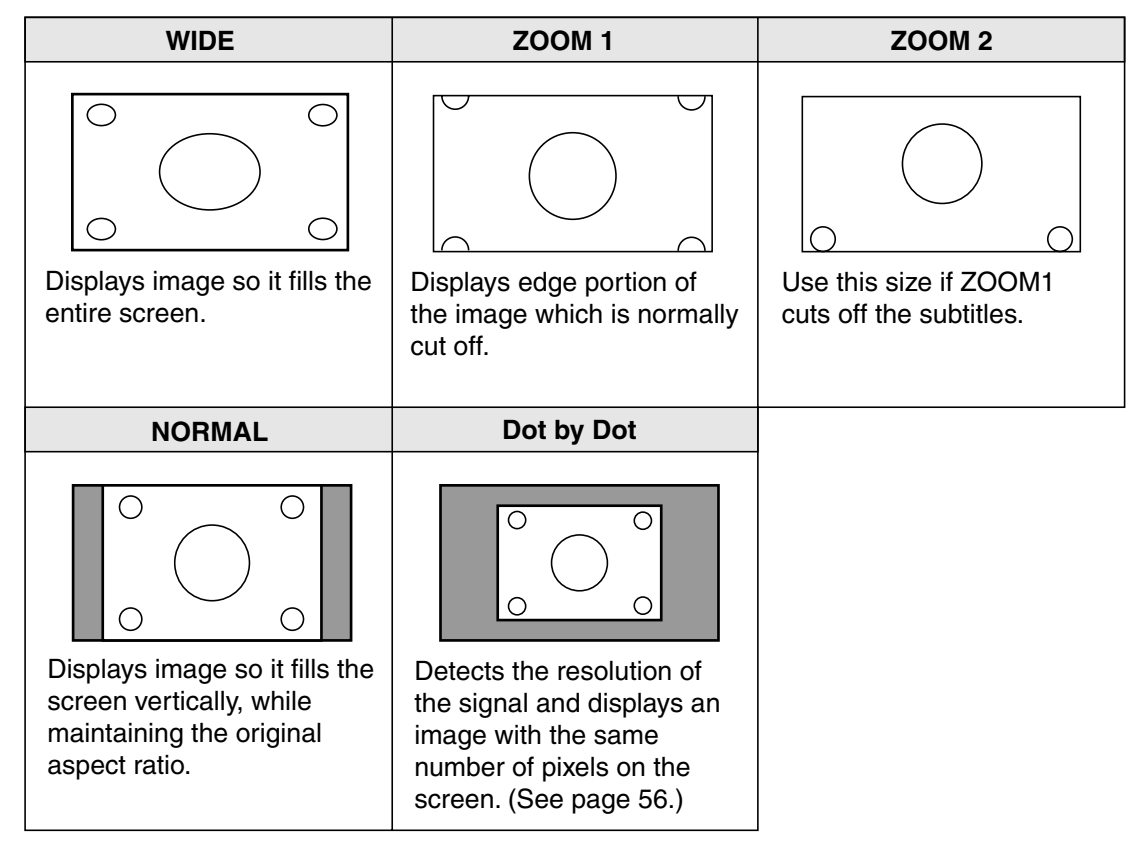

## ■ Switching the screen size (INPUT3 / INPUT4)

The desired screen size can be selected to suit the input signal.

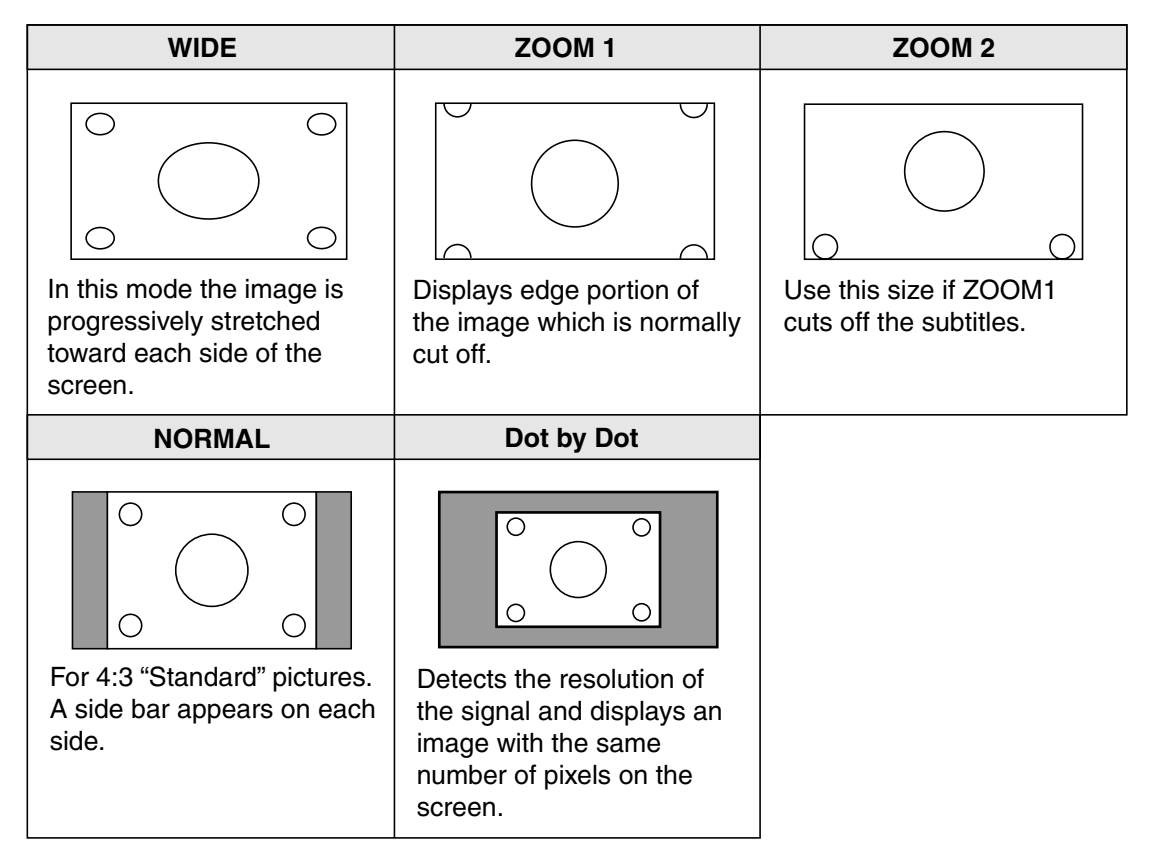

# **Settings and Adjustments (Continued)**

- 
- Using this monitor's screen size switching function to compress or expand the screen for commercial or public viewing in establishments like cafes or hotels may infringe on the rights of the creators, as protected by Copyright Law, so please be careful.
- When set to "Enlarge" (i.e. with a "2 x 2" or "3 x 3" setting), the screen size is fixed in "WIDE" mode.
- When using the screen size selection function of this monitor, the appearance of the original video may change if you select a screen size with a different aspect ratio than the original image (i.e. TV broadcast or video input from external equipment). Please consider this point when selecting the screen size.
- When an ordinary non-wide image (4:3) is viewed with the whole screen using the screen size switching function of this monitor, the edge of the image may be lost or appear distorted. If you wish to respect the creator's intentions, set the screen size to "NORMAL".
- When playing commercial software, parts of the image (like subtitles) may be cropped. In this case select the optimal screen size using "Wide Mode" and adjust the vertical position (see "Position" on page 30). With some software, there may be noise or distortion at the edges or top of the screen. This is due to the characteristics of the software, and is not a malfunction.
- Depending on the original image size (i.e. CinemaScope size), black bands may remain at the top and bottom of the screen.

## **Screen display for adjustments (INPUT2)**

Before making adjustments in the ADJUSTMENT menu (see page 30), display an image to brighten the entire screen.

If you are using a Windows PC, use the adjustment pattern on the supplied CD-ROM.

## **Retrieving the adjustment pattern**

This explanation assumes you are using Windows 2000/XP and your CD-ROM drive is the "D" drive.

- 1. Connect the monitor and computer.
- 2. Load the supplied CD-ROM into the computer's CD-ROM drive.
- 3. Open the CD-ROM in [My Computer].
- 4. Double-click [Adj\_uty.exe] to start the adjustment program. The adjustment pattern will appear.

<Adjustment pattern>

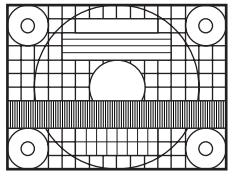

5. When adjustment is finished, press the [ESC] on the computer's keyboard to quit the adjustment program.

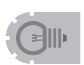

• If the display mode on the computer you are using is 65,000 colors, the color levels in the color pattern may appear differently or grayscale may appear to be colored. (This is due to the specifications of the input signal and is not a malfunction.)

## **Set-up information (INPUT1 / INPUT2)**

Depending on the type of computer or OS, you may need to install monitor set-up information on your system. If so, follow the steps below to install monitor set-up information. (Depending on the type of computer or OS, command names and methods may differ. Please follow the computer's own operation manual while reading this.)

## **Installing set-up information**

#### **For Windows 2000**

This explanation is for installing and setting monitor set-up information on a Windows 2000 computer, and it assumes your CD-ROM drive is the "D" drive.

- 1. Connect the monitor and computer.
- 2. Load the supplied CD-ROM into the computer's CD-ROM drive.
- 3. Click the [Start] button. From [Settings], choose [Control Panel].
- 4. Double-click [Display].
- 5. Click [Settings], [Advanced], and [Monitor].
- 6. Click [Properties], [Driver], and [Update Driver].
- 7. When the [Upgrade Device Driver Wizard] appears, click [Next].
- 8. Select [Display a list of the known drivers for this device so that I can choose a specific driver] and click [Next].
- 9. When [Models] is displayed, click [Have disk], confirm that [Copy manufacturer's files from:] is [D:], and click [OK].
- 10. Select the monitor from the list displayed and click [Next].
- 11. Click [Next], confirm that the monitor's name appears on the screen, and click [Finish]. If [The Digital Signature Not Found] appears, click [Yes].
- 12. Click [Close] to close [Display Properties].
- 13. Click [OK] to close the window.
- 14. Eject the CD-ROM from the CD-ROM drive.

#### **For Windows XP**

This explanation is for installing and setting monitor set-up information on a Windows XP computer, and it assumes your CD-ROM drive is the "D" drive.

- 1. Connect the monitor and computer.
- 2. Load the supplied CD-ROM into the computer's CD-ROM drive.
- 3. Click the [Start] button. Choose [Control Panel].
- 4. Click [Appearance and Themes] and [Display]. When using Classic View, double-click [Display].
- 5. Click [Settings], [Advanced], and [Monitor].
- 6. Click [Properties], [Driver], and [Update Driver]. The [Hardware Update Wizard] appears. When you are asked whether to search Windows Update for the device driver, select [No, not this time] and click [Next].
- 7. Select [Install from a list or specific location] and click [Next].
- 8. Select [Don't search. I will choose the driver to install.] and click [Next].
- 9. Click [Have Disk], confirm that [Copy manufacturer's files from:] is [D:], and click [OK].
- 10. Select the monitor from the list displayed and click [Next]. If [has not passed Windows Logo testing...] appears, click [Continue Anyway].
- 11. Confirm that the monitor's name appears on the screen and click [Finish].
- 12. Click [Close] to close [Screen Properties].
- 13. Click [OK] to close the window.
- 14. Eject the CD-ROM from the CD-ROM drive.

## **PC connection**

#### **1. One-to-one connection with a PC...... Basic operation**

Connect with RS-232C straight cable between the PC COM port (RS-232C connector) and the RS-232C input terminal on the back of monitor.

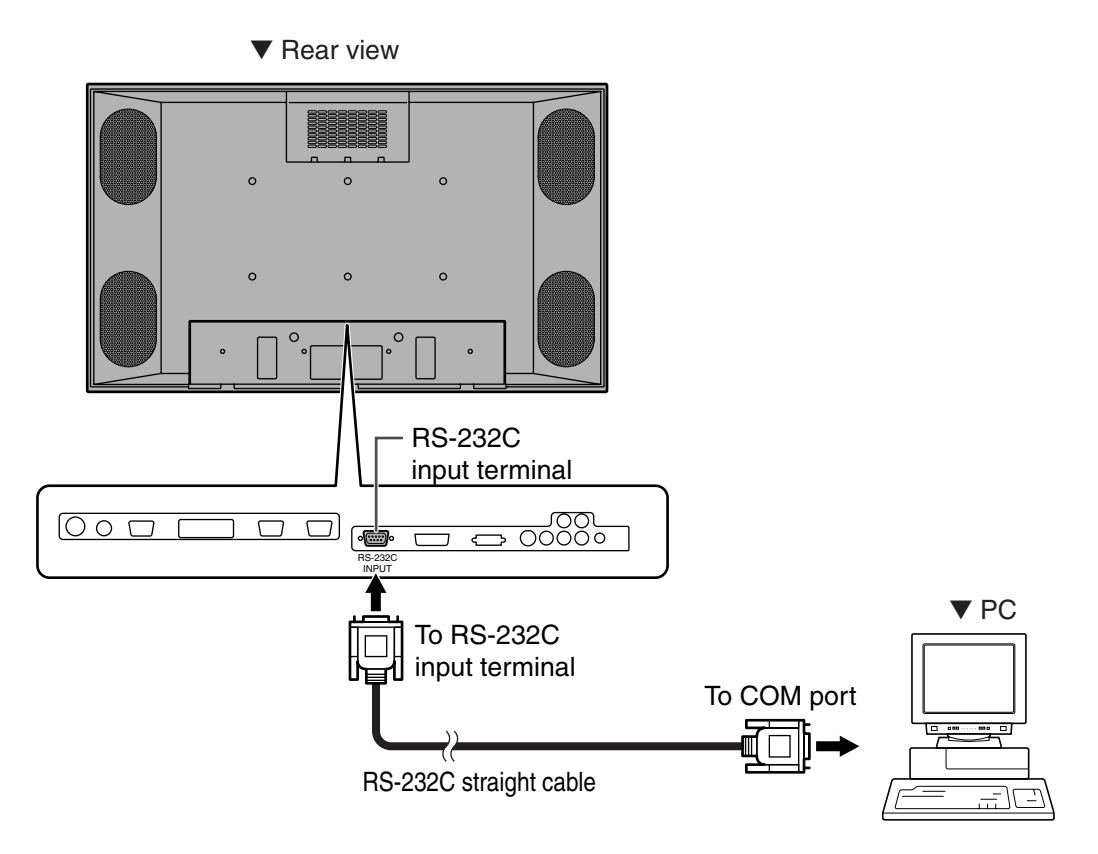

#### **2. Daisy chain connection from a single PC...... Advanced operation**

Connect with RS-232C straight cable between the PC COM port (RS-232C connector) and the RS-232C input terminal on the back of monitor.

Next, connect RS-232C straight cable to the first monitor's RS-232C output terminal and to the second monitor's RS-232C input terminal. Connect in the same way to the third and subsequent monitors. The number of connectable monitors varies depending on the length of the cable used and the surrounding environment.

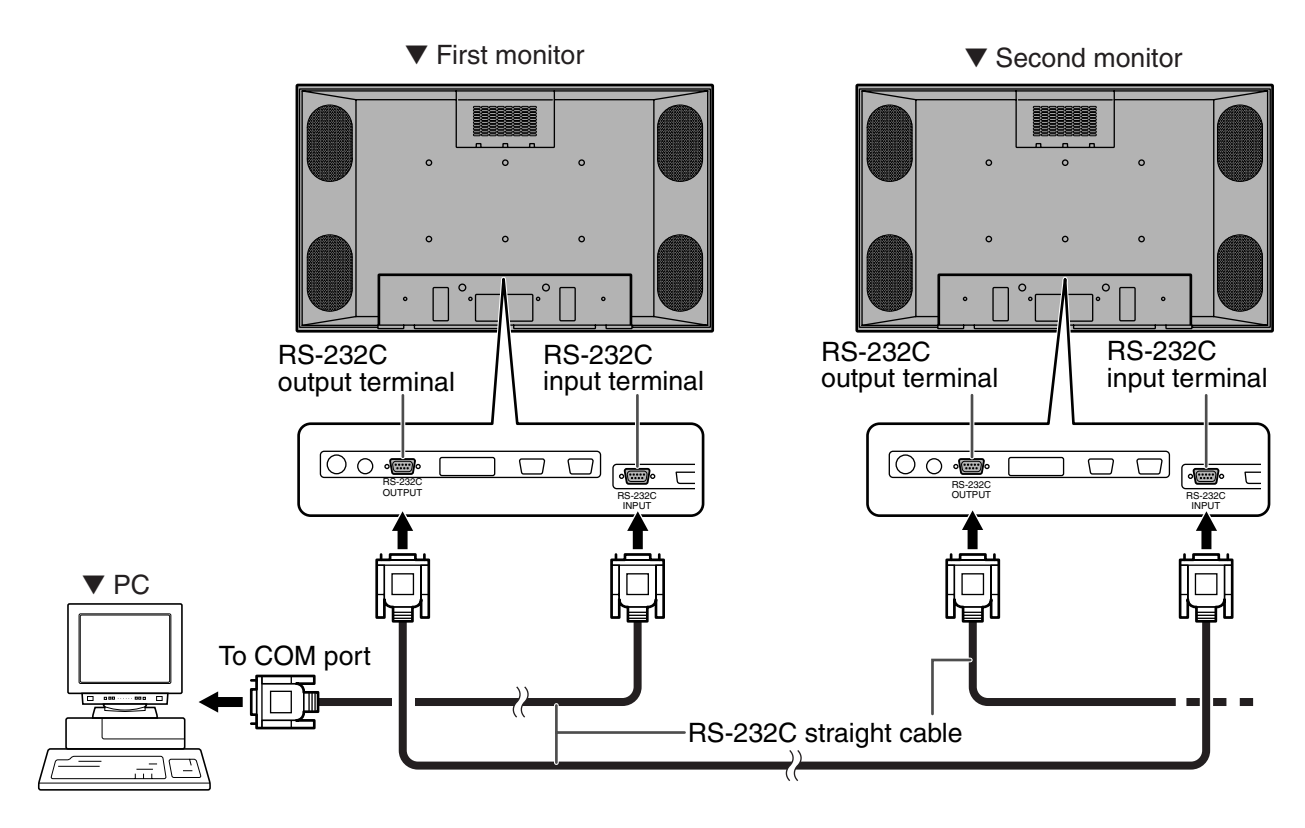

## **Communication conditions**

Set the RS-232C communication settings on the PC to match the monitor's communication settings.

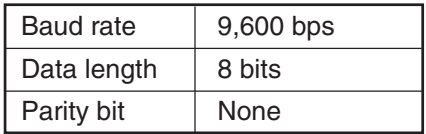

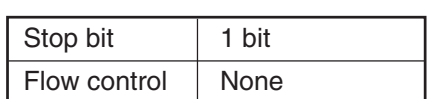

## **Communication procedure**

## **Basic operation**

## **<Command format>**

When a command is sent from the PC to the monitor, the monitor operates according to the received command, and sends a response message to the PC.

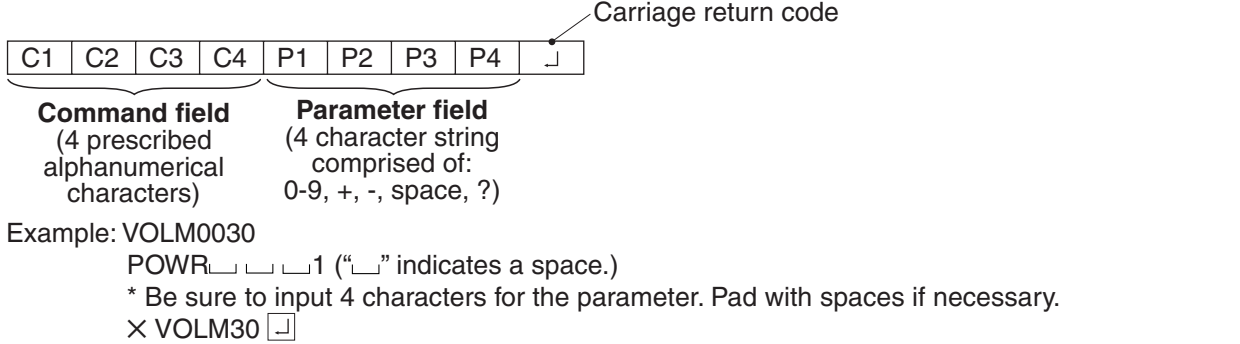

 $\circ$  VOLM  $\circ$  30  $\circ$  (" $\circ$ " indicates a space. " $\circ$ " is the carriage return code (0DH, 0AH or 0DH).)

If a command has "R" listed for "DIRECTION" in the "RS-232C Command table" on page 52, the current value can be returned by using "?" as the parameter.

Example: 1. If an ID number has not been set:

VOLM????  $\leftarrow$  From PC to monitor (Current volume setting: ?)

 $\leftarrow$  From monitor to PC (Current volume setting: 30)

2. If an ID number has been assigned (For example, ID number = 001)  $VOLM \rightarrow ?$  ← From PC to monitor (" $\Box$ " indicates a space.)  $30 \mod 001$   $\leftarrow$  From monitor to PC (" $\mod 7$ " indicates a space.)

## **<Response code format>**

#### ■ When a command has been executed correctly

O K Carriage return code (0DH, 0AH)

This is returned when execution of the command is finished.

#### ■ When a command has not been executed correctly<sup>\*</sup>

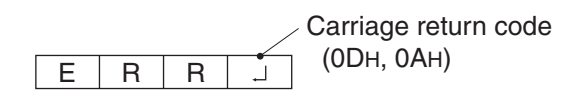

- \* This is returned when there is no such command, or when the command cannot be used in the current state of the monitor (i.e. video autoadiustment with video display).
- \* If there is a bad connection between the PC and monitor, or if communication has not been established, nothing is returned (not even ERR).

■ If execution of the command is taking some time

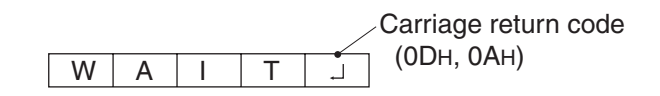

#### ■ If RS-232C is locked

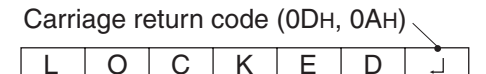

If a command takes some time to execute, WAIT may be returned as the return value. Wait for a moment, and OK or ERR will be returned. New commands cannot be received during this time, even if they are sent.

If RS-232C control has been locked with the operation lock (see page 29), LOCKED is returned as the returned value.

## **Advanced operation**

This section explains commands for daisy chain connection. The basic communication procedure is the same as in the "Basic operation" section.

## **<ID numbers>**

You can assign a unique ID number to each monitor (see page 34). This allows you to control a particular monitor in a daisy chain of monitors.

Up to about 20 monitors can be connected, depending on the length of RS-232C cables and installation environment.

You can assign ID numbers either from the menu screen (via remote control or the control buttons on the monitor) or from the PC using RS-232C cable.

## **[Example]**

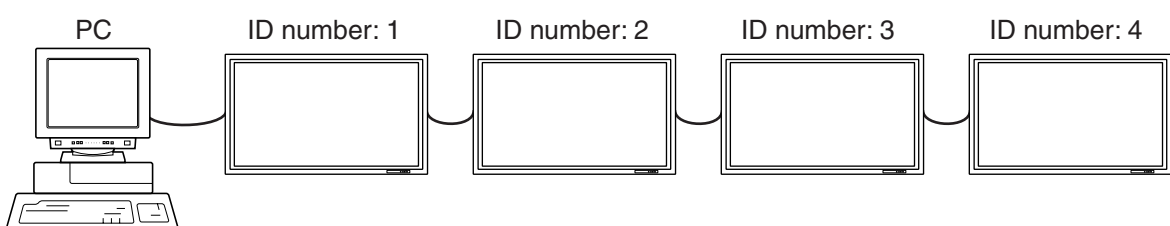

If monitors are connected as shown above, you can execute commands like "Set the volume of the monitor with ID 4 to 20".

When controlling monitors linked in a daisy chain by designating ID numbers, you should basically avoid any duplication of ID numbers.

If the same ID number is assigned to multiple monitors, only the monitor closest to the PC can be controlled with that ID number.

If monitors are connected as shown below, only the monitor (1) can be accessed with ID number 2. Monitor (2) cannot be controlled using that ID number.

### **[Example]**

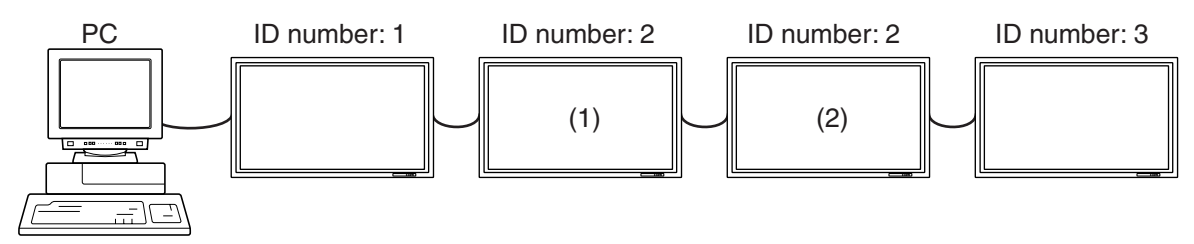

ID numbers do not have to be assigned in ascending order starting from the PC. They can also be connected as shown below.

### **[Example]**

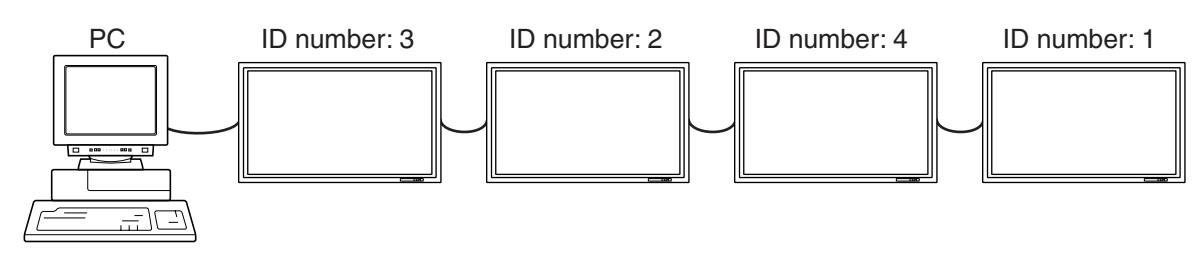

## **<Commands for ID control>**

The command examples shown on this page assume the following connection and ID number set up.

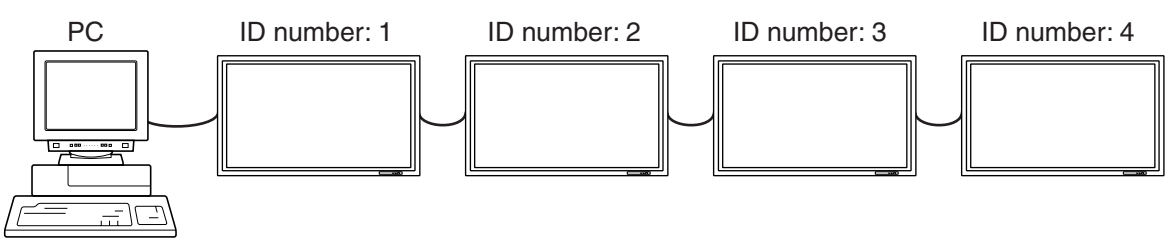

IDST......A monitor receiving this command sets its own ID number in the parameter field. Example: IDST0001

OK  $001 \leftarrow$  The ID number of this monitor is set to 1.

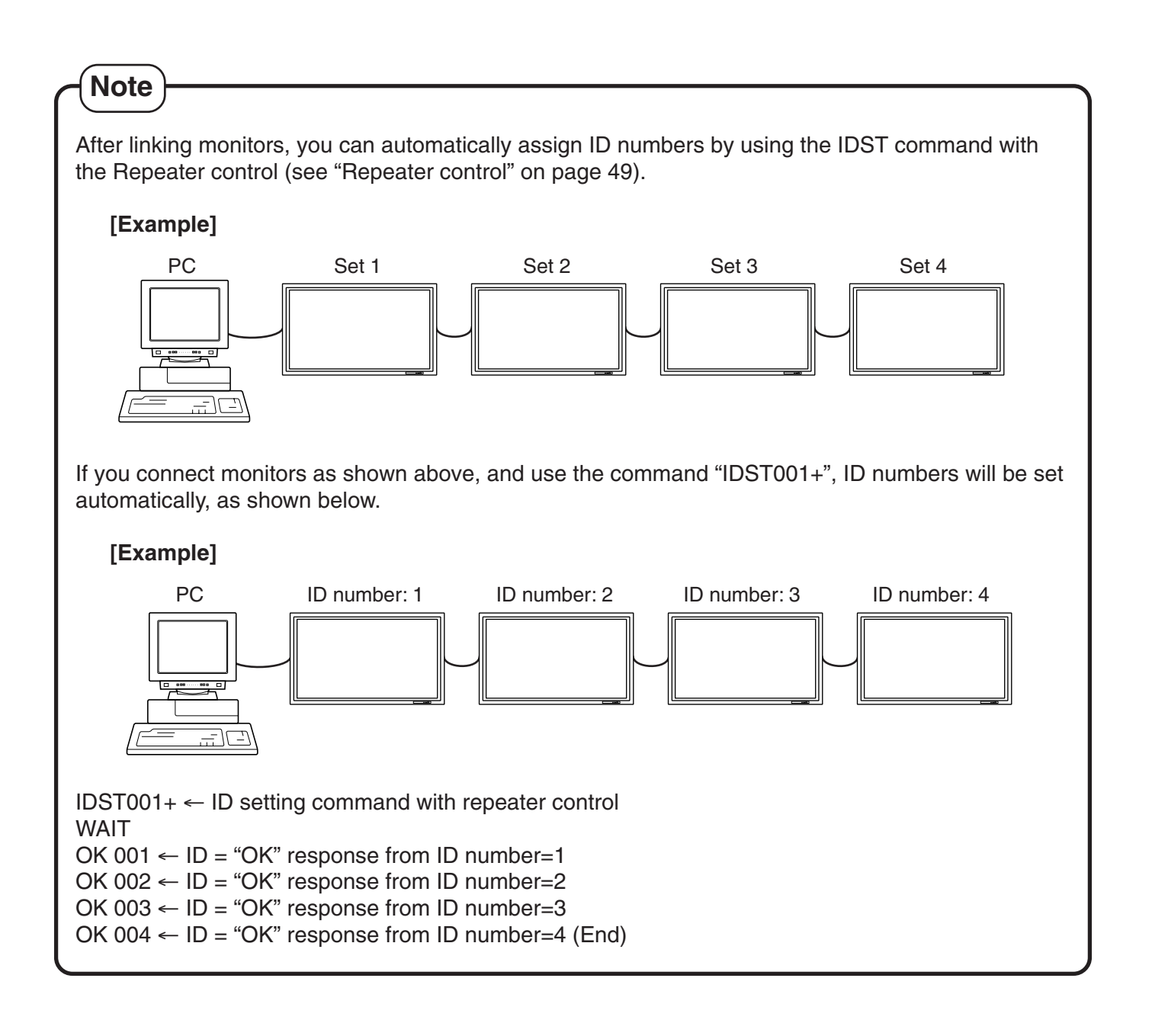

IDSL.......The parameter of this command sets the ID number indicating the monitor subject to the next command.

#### **Example:**

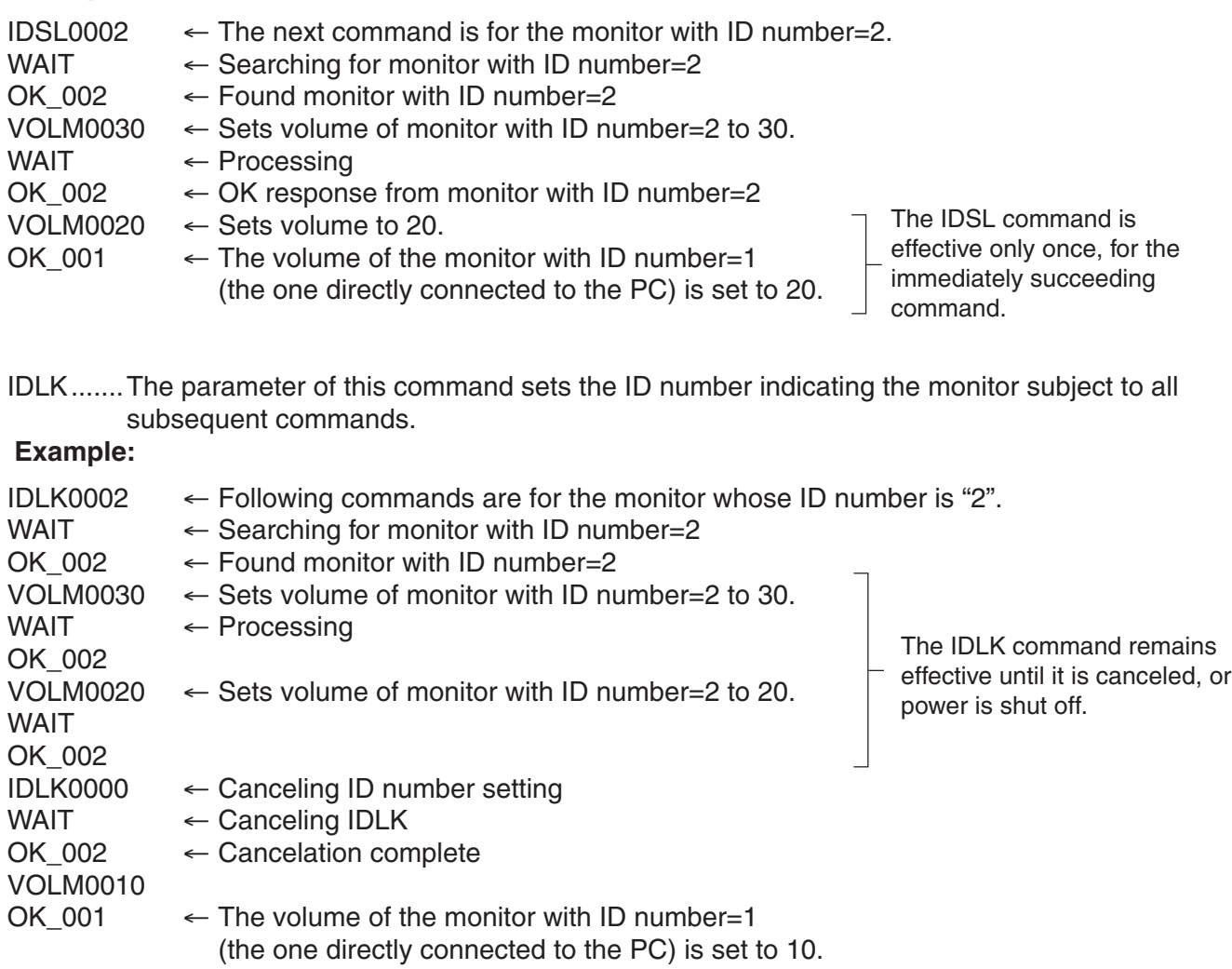

IDCK ...... Provides screen display of the ID number currently assigned to a monitor, and the ID number currently set for IDLK (if any).

#### **Example:**

(After executing IDLK0002)

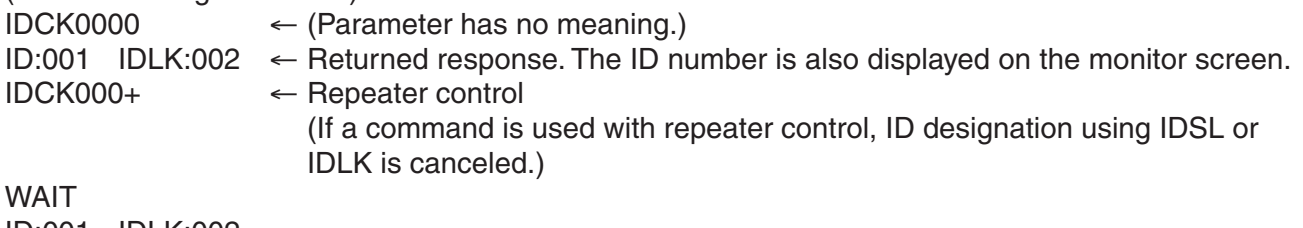

ID:001 IDLK:002 ID:002 IDLK:002 ID:003 IDLK:002 ID:004 IDLK:002

## **<Repeater control>**

This system has a function to allow setting of multiple monitors connected in a daisy chain using a single command. This function is called repeater control.

The number of connectable monitors varies depending on the length of the cable used and the surrounding environment.

You can use Repeater control function without assigning ID numbers.

#### **[Example]**

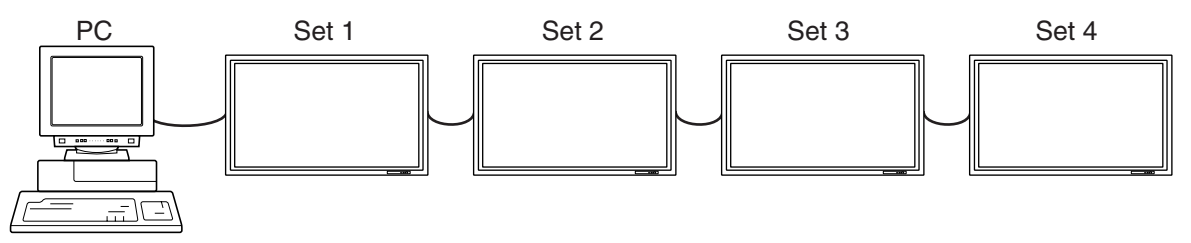

If monitors are connected as shown above, you can execute a command like "Set all monitors' input settings to INPUT1".

### **<Repeater control command>**

Repeater control is achieved by setting the FOURTH CHARACTER of the parameter to "+".

#### **Example:**

 $VOLM030+ \leftarrow Sets$  volume of all monitors to 30.

In repeater control, responses are returned by all the connected monitors.<sup>\*</sup>

If you want to determine that a value has been returned by a specific set, assign ID numbers to each monitor in advance.

If no response is returned, this may be because the monitor has not received (or is still processing) the command, so it is possible that new commands may not be executed even if they are sent.

\* If power is turned "OFF" using Repeater control, only the monitor closest to the PC returns a response.

#### **Example:**

(When 4 monitors are connected, and assigned ID numbers 1 through 4) VOLM030+

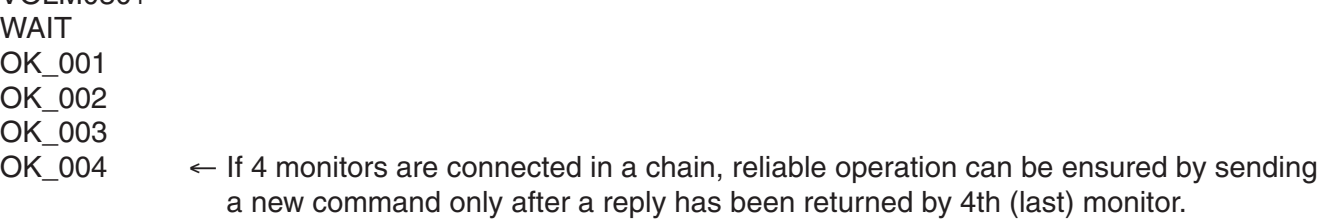

#### **Example:**

```
VOLM???+
WAIT
10 001
20002 \leftarrow Volume settings for all monitors are returned.
40 004
```
Repeater control can also be used for reading settings.

到顺

• If repeater control is used during ID designation (IDSL, IDLK), the ID designation is canceled.

## <Response format in Advanced operation >

#### ■ **Normal response**

• Response when no ID number has been set

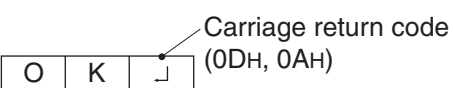

A response is returned when execution of the pertinent command is finished.

• Response when an ID number has been set

Space (20H) Carriage return code (0DH, 0AH)  $O$  K  $|SPC|$  0  $|O$  $\overline{\phantom{a}}$ 

ID number of responding monitor

#### ■ When a command has not been executed correctly<sup>\*</sup>

• Response when no ID number has been set

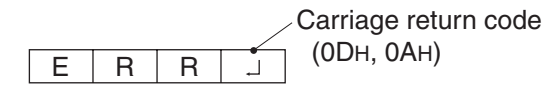

• Response when an ID number has been set

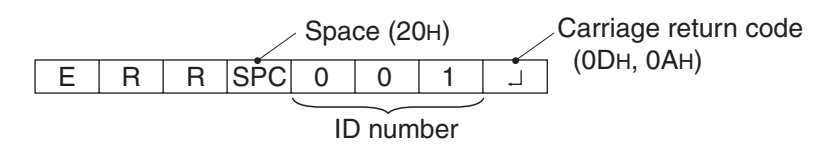

- \* This is returned when there is no such command, or when the command cannot be used in the current state of the monitor (i.e. video auto-adjustment with video display).
- \* If communication has not been established for reasons like a bad connection with the monitor, nothing is returned (not even ERR).
- $*$  If no monitor has been assigned the designated ID number (e.g. if the command IDSL0002  $\Box$  is used, but no monitor with ID=002 is found), no response is returned.

**PC Operation (Continued)**

#### **If execution of the command is taking some time**

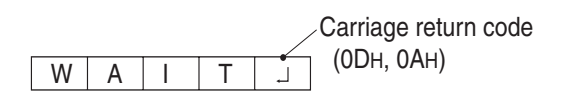

If execution of a command takes some time, WAIT may be returned as the returned value. In this case, a value will be returned if you wait a while. During this time, new commands will not be received, even if they are sent.

No ID number is attached to WAIT response.

- Cases where WAIT is returned
	- When repeater control is used
	- When an IDSL or IDLK command is used
	- When one of the following commands is used: RSET, INPS, ASNC, WIDE, EMAG, EPOS, PXSL, POWR
- When control via RS-232C is locked (to prevent use) using the operation lock function (see **page 34)**

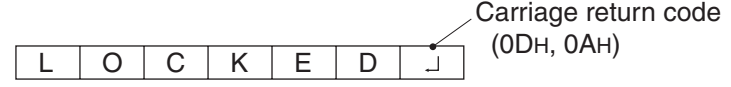

■ If a timeout occurs while waiting for a command

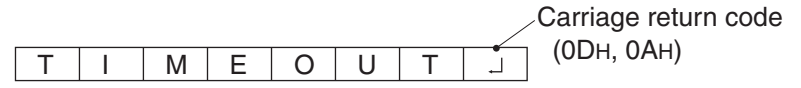

■ If a timeout occurs while waiting for a command (when the monitor waiting for the command **is assigned an ID number = 001 in the following example)**

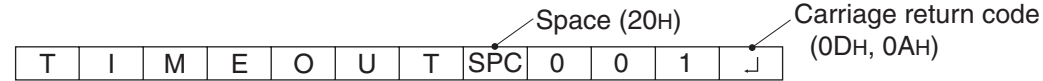

■ If the current parameter is read out using "?" for the parameter (for numerical values etc.)

• Response when no ID number has been set **Example:**

VOLM????J  $10\overline{\cup}$ 

• Response when an ID number has been set (In the example below: ID=001) **Example:**

 $VOLM????$  $10$  001 $\Box$ 

## **<Communication interval>**

- If the next command is sent in the interval before OK or ERR is returned, it will basically be ignored. (Exception: Forced end using ASNC command)
- Leave an interval of 100 ms between command response and transmission of the next command.

VOLM0020 -OK VLMP0031 OK Leave an interval of 100 ms

## **RS-232C command table**

## **<How to read the command table>**

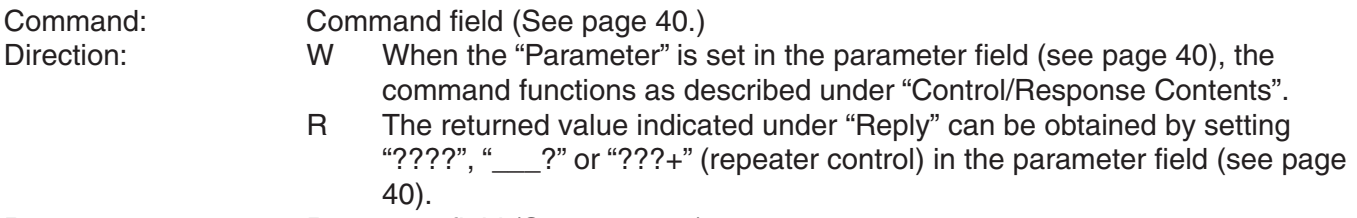

Parameter: Parameter field (See page 40.)

Reply: Response (Returned value)

\* A circle indicates commands which can be used in power standby mode.

## **Power control/Input selection, etc.**

0 1 0 1 2 3 4  $\overline{0}$ 1 2 1 2 3 4 Yes Yes W R W R POWR INPS Power Setting Input Selection Control item  $|$  Command Direction Parameter Reply Control/Response contents  $|$ Switches to standby. Returns from standby. Standby mode Normal mode Waiting mode Toggle change INPUT1 : DVI INPUT2 : RGB INPUT3 : Component INPUT4 : S-Video/Video INPUT1 : DVI INPUT2 : RGB INPUT3 : Component INPUT4 : S-Video/Video

\*can be used in standby mode

## **Picture Adjustment (INPUT1)**

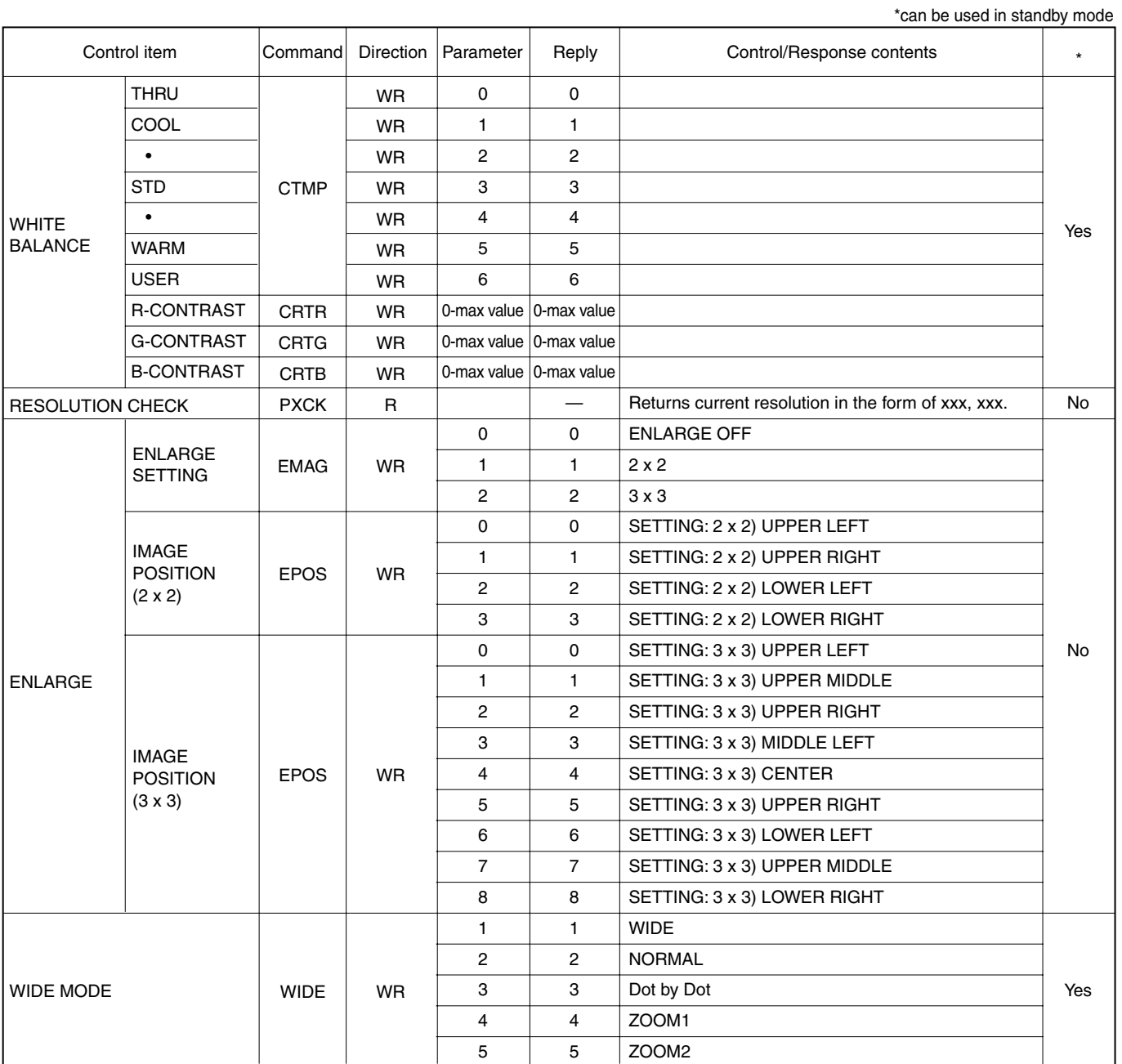

ENGLISH ENGLISH

## **Picture Adjustment (INPUT2)**

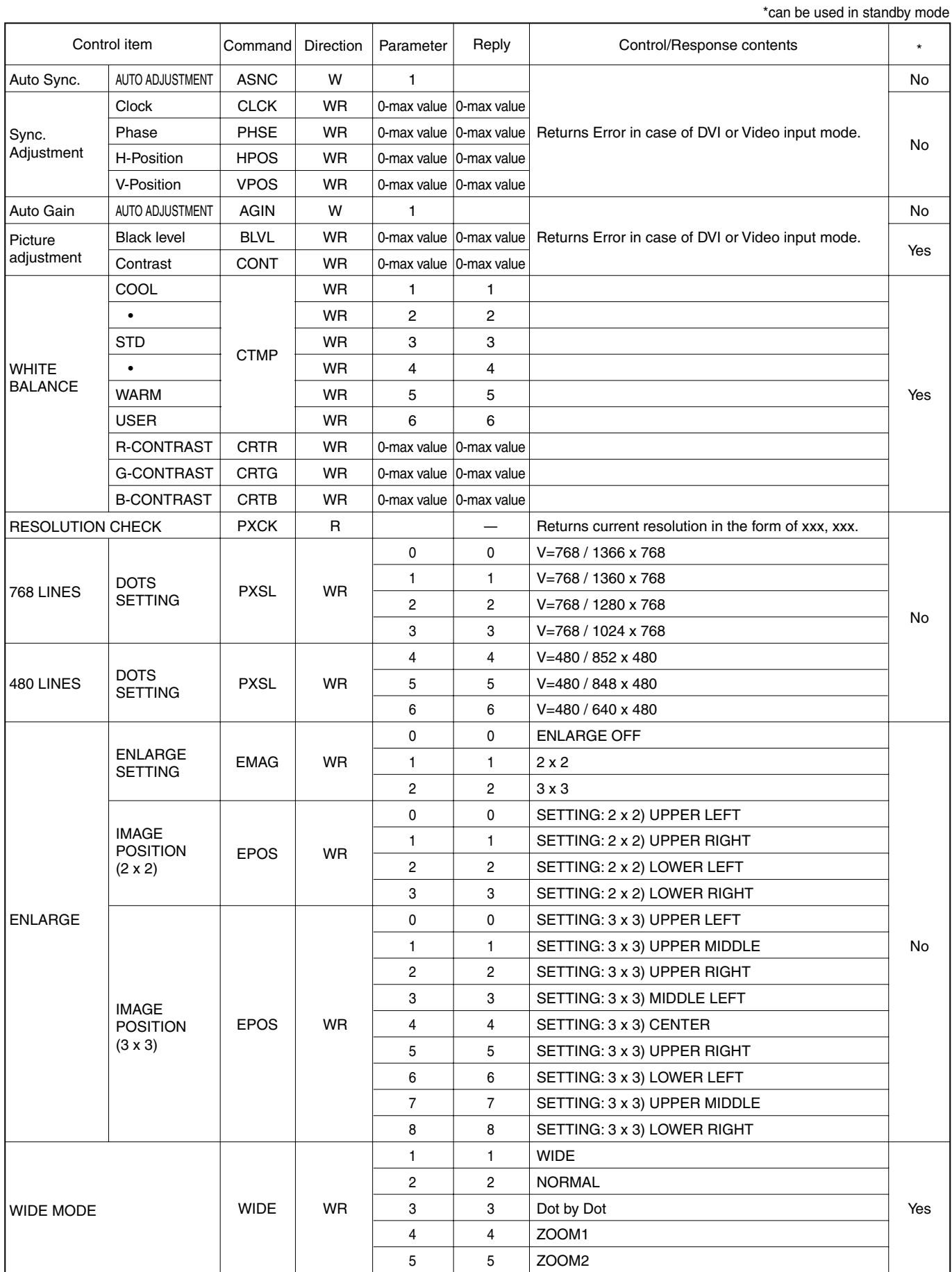

## **Picture Adjustment (INPUT3/INPUT4)**

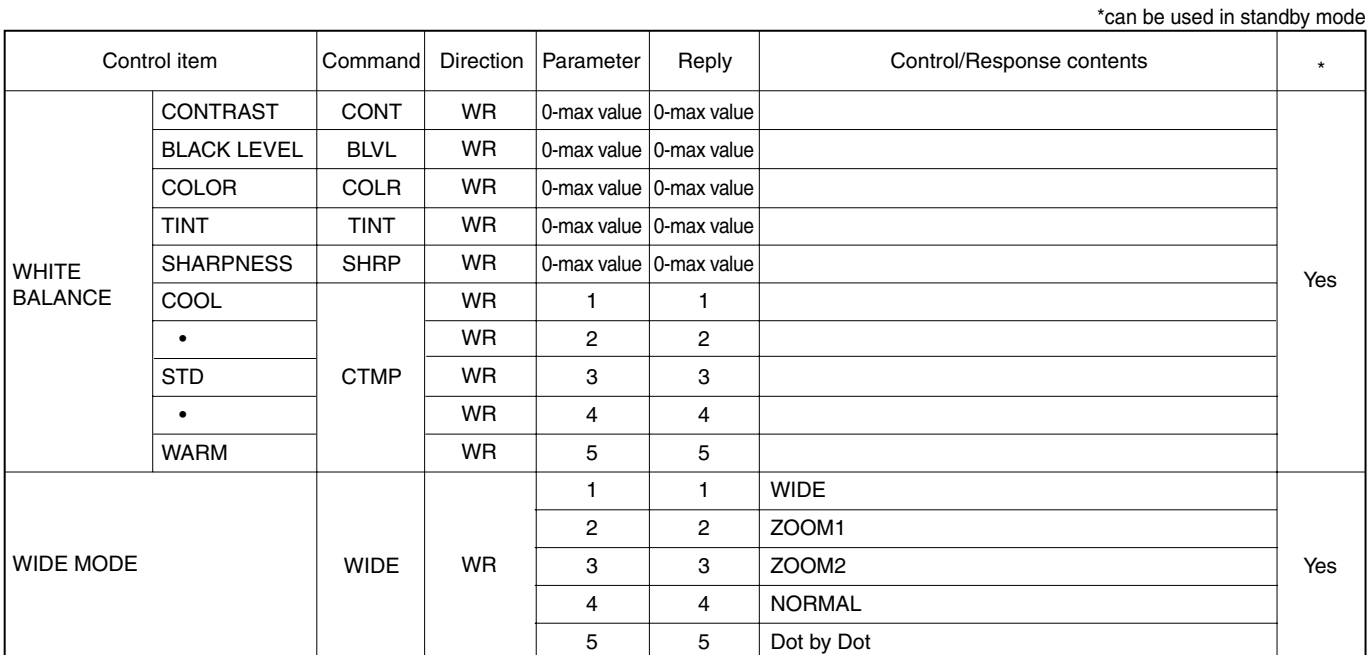

## **Special Control**

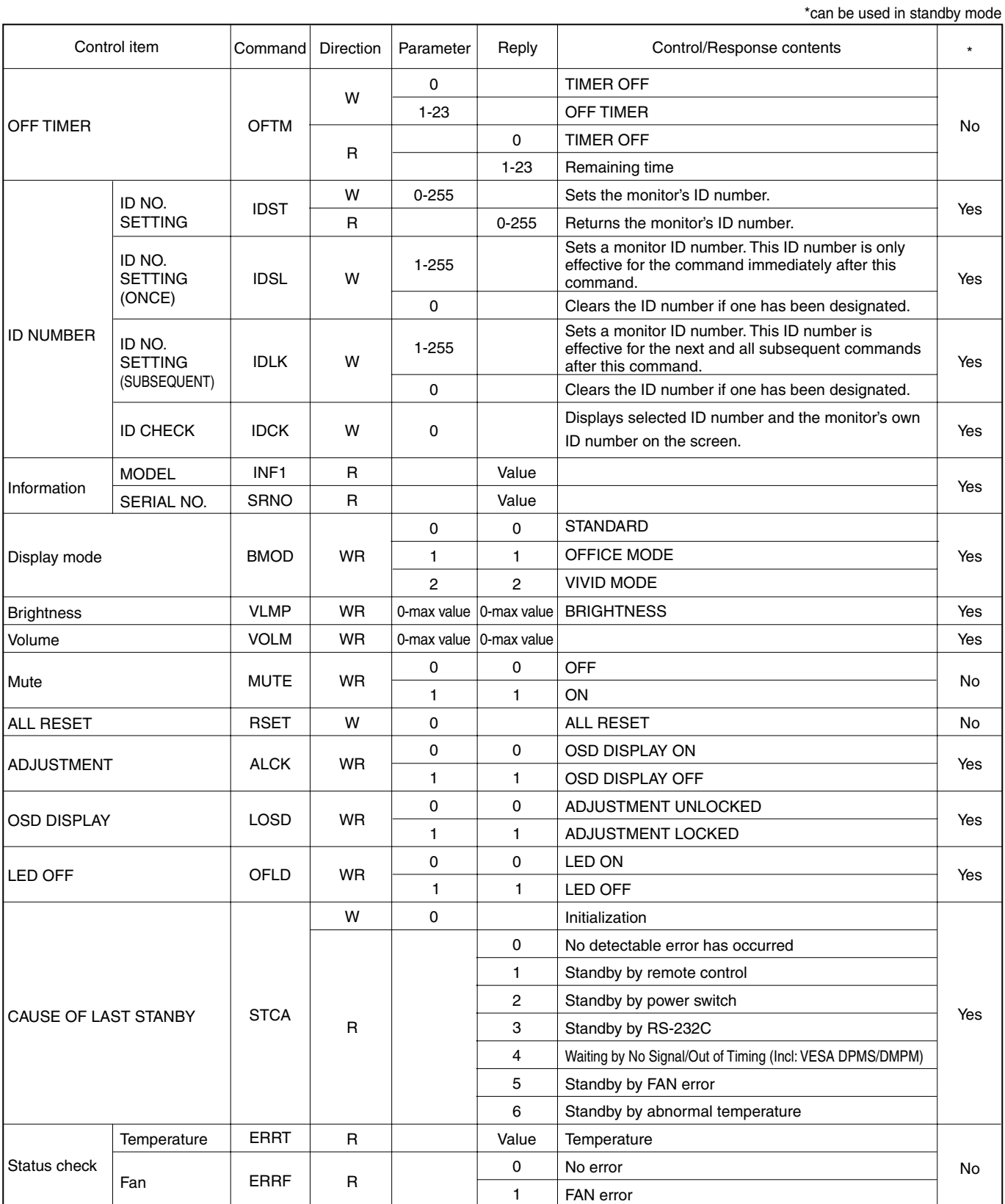

# **Troubleshooting**

Before calling for repair services, make sure following checks for possible remedies to the encountered symptoms.

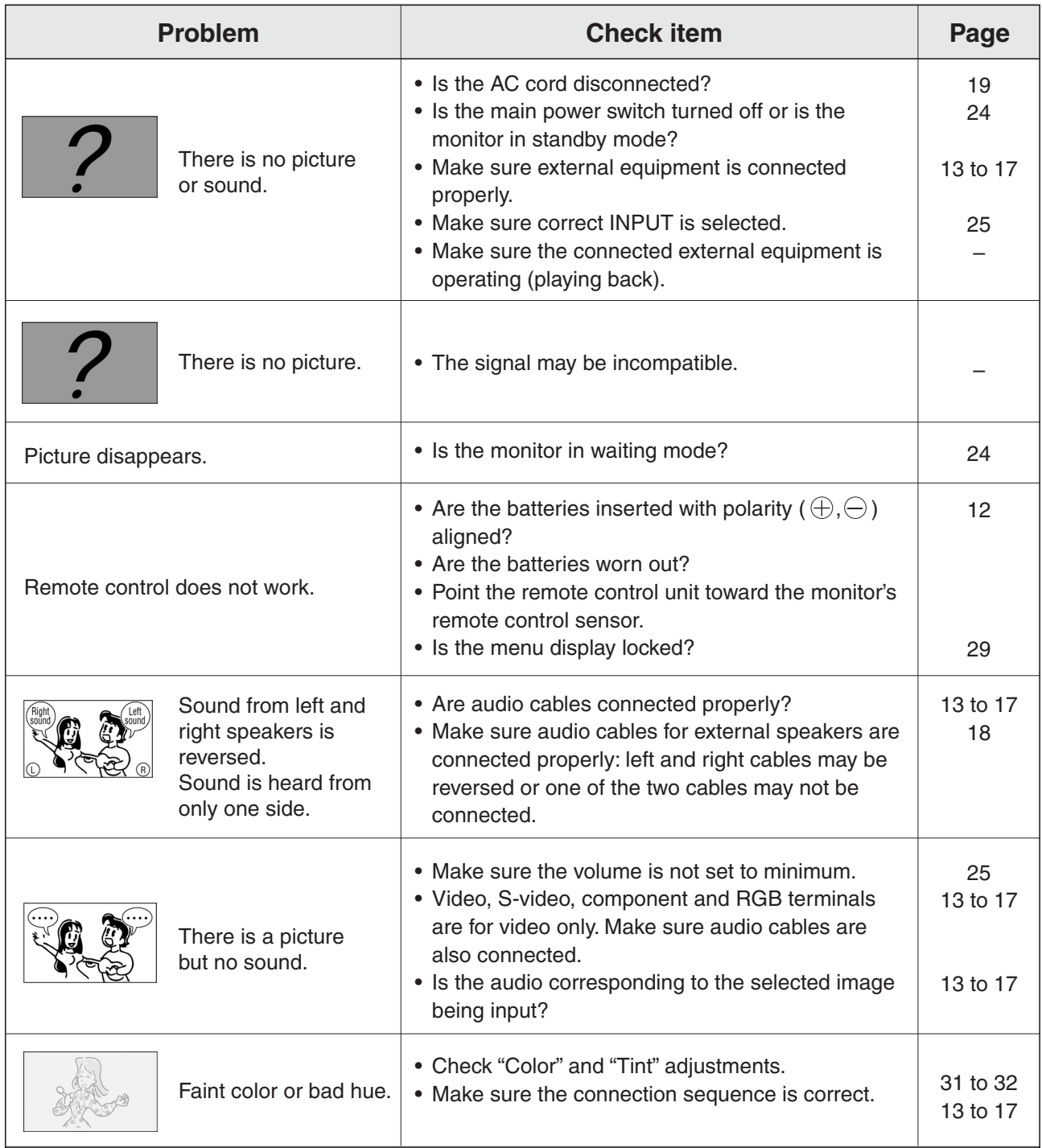

#### ■ Warning when temperature rises

Nature of warning:

• The power LED lights up red and the monitor enters standby mode.

Solution:

- If the monitor enters standby mode due to a rise in temperature, you can turn off the main power switch and turn it back on again. However the monitor will enter standby mode again if the cause of the temperature rise is not eliminated.
- Check whether the monitor is placed at a location where a quick rise in temperature is likely. Internal temperature rises quickly if the vents on the back are blocked.
- Internal temperature rises quickly if dust accumulates inside the monitor or around the vents. Remove dust if possible. Ask your dealer about removing internal dust.
- If the power LED blinks red, there might be a problem with the fan.

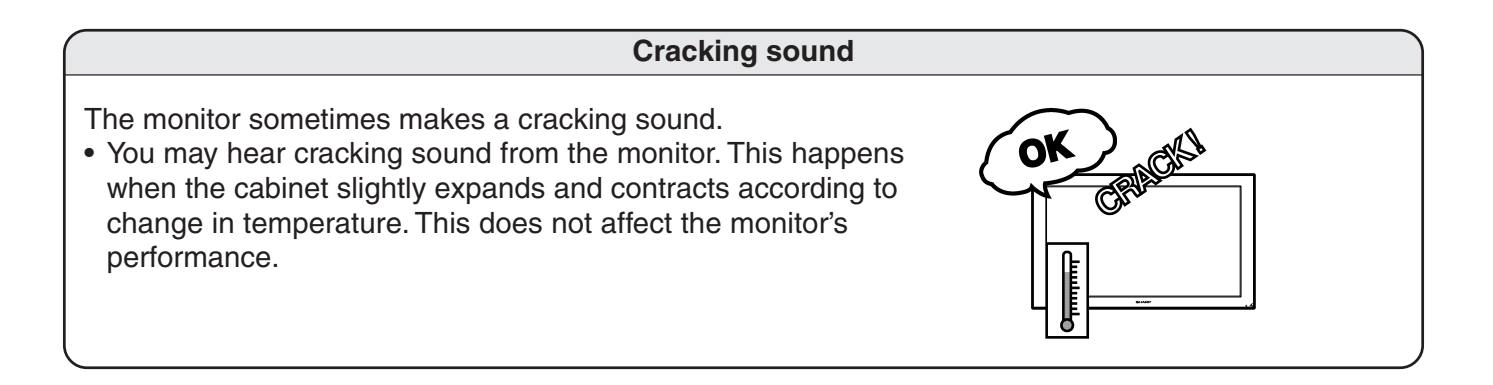

# **Specifications**

#### ■ **Product Specifications**

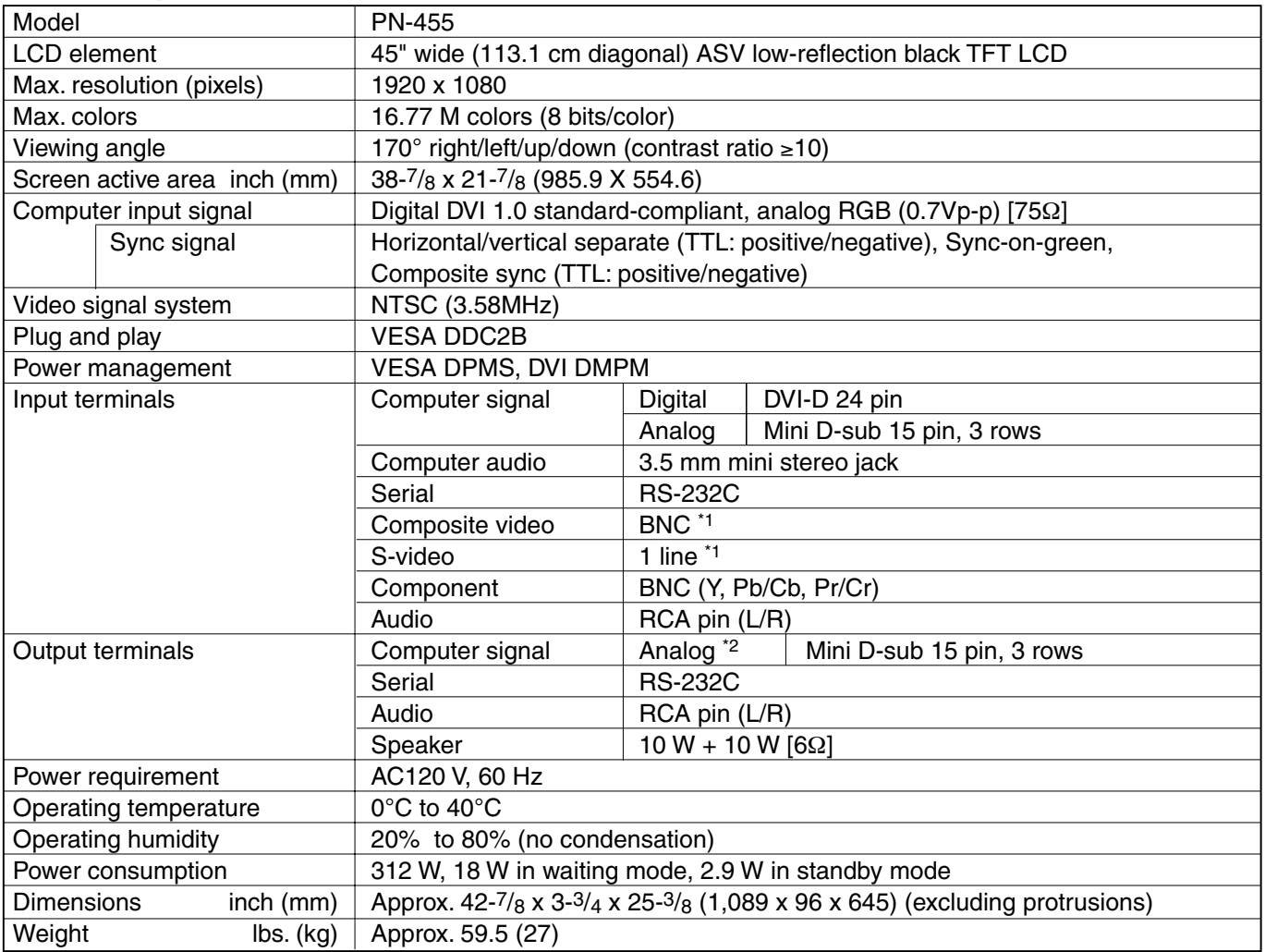

\*1 S-video input will have priority over composite video when connected.

\*2 Through output for the analog computer input signal. Does not support plug and play.

• As a part of our policy of continuous improvement, SHARP reserves the right to make design and  $\begin{array}{c} \text{if } \mathbb{R}^n \end{array}$ specification changes for product improvement without prior notice. The performance specification figures indicates are normal values of production units: There may be some deviation from these values in individual units.

#### ■ **Power management**

This monitor conforms to VESA DPMS and DVI DMPM. Both your video card and computer must support the same standard in order for the monitor's power management function to work. DPMS: Display Power Management Signaling

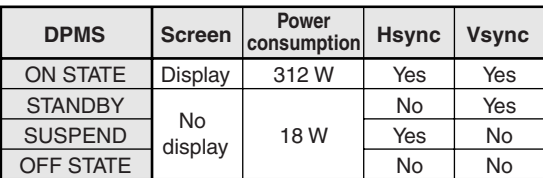

DMPM: Digital Monitor Power Management

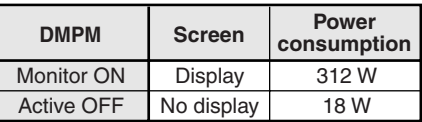

#### ■*DDC* (plug and play)

The monitor supports the VESA DDC (Display Data Channel) standard.

DDC is a signal standard for plug and play between monitors and computers. Information about resolution and other parameters is exchanged between the two. This function can be used if the computer supports DDC and it has been configured to detect plug-and-play monitors.

There are several types of DDC, depending on the communication method used. This monitor supports DDC2B.

# **PC Digital/Analog Signal Input Compatibility Chart**

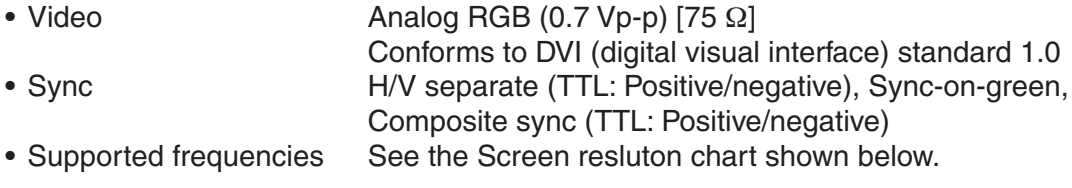

#### ■ Screen resolution chart

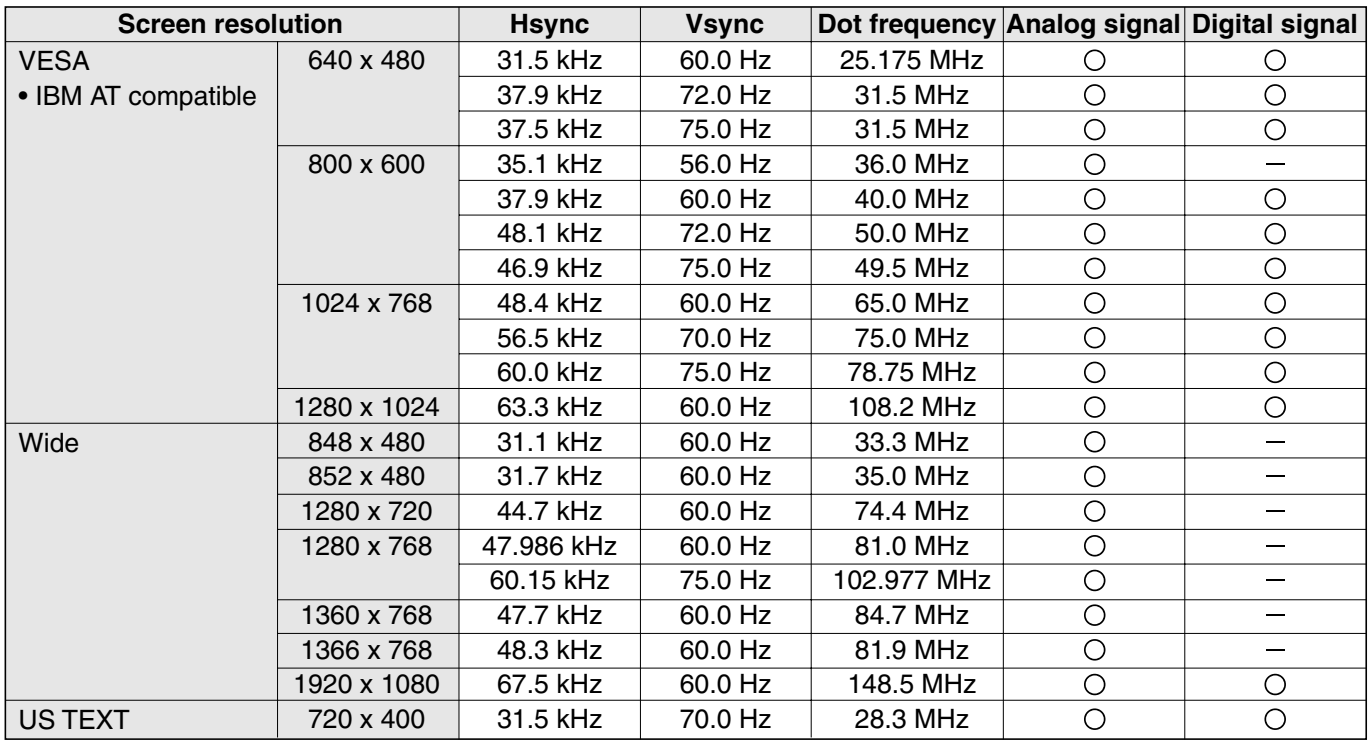

\* All are compliant only with non-interlaced.

\* If the monitor is receiving timing signals that are not compatible, [OUT OF TIMING] will appear. In this case, please change the setting so that the timing signals will be compatible with the monitor, according to your PC manual.

\* If the monitor is not receiving any signal (sync signal), [NO SIGNAL] will appear.

# **Connector Compatibility Charts**

#### ■ PC digital RGB input terminal pins

(DVI-D 24 pin)

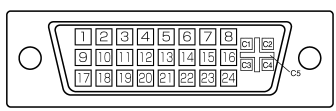

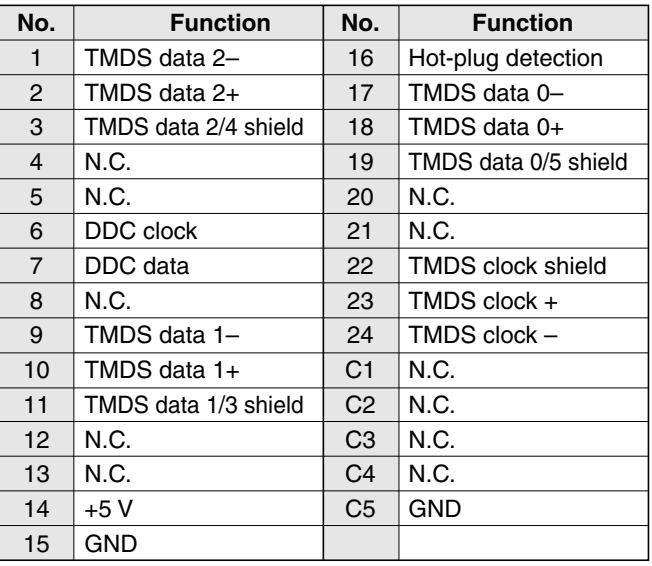

#### ■ PC analog RGB input terminal pins (Mini D-sub 15 pin)

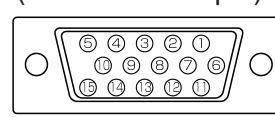

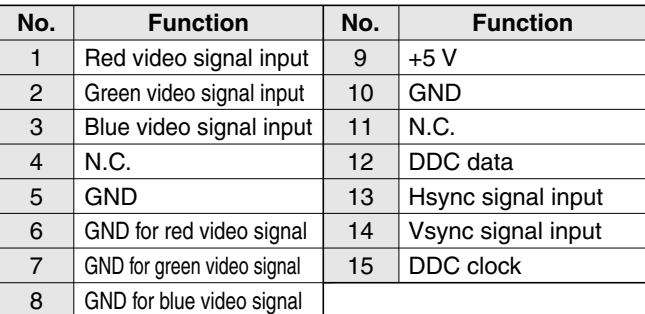

## ■ **RS-232C** input terminal pins

(D-sub 9 pin)

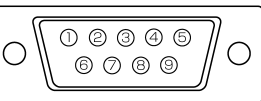

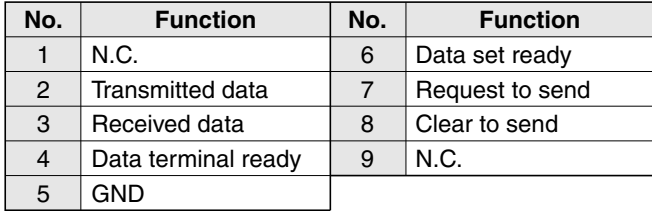

#### ■ RS-232C output terminal pins

(D-sub 9 pin)

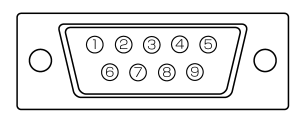

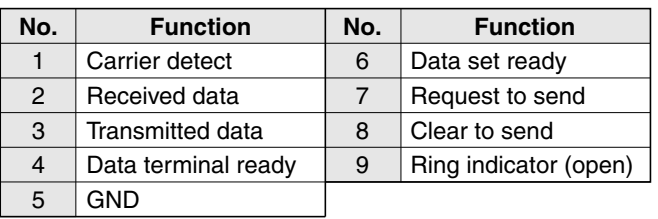

■ PC analog RGB output terminal pins (Mini D-sub 15 pin)

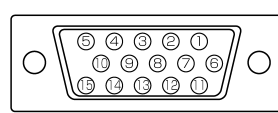

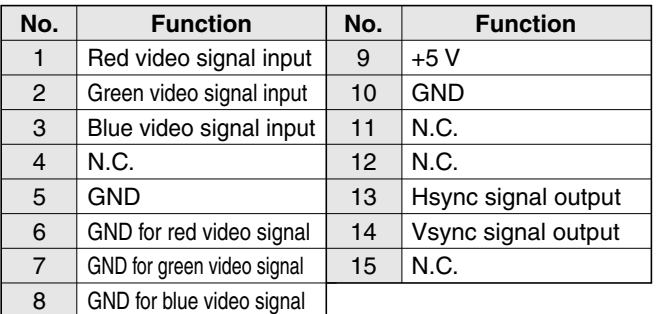

Unit: inch [mm]

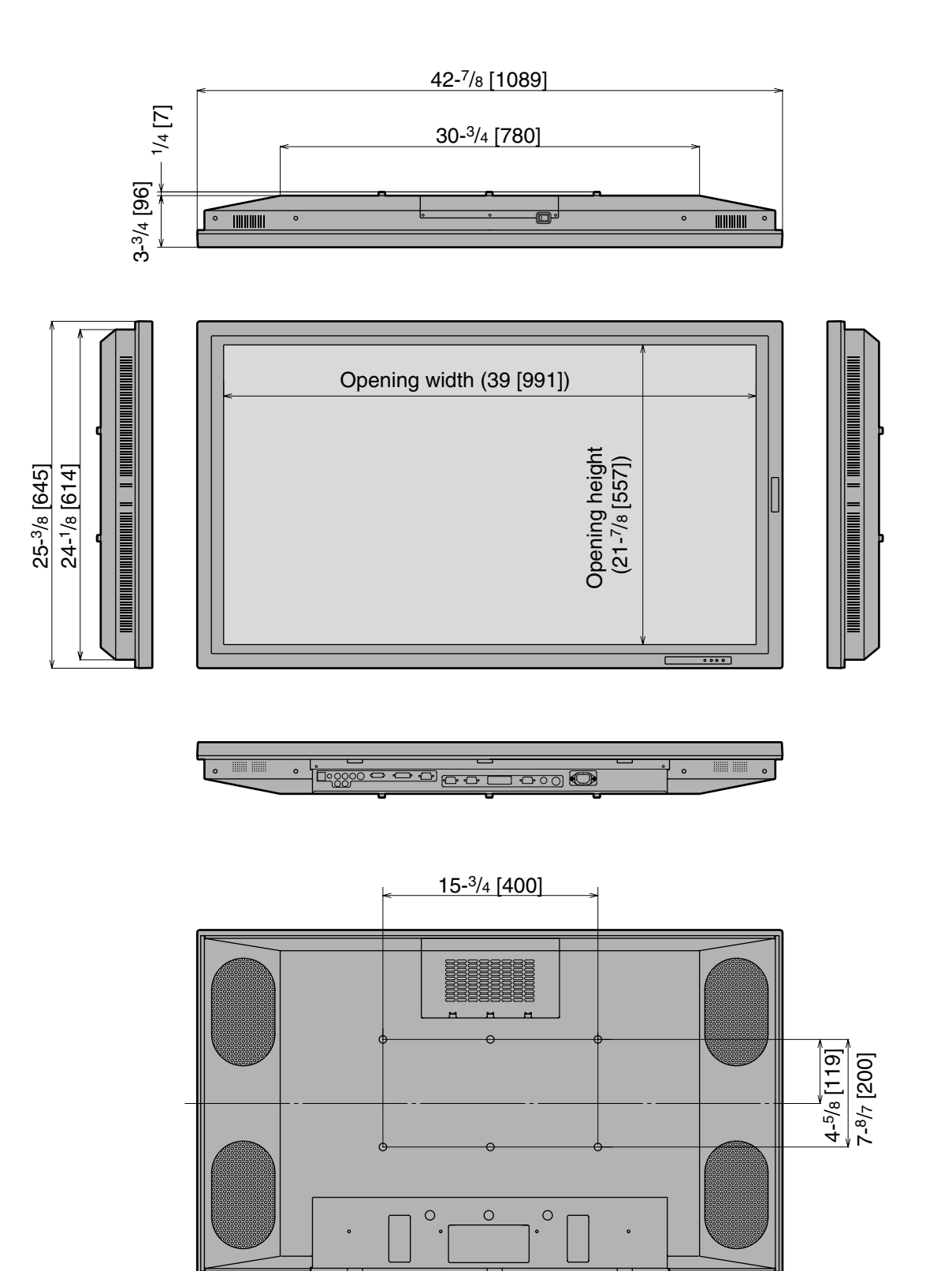

# **Menu Option Reference Chart**

## ■ **INPUT1**

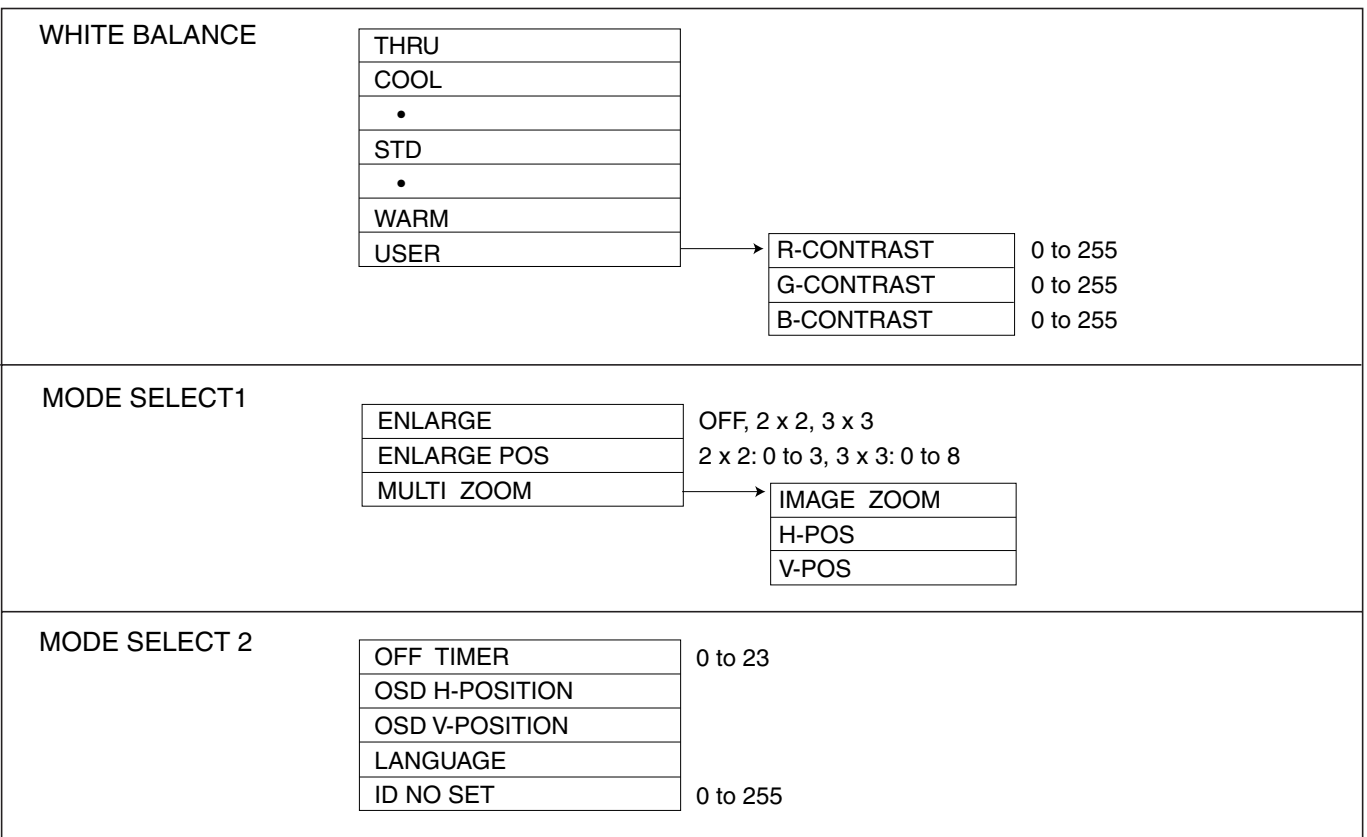

#### ■ **INPUT2**

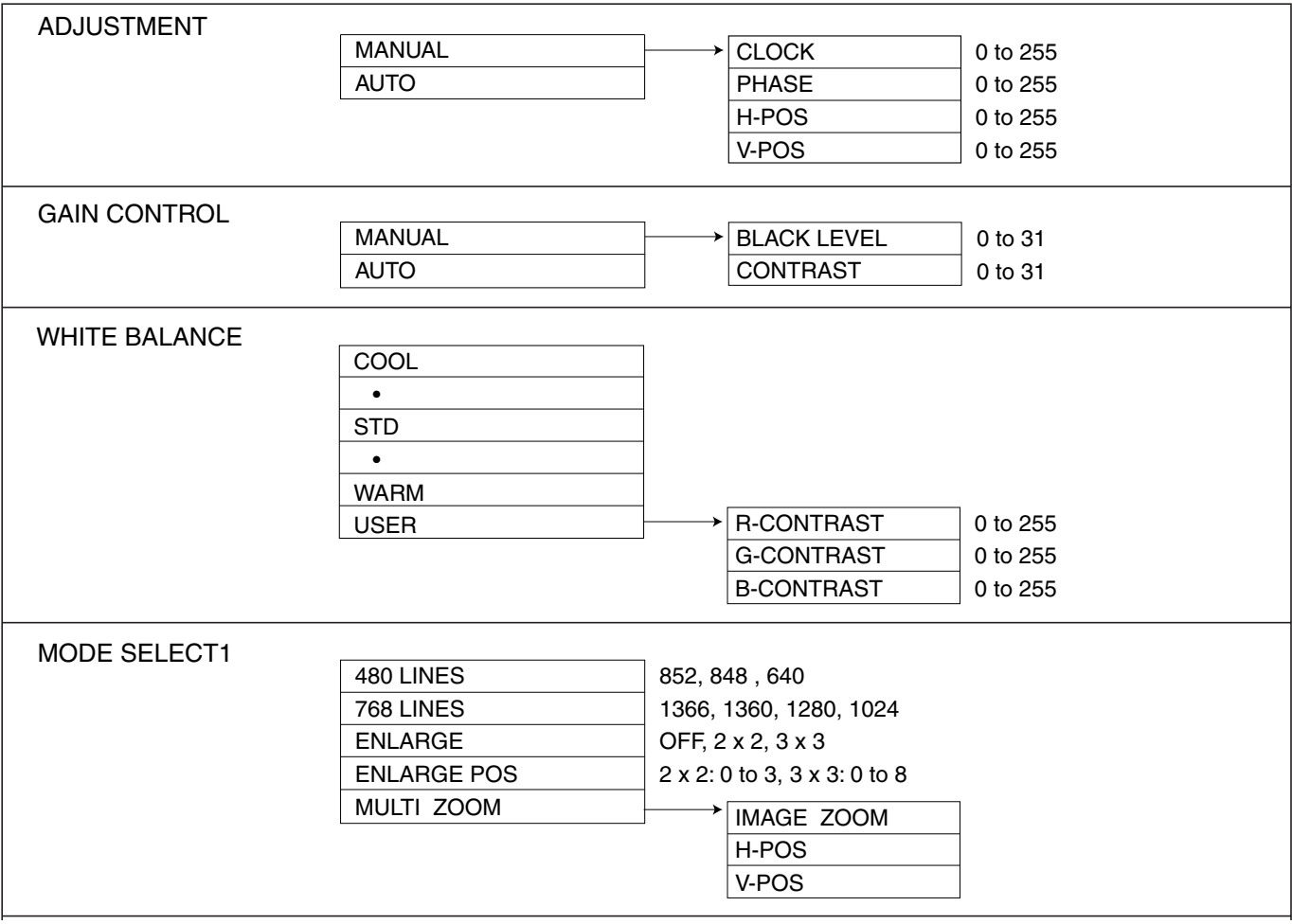

# **Menu Option Reference Chart (Continued)**

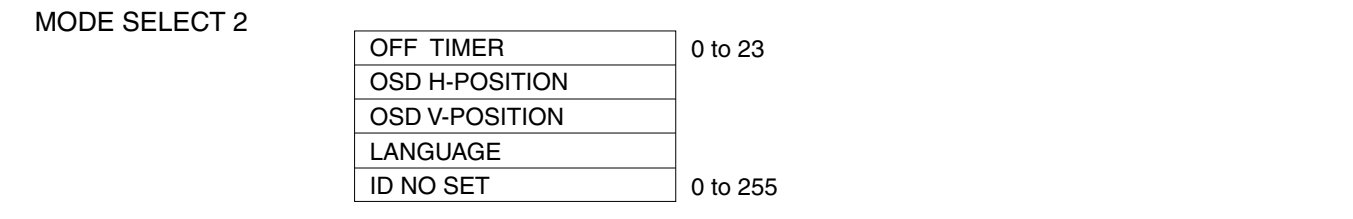

#### ■ **INPUT3/4**

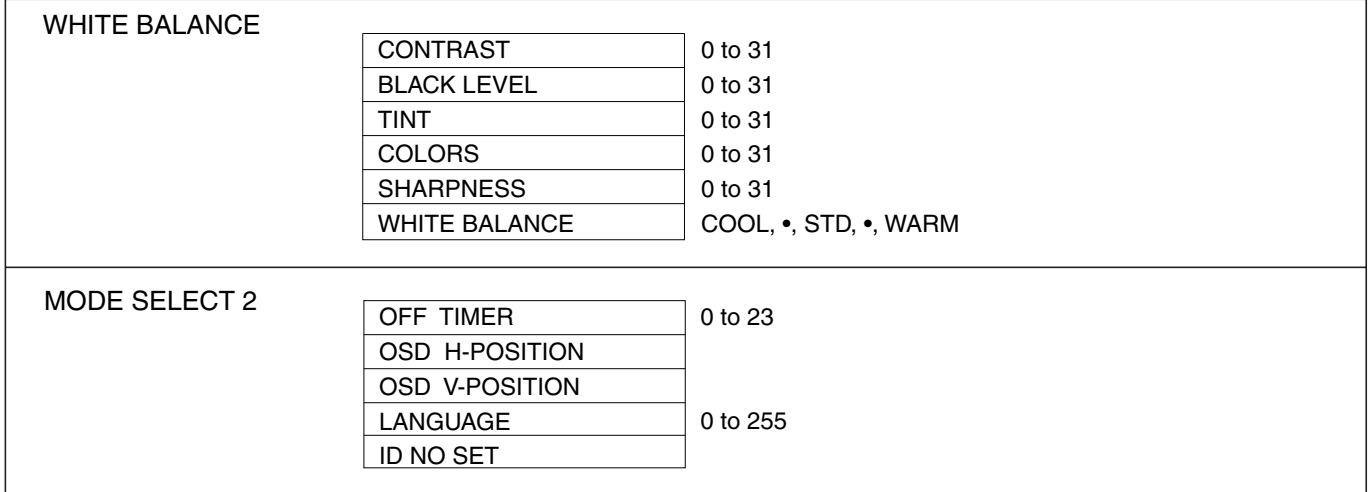

## Part Names - Display (Continued)

## **Rear view**

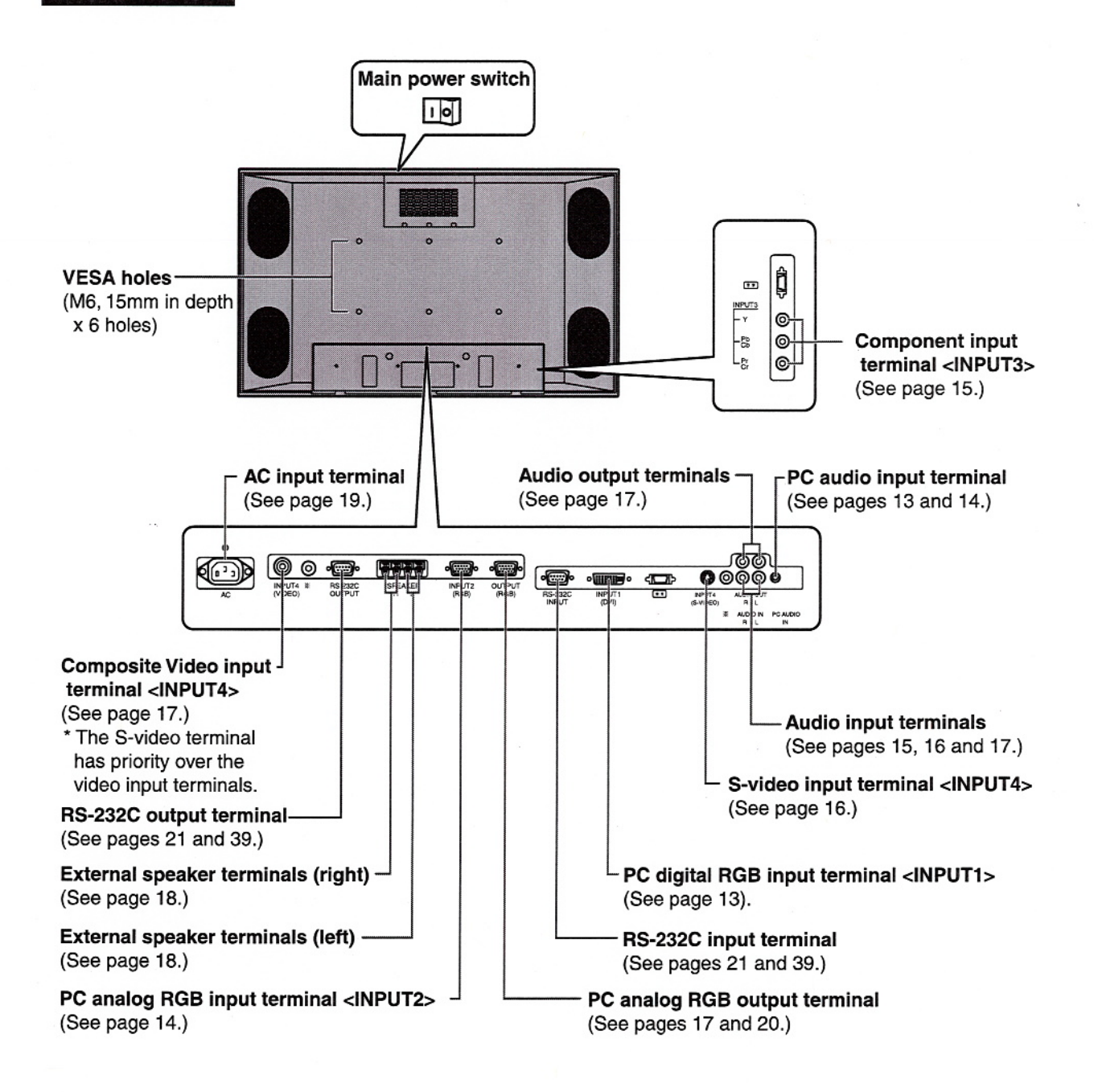

#### Page 2: IN INFORMATION:

#### The following section indicated in red was replaced with new sentence indicated in blue.

#### **INFORMATION:**

This equipment has been tested and found to comply with the limits for Class A digital equipment, pursuant to Part 15 of the FCC Rules. These limits are designed to provide reasonable protection against harmful interference in a residential installation. This equipment generates, uses, and can radiate radio frequency energy and, if not installed and used in accordance with the instructions, may cause harmful interference to radio communications. However, there is no guarantee that interference will not occur in a particular installation. If this equipment does cause harmful interference to radio or television reception, which can be determined by turning the equipment off and on, the user is encouraged to try to correct the interference by one or more of the following measures:

- Relocate or adjust the receiving antenna.
- Increase the separation between the equipment and receiver.
- . Connect the equipment into an outlet on a circuit different from that to which the receiver is connected.
- . Consult an authorized dealer or experienced radio/TV technician for help.

## **INFORMATION:**

This equipment has been tested and found to comply with the limits for a Class A digital device, pursuant to Part 15 of the FCC Rules. These limits are designed to provide reasonable protection against harmful interference when the equipment is operated in a commercial environment. This equipment generates, uses, and can radiate radio frequency energy and, if not installed and used in accordance with the instruction manual, may cause harmful interference to radio communications. Operation of this equipment in a residential area is likely to cause harmful interference in which case the user will be required to correct the interference at his own expense.

#### Page 2 : The following section indicated in red was deleted.

**CAUTION** Danger of explosion if battery is incorrectly replaced. Replace only with the same or equivalent type recommended by the manufacturer. Dispose of used batteries according to local regulations.

#### Page 3. IN SAFETY PRECAUTIONS

: The following sentence indicated in red was deleted.

"8. Stand - Do not place the product on an unstable cart, stand, tripod or table. Placing the product on an unstable base can cause the product to fall, resulting in serious personal injuries as well as damage to the product."

Page 10 was replaced with attached addendum sheet.